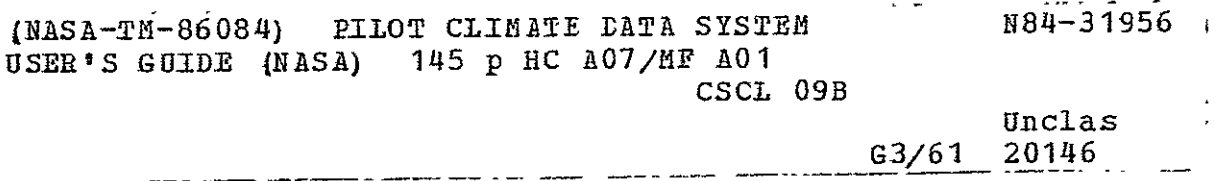

# **NASA Technical Memorandum 86084**

## **PILOT CLIMATE DATA SYSTEM USER'S GUIDE**

**Mary G. Reph Lloyd A. Treinish Lewis Bloch** 

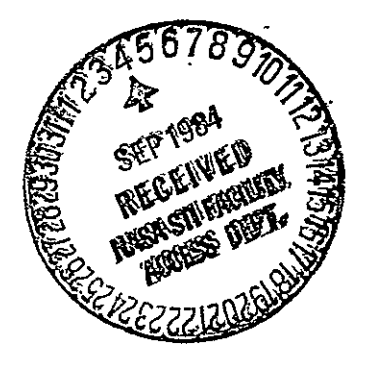

AUGUST 1984

National Aeronautics and Space Administration

Goddard Space Flight Center Greenbelt, Maryland 20771

## THE PILOT CLIMATE DATA SYSTEM

## USER'S GUIDE

MARY G. REPH<br>YD A. TREINISH LLOYD A. TREINISH LEWIS BLOCH

 $\bar{\omega}$ 

## NATIONAL SPACE SCIENCE DATA CENTER DATA -MANAGEMENT SYSTEMS FACILITY  $\sim$  CODE 634.

AUGUST 1984

 $\mathcal{A}$ 

NASA/GODDARD SPACE FLIGHT CENTER GREENBELT, MARYLAND

 $\mathcal{L}^{\text{max}}$  , where  $\mathcal{L}^{\text{max}}$ 

 $\mathcal{L}^{\text{max}}_{\text{max}}$  and  $\mathcal{L}^{\text{max}}_{\text{max}}$ 

### FOREWORD

This document provides information and instructions for using Version 2.1 of the Pilot Climate Data System (PCDS), an interactive software system for locating, obtaining, manipulating, and displaying climate-research data.

Much of this document has been created from online help information which is directly accessible from within the PCDS. The document presents the information in an order which closely follows what a user sees when he/she invokes the online.help features of the PCDS.

The PCDS has been jointly developed by GSFC personnel in the National Space Science Data Center (NSSDC) and by supporting contractors: Computer Sciences Corporation **(CSC),** Applied Research Corporation (ARC), Science Applications Research Corporation (SAR), Systems and Applied Sciences Corporation (SASC), SM Systems and Research Corporation (SMSRC), **OAO** Corporation, and Business and Technological Systems, Incorporated (BTS). Those contributing to this document include Larry Herath, Larry Novak, Mary Reph, Peter Smith, and Lloyd Treinish of **GSFC,** Lewis Bloch of SAR, Don Loomis and George Mahler of **CSC,** and Shue-wen Chen of ARC.

Comments and inquiries about this document or the PCDS should be addressed to the PCDS Data and Archive Manager, Ms. M.G. Reph, Code 634, Goddard Space Flight Center, Greenbelt, Maryland 20771, 301-344-9040.

## **PRECEDING PAGE BLANK NOT FILMED**

## Table of Contents

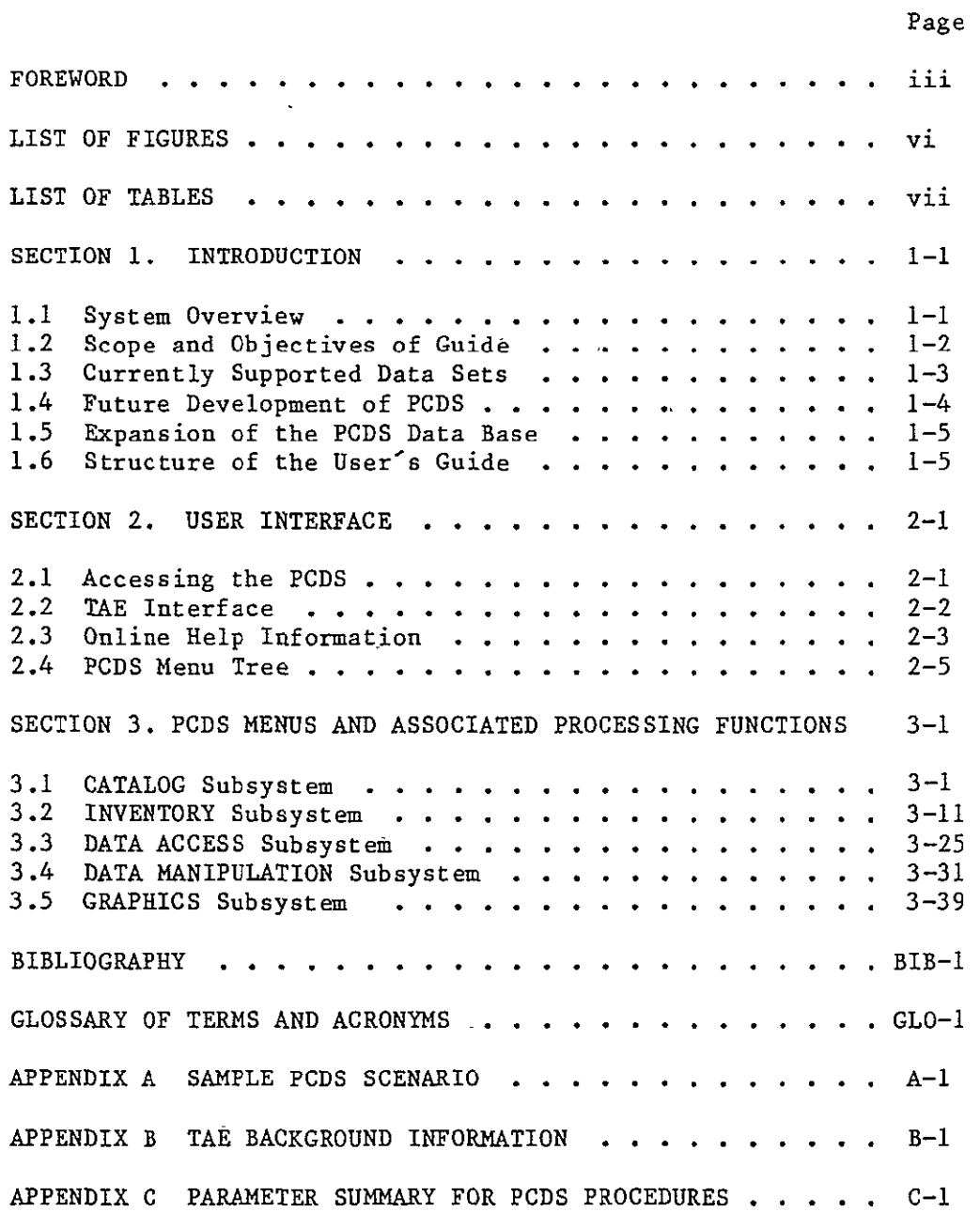

 $\hat{\mathcal{L}}$ 

 $\mathcal{L}$ 

PRECEDING PAGE BLANK NOT FILMED

**<sup>v</sup>**PAGL. NTENTIONALLY BLAN

 $\ddot{\phantom{0}}$ 

## List of Figures

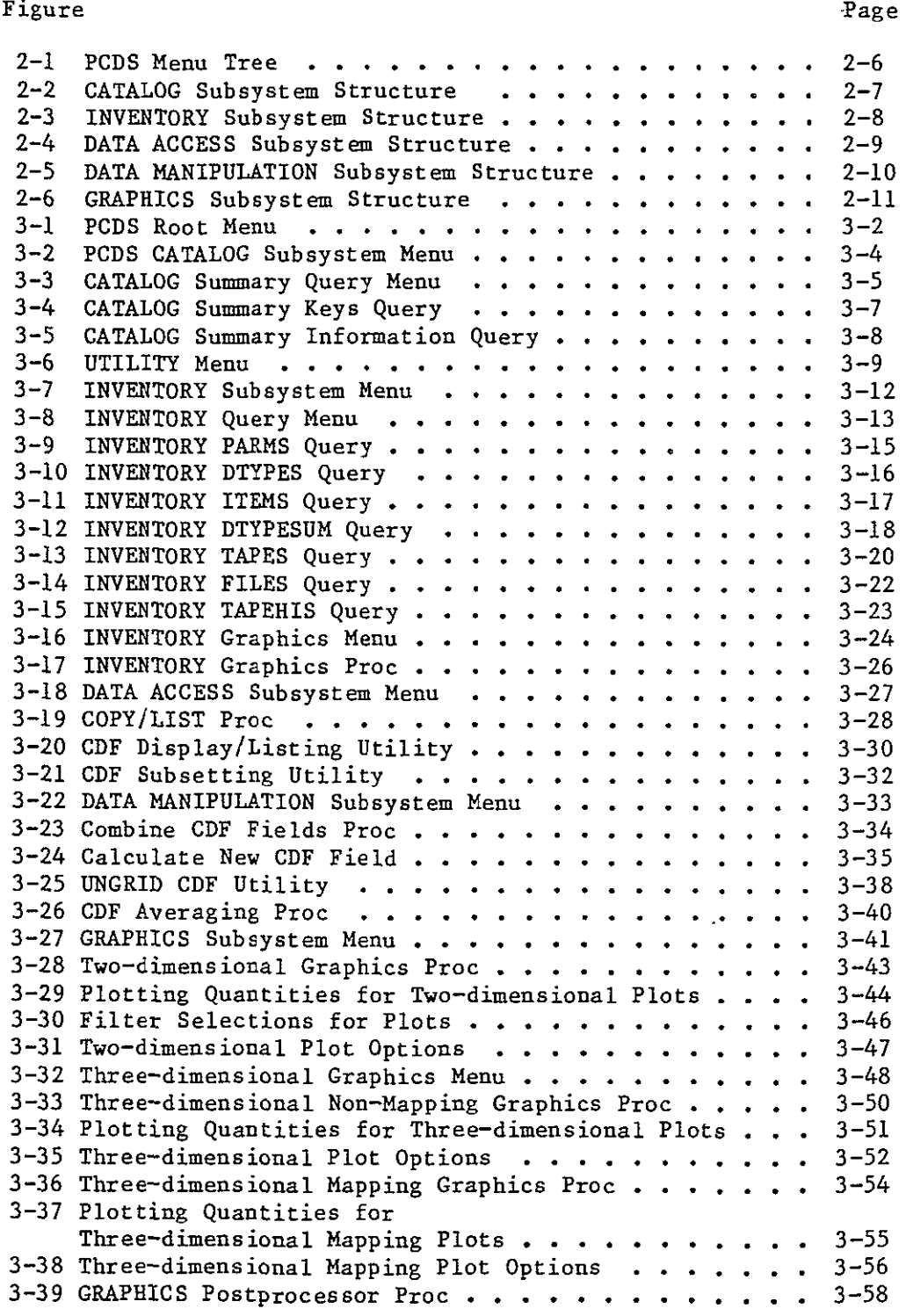

 $\sim 10^{-11}$ 

## SECTION **1 -** INTRODUCTION

The major objective of the Pilot Climate Data System (PCDS) is to provide scientific researchers with a uniform, integrated system of data catalogs, inventories, access methods, manipulation capabilities, and display support. Specifically, it provides users with an easy method to identify and access useful weather, climate, atmospheres and oceans data sets. The PCDS operates on a DEC VAX-11/780 computer at NASA/GSFC. It is composed of five subsystems: CATALOG, INVENTORY, DATA ACCESS, DATA MANIPULATION, and GRAPHICS. This system is being used to explore new ways .of meeting some of the basic needs of scientists in the area of data management and to provide a seed system from which a more powerful and generalized system can evolve.

### **1.1** SYSTEM OVERVIEW

The PCDS consists of five subsystems: CATALOG, INVENTORY, DATA ACCESS, DATA MANIPULATION, and GRAPHICS. A brief description of each of the five subsystems of the PCDS is provided below.

The CATALOG Subsystem provides a user with comprehensive descriptions of a number of climate parameter data sets and the associated sensor measurements from-which the climate parameters were derived. These descriptions include the temporal and spatial extents of the data sets together with the experiments' data products. The catalog information is maintained at two levels: summary and detailed. Summary information is stored in a data base managed by a commercial data base management system, ORACLE. The user may obtain a list of summary information about the data sets by specifying keywords to limit the information listed. Detailed descriptive information is maintained in text files which the user may browse as one would a book, using tables of contents to locate information of interest. The information is displayed at the user's terminal in a paged format.

The INVENTORY Subsystem provides detailed information about the temporal coverage and data volume of data sets which are readily accessible through either the PCDS or other applications systems with which the PCDS interfaces. This information is also stored in an ORACLE data base. The inventory performs two important functions. First, it allows a user to scan the 'total data holdings and determine whether data for a given time period are accessible. Second, it enables the DATA ACCESS Subsystem (described below) to automatically locate data meeting such user specifications as time range and parameters.

The DATA ACCESS Subsystem allows the user to access automatically the PCDS data sets using criteria such as time

range and geographic location. Output from this subsystem includes user disk files or tape files in the same format as the original data, or files in a special data-independent format which allows them to be input to other subsystems of the **PCDS.** These special files are called Climate Data Files (CDFs). Users may also obtain listings of the data. The data sets generated by the copy operation can be subsequently listed, copied or subsetted.

The DATA MANIPULATION Subsystem allows the user to access and manipulate the data-independent files created via DATA ACCESS or by application programs written by users, possibly on another machine. Therefore, this subsystem is not limited only to data sets the PCDS directly supports. This subsystem includes programs which allow users to obtain a listing of a CDF's contents, subset a CDF, or split a gridded data set apart into its components (latitude, longitude, value). The output of any of these may be input to any other DATA MANIPULATION program or the programs in the GRAPHICS Subsystem.

The GRAPHICS Subsystem provides the user with the tools to create various graphical representations of the data stored in CDFs. Users may generate such graphical displays as histograms, "x-y" plots, contour plots, and surface diagrams. Many options exist to tailor the output for a specific need. Various color and monochromatic display devices  $(e.g., 'terminals' and plotters')$ are supported. Publication/presentation quality output is also available.

One of the PCDS's development goals was to provide a "user friendly" software system which would permit a scientist to operate the system independently. This has been achieved by using the Transportable Applications Executive (TAE), a collection of executive programs being used by several NASA applications to provide a consistent and uniform user interface. The interface is simple and easy to use and allows users to perform complex data manipulations without extensive knowledge of the PCDS computer system or the software being executed. When the interactive environment in which the PCDS operates is coupled with this interface, even an inexperienced user may quickly access, examine and copy data to disk or tape, or create displays suitable for presentations or publications.

## 1.2 SCOPE AND OBJECTIVES OF GUIDE

This user's guide has been limited purposely to a high level description of the PCDS. The objectives of the guide are to provide users of the system with an overview and summary of the major components of PCDS. Thus, it includes only the information necessary to orient users to the system. This guide should be used in conjunction with the online information which may be accessed dynamically from within PCDS.

#### 1.3 CURRENTLY SUPPORTED DATA SETS

The PCDS Catalog contains comprehensive descriptions of a large number of climate parameter data sets and the associated instrument radiance data sets. Most of the data sets originate from remotely sensed satellite experiments, but some provide supporting ground-based data. A wide selection of climate supporting ground-based data. A wide selection of climate<br>parameters are described, ranging from ocean surface measurements to upper atmospheric trace constituents. These data sets do not necessarily reside in the PCDS facility, and descriptions may include planned data products as well as existing ones.

The current holdings of the PCDS tape library are listed below:

- **(1)** Nimbus-7 Stratospheric Aerosol Measurement Experiment II Beta and Aerosol Number Density Archival Tapes (BANAT);
- (2) Nimbus-7 Temperature Humidity infrared Radiometer (THIR) Calibrated-Located Data Tapes (CLDT);
- (3) Nimbus-7 Temperature Humidity Infrared Radiometer (TRIR) Clouds Earth Radiation Budget Tapes (CLE);
- (4) Nimbus-4 Backscatter Ultraviolet **(BUV)** Detailed Profiles (DPFL);
- (5) Nimbus-4 Backscatter Ultraviolet (BUV) Daily Zonal Means Profiles and Totals (DZMP);
- (6) Nimbus-7 Earth Radiation Budget Experiment Matrix Tapes (ERB-MATRIX);
- (7) Nimbus-7 Earth Radiation Budget Experiment Zonal Means Tapes (ERB-ZMT);
- (8) First Global Atmospheric Research Program (GARP) Global Experiment (FGGE) Earth Radiation Budget data extracted and reformatted from Nimbus-7 ERB-MATRIX Tapes (ERBM/FGGE);
- (9) First Global Atmospheric Research Program (GARP) Global Experiment (FGGE) Earth Radiation Budget data extracted and reformatted from Nimbus-7 ERB-Zonal Means Tapes (ERBZ/FGGE);
- (10) Nimbus-5 Electrically Scanning Microwave Radiometer (ESMR) three-day grid of Calibrated Brightness Temperatures (ESMR3DAY);
- (11) First GARP Global Experiment (FGGE) Level II-b (FGGE2B) and Level ITT-b (FGGE3B) tapes;
- (12) Nimbus-7 Limb Infrared Monitor of Stratospheric (LIMS) temperature profiles specially formatted for FGGE (LIMS/FOGE);
- (13) National Meteorological Center Daily Analyses of atmospheric parameters (NMCGRD);
- (14) National Oceanic and Atmospheric Administration (NOAA) Heat Budget Data (NOAA-HB);
- (15) Nimbus-7 Solar Backscattered Ultraviolet (SBUV) Experiment Ozone (OZONE-S);
- (16) Nimbus-7 Total Ozone Mapping Spectrometer (TOMS) Ozone (OZONE-T);
- (17) Stratospheric Aerosol and Gas Experiment Atmospheric Explorer Profiles Tapes (SAGE-PROF);
- (18) Nimbus-7 Solar Backscatter Ultraviolet (SBUV) Level II-c ozone readings formatted for FGGE (SBUV/FGGE);
- (19) Nimbus-7 ERB Solar and Earth Flux Data Tape (SEFDT);
- (20) Nimbus-7 Scanning Multichannel Microwave Radiometer (SMMR) data formatted for FGGE (SMMR/FGGE), including: **-** Sea Surface Temperature,
	- **-** Sea Surface Wind Speed,
	- **-** Total Atmospheric Water Vapor, and
	- **-** Sea Ice Concentration;
- (21) World Monthly Surface Station Climatology (SSCLIMATE).

INVENTORY and DATA ACCESS capabilities are provided for all of the above data sets. Note that the PCDS also supports an inventory of Visible Infrared Spin Scan Radiometer Atmospheric Sounder (VAS) data (VAS-CCT) which are not held in the PCDS library and, therefore, for which DATA ACCESS is not provided.

## 1.4 FUTURE DEVELOPMENT OF PCDS

The system described in this document reflects the current capabilities of the PCDS. During the next development phase, additional graphical display capabilities will be added. This will allow a user to examine a data set or subset in more depth. For example, pseudo-color imagery will be provided. In addition, the ability to perform standard statistical analyses, data set merging, and spatial and temporal data regridding will be added. Since the DATA MANIPULATION and GRAPHICS Subsystems use a single data-independent format, it will also be possible to perform data intercomparisons and to combine climate data originating from different instrument sources.

## 1.5 EXPANSION OF THE PCDS DATA BASE

The PCDS has been designed to permit the addition of new data sets with minimal effort, and plans call for adding support for several data sets every year. It is expected that there will be annual invitations for scientists to participate in this program.

#### 1.6 STRUCTURE OF THE USER'S GUIDE

Section 2 of this guide gives a brief description of the TAE User Interface and the PCDS structure. Further information describing the TAB operational modes and help features is given in Appendix B. Section 3 presents an overview of the five major subsystems of the PCDS (CATALOG, INVENTORY, DATA ACCESS, DATA MANIPULATION, and GRAPHICS) and describes its major functional capabilities. It does this by presenting the **TAE** menus and describing the user inputs to the system. Appendix A of this guide provides examples of user inputs and resultant system outputs for a typical user scenario. Appendix C gives a parameter summary for the PCDS procedures.

#### SECTION 2 **-** USER INTERFACE

The PCDS has been developed with a consistent, user-friendly interface. This interface makes use of the Transportable Applications Executive (TAE) which provides menu selection, parameter driven (tutor) displays, and extensive online help information. It is easy for the inexperienced user to use, efficient for the experienced user, and self-documenting.

#### 2.1 ACCESSING THE PCDS

The material in this subsection is of a generalized nature and provides the minimum of information that is required to run **PCDS.** After familiarization with the procedures outlined below, the user is encouraged to read Section 3 of this document for more detailed information.

## 2.1.1 Structure of the PCDS

The PCDS consists of five major subsystems: CATALOG, INVENTORY, DATA ACCESS, DATA MANIPULATION, and GRAPHICS. Each subsystem is divided into further functional procedures. To invoke one of the procedures of the PCDS, the user moves down a menu tree to the desired procedure. Parameters are set using TAE tutored-input displays and the procedure is then run. After the procedure has completed' its processing, it returns control to the menu from which it was activated.

## 2.1.2 Signing on to the **PCDS**

In order to use the PCDS computer a user must obtain a user ID and password and, if remote access is desired, a phone number for a dial-up line. (This information is available through the **PCDS** Data Operations Manager, J. **E.** Cleveland, 301-344-9498).

Logging on to **PCDS** involves two steps. A user must first log on to the PCDS VAX 11/780 computer, and then activate the PCDS software system. (In the instructions which follow, all inputs are terminated by pressing the return key (<CR>).)

The standard sign-on procedure for the **PCDS** VAX computer is as follows:

- $o$  Establish a terminal line link with the computer  $(e.g.,)$ if access is remote, dial the computer).
- o Press the return key.
- o Enter an identification code in response to the prompt USERNAME.
- o Enter a password in response to the prompt PASSWORD.

The- computer will then display any messages and the prompt  $II \triangleleft II$ 

To activate the PCDS the user enters the following command:

#### **PCDS**

The system then displays additional messages specific to the **PCDS,** and the user employs **TAE** to specify his or her selections.

When the user completes all processing he or she logs off. The user may do this by entering LOGOFF from either any menu display or **TAE** command mode, or by entering **TAE** command mode and typing the command EXIT. The latter sequence of operations will leave the user logged on to the PCDS computer. To log off the computer the user enters LOGOFF.

#### 2.2 **TAE** INTERFACE

**TAE** provides a consistent interface for all program elements in the PCDS. This consistency also extends to other systems using TAE. TAE incorporates menus for program selection, tutor displays for setting program parameters, a command mode for program selection by experienced users, and extensive help features to create a self-documenting system. This subsection presents major features of **TAE** and instructions for using it.

There are three basic modes of operation during a **TAE** session: menu mode, command mode, and tutor mode. In menu mode, currently implemented only for the CRT user (VTIOO, VT52, or Tektronix 4027), the user can navigate to the desired program by selecting options from menus. In command mode, he or she can directly execute programs without navigating the menu tree. In tutor mode (currently implemented only for the CRT user), he or she can specify and review the parameters which are passed to the application program. Both the tutored displays and menus contain a prompt line (next to last line of the display) and an information entry line (bottom line of display).

When the PCDS is activated, **TAE** displays greeting messages and announcements and prompts the user for the type of terminal he is using: VT100, VT52, T4027 (for Tektronix 4027), or OTHER. **TAE** then enters menu mode or command mode depending on the terminal type. For the VTIOO, VT52, or T4027 terminals, **TAE** starts in menu mode; for the other terminals, **TAE** starts in command mode. In menu mode, **TAE** displays the initial (or "root") menu, then prompts for input with a "?". In command mode, **TAE** prompts for a command with "TAB>". In either mode, the user may

type "HELP" to obtain a description of the proper responses for the current mode.

In menu mode, the user is presented with a menu containing numbered entries, each of which describes another menu or a function ("proc") which can be activated by TAE. If the user selects a menu entry, the corresponding menu is displayed; if he or she selects a proc entry, **TAE** enters tutor mode for the proc. (All the PCDS Menus indicate the corresponding menu name in'[]", or proc name in "()" to the right of the description of an entry.) The user may also enter a menu mode command. Commands may be truncated as long as uniqueness is maintained; case is not significant.

Tutor mode may be entered either from menu mode, when a selection is made that requires the execution of a proc, or from command mode, when the "TUTOR" or "?" command is typed. In tutor mode, the user is presented with the first page of a (possibly) multi-page display showing information on each parameter of the selected proc. The name of the parameter, a description of the parameter, and the current value of the parameter are displayed. The value of the parameter may be established by default, or the user may set the value explicitly. (All non-defaulted parameters must be set before a user attempts to activate a procedure). To set a parameter value, the user types the parameter name followed by an **"="** sign and the desired value. When the user has made his or her specifications, the user activates the proc by issuing the RUN command. Commands and keywords may be truncated as long as uniqueness is maintained; case is not significant.

The commands which may be used in **TAE** command mode may be truncated as long as uniqueness is maintained. The RUN command is optional; for example, the user may type either "RUN PROGRAM" or "PROGRAM".

Once the user issues the RUN command, control is passed to one of the PCDS programs. These programs may prompt for additional information needed to complete the request. When the program exits, **TAB** returns to the mode from which the proc was selected, either menu or command mode. If program errors occur, or if the user wants to terminate a run before a program controlled exit can be performed, he or she may abort the run by typing the "Control" and the "C" keys simultaneously (typing "<CTRL>C"), and responding to the "TAE>" prompt with "ABORT". Standard **TAE** commands are not available until the proc is aborted or the proc terminates normally.

## 2.3 ONLINE HELP INFORMATION

The system provides help information at all levels. Once the user understands the help structure and how to obtain help information, the system becomes self documenting. (See Table 2-1). The levels of help information are listed below:

## Table 2-1. Types of Help Information

 $\hat{\mathbf{v}}$ 

 $\bar{\star}$ 

 $\bar{\mathbf{v}}$ 

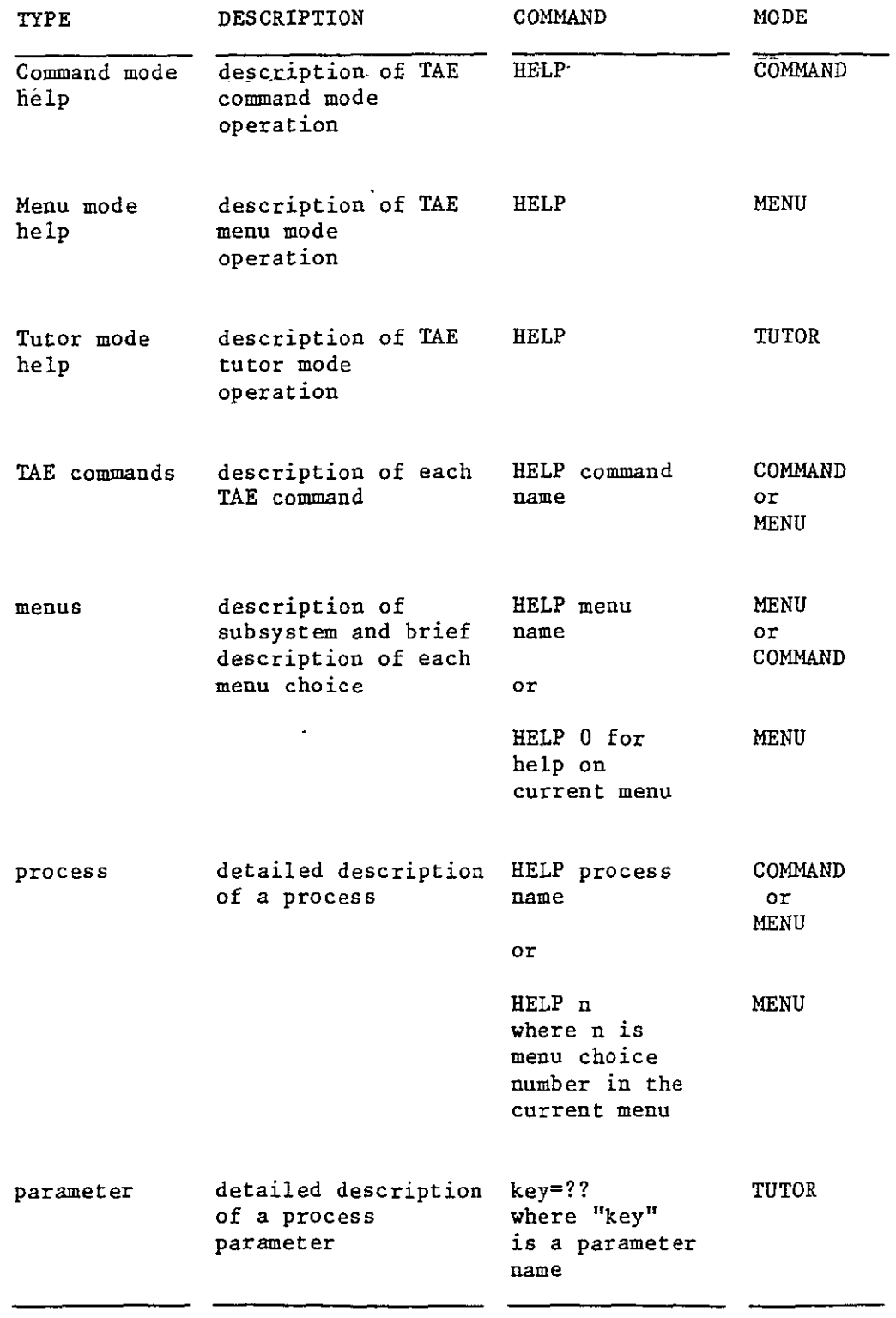

- **(1)** Help information on **TAE** modes.
- (2) Help information for menus, including subsystem Help information for menus, including subsystem<br>overviews and brief information on each menu choice.
- (3) Help information on TAE commands and detailed information on each process. **(A** process is a single program, a procedure, or a sequence of programs.)
- (4) Help information on each parameter of a process.

## 2.4 PCDS MENU TREE

Figures 2-1 through 2-6 illustrate the PCDS menu and process tree. The tree begins at the Root Menu. The Root Menu is displayed when the user logs onto the system. Rectangular boxes are used to represent menus and oval boxes to represent processes.

Movement from the current menu display to another menu display may be performed in a number of ways:

- **(1)** The option number selection mechanism can be used to step sequentially through the menu displays until the target menu is obtained. A menu item is selected by entering its option number, causing the menu or tutor display associated with this selection to be displayed. If the path to the target menu is via a menu node higher in the hierarchy than the current node, the menu tree must be ascended to this higher node by using the BACK or TOP keywords.
- (2) If the name of the target menu is known, the user may access it directly by entering the keyword MENU followed by a space and the menu name. This can be performed from either the menu or command mode. (The name of each menu is displayed at the top of its menu display.)

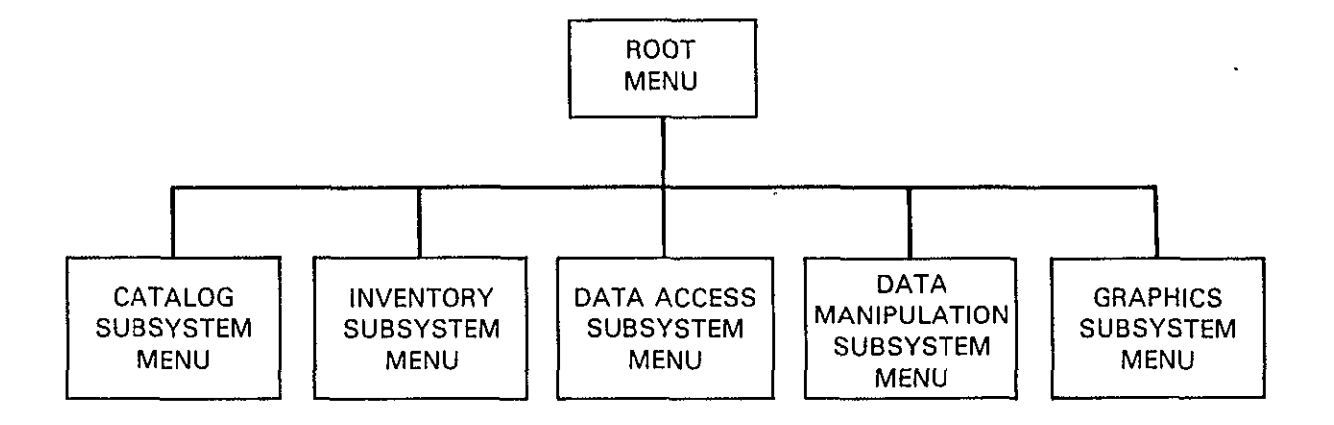

 $\mathcal{A}^{\pm}$ 

 $\mathbf{u}^{\dagger}$ 

 $\Delta$ 

 $\epsilon$ 

Figure 2-1. **PCDS** Menu Tree

 $\sim 100$ 

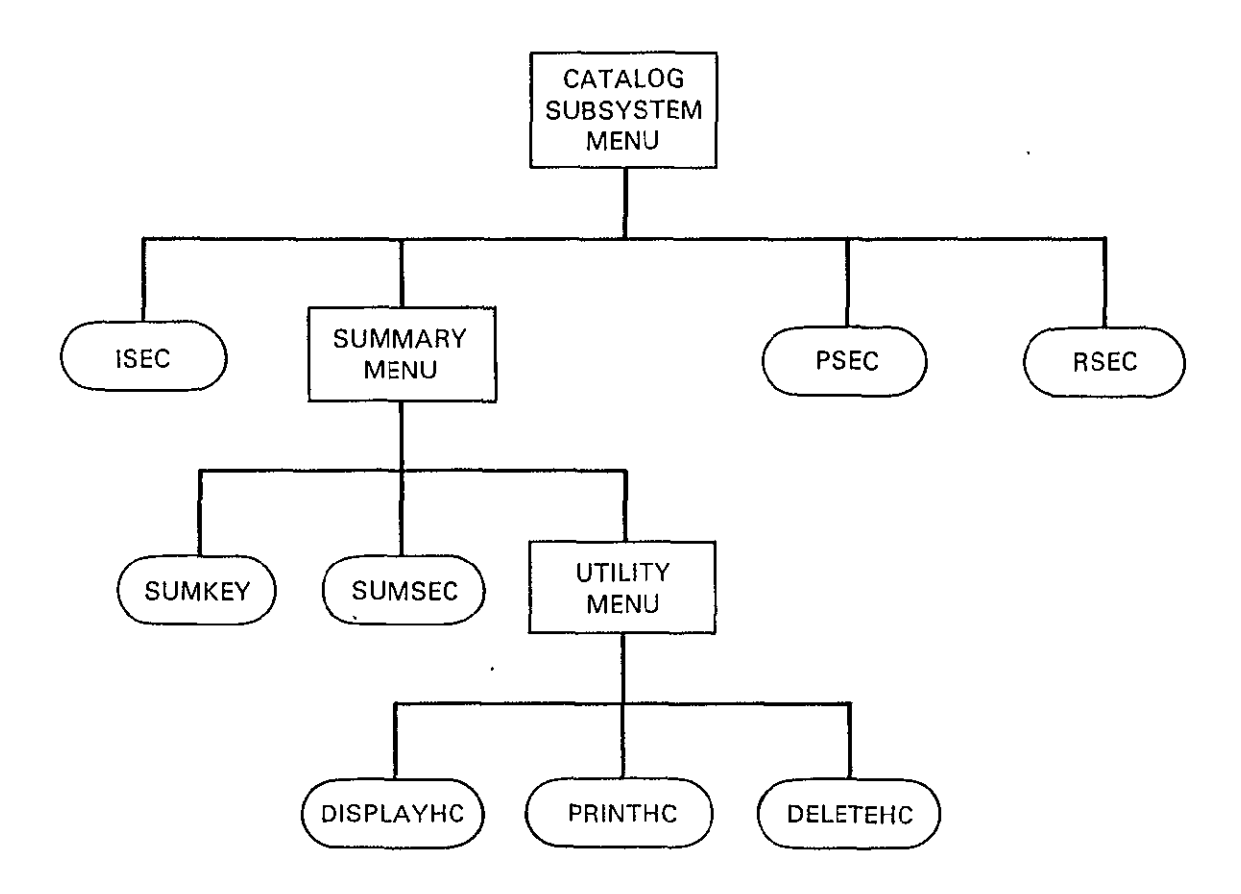

**Figure 2-2. CATALOG Subsystem Structure** 

 $\mathcal{L}$ 

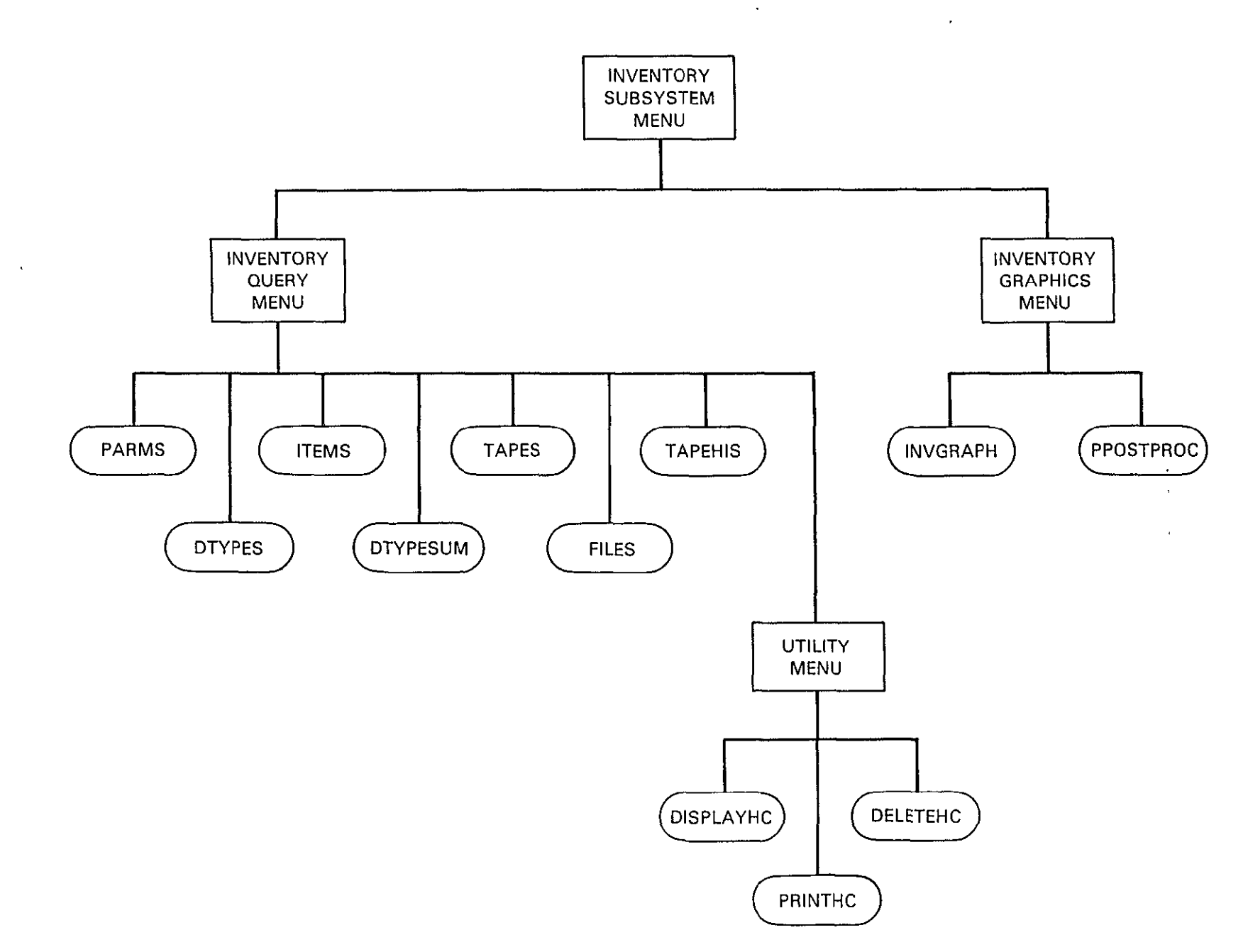

Figure **2-3.** INVENTORY Subsystem Structure

 $\sim$ 

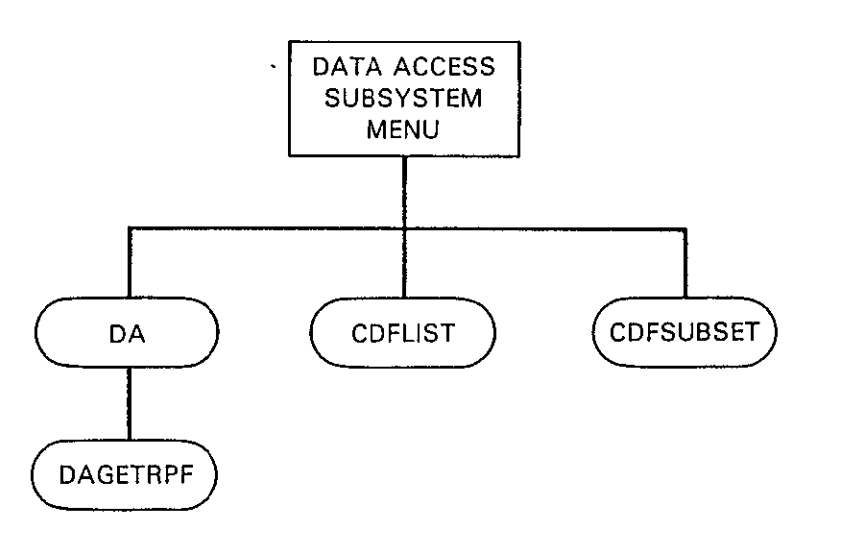

Figure 2-4. **DATA ACCESS** Subsystem Structure

 $\mathcal{L}^{\mathcal{L}}(\mathcal{L}^{\mathcal{L}}(\mathcal{L}^{\mathcal{L$ 

 $\alpha$ 

 $\mathcal{L}_{\text{eff}}$ 

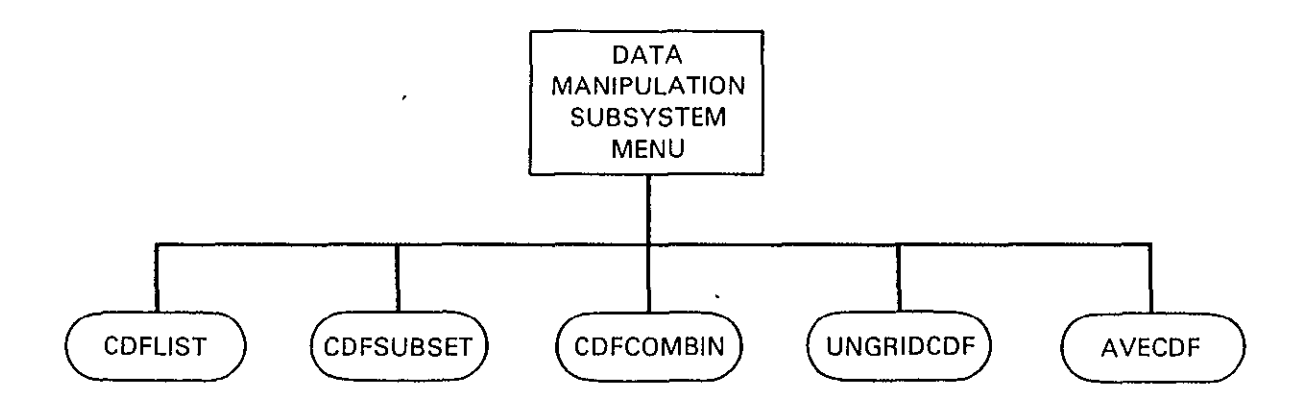

Figure **2-5. DATA MANIPULATION** Subsystem Structure

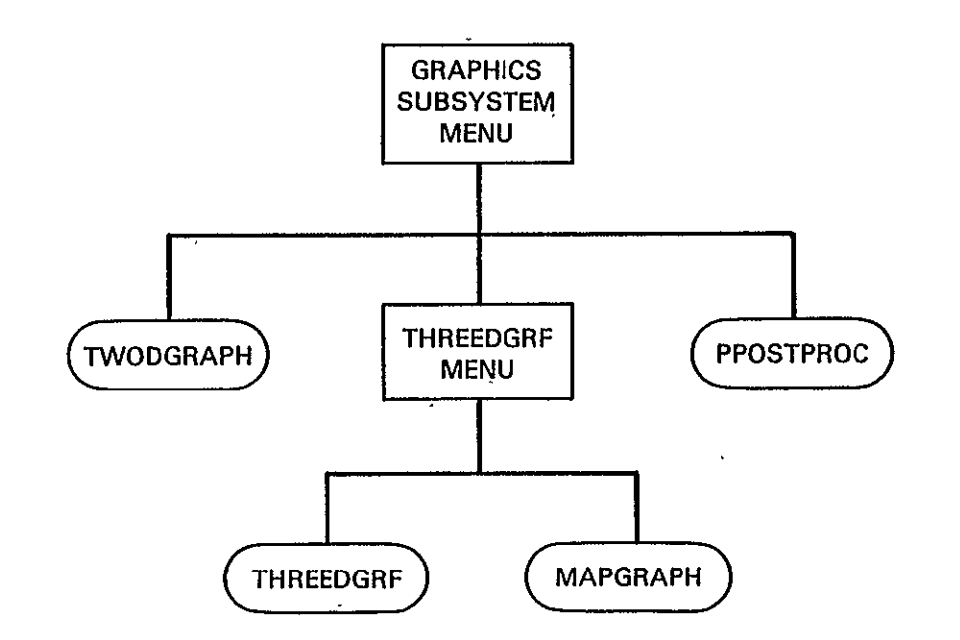

 $\frac{1}{2}$ 

**Subsystem Structure Figure 2-6. GRAPHICS** 

 $\mathcal{L}(\mathbf{X})$  and  $\mathcal{L}(\mathbf{X})$  are  $\mathcal{L}(\mathbf{X})$  . Then

 $\sim$ 

## SECTION **3 -** PCDS MENUS AND ASSOCIATED PROCESSING FUNCTIONS

This section of the user's guide describes the PCDS menu and tutor displays, and explains how they are used to control the system. These displays are organized into a tree structure. Each menu screen represents a branching point of options for the user. Each option leads to another menu display until a "leaf" is reached at a tutor display. The user selects the desired PCDS processing function via the sequence of menu displays, and controls its operation via the tutor display.

The root of the menu tree is the PCDS Subsystem Menu, ROOT, shown in Figure 3-1. This menu displays five options, corresponding to the five subsystems of the PCDS:

- o CATALOG
- o CATALOG<br>o INVENTORY
- o DATA ACCESS
- o DATA MANIPULATION
- o GRAPHICS

The CATALOG Subsystem allows the user to examine a catalog of comprehensive information about a number of climate parameter data sets and the associated sensor measurements from which they were derived.

The INVENTORY Subsystem allows the user to query an inventory containing more detailed information about the temporal coverage and data volume of a number of data sets which are readily accessible through either the PCDS or other applications systems with which the PCDS interfaces.

The DATA ACCESS Subsystem allows the user to automatically, access data sets available through the PCDS and select data of interest using criteria such as time and geographic location.

The DATA MANIPULATION Subsystem allows the user to access and manipulate data-independent Climate Data Files (CDFs) which may be created with the DATA ACCESS Subsystem.

The GRAPHICS Subsystem allows the user to produce graphical displays such as x-y plots, surface plots and contour maps, which will display the data sets for examination.

#### 3.1 THE CATALOG SUBSYSTEM

The CATALOG Subsystem allows the user to examine a catalog containing comprehensive descriptions of a number of climate parameter data sets and the associated sensor measurements from which they were derived. The descriptions include the characteristics, processing status, and availability of each data MENU DISPLAY: ROOT  $PAGE \neq 1$ .

 $\ddot{\phantom{a}}$ 

 $\mathcal{L}^{\pm}$ 

## **PCDS** Version 2.1 Subsystems Menu

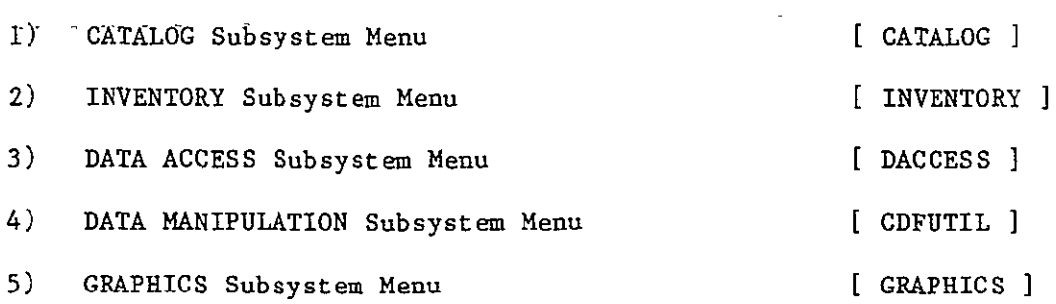

Enter option number, BACK, MENU, TOP, COMMAND, HELP, or LOGOFF.<br>2 ?

Figure 3-I. PCDS ROOT Menu

 $3 - 2$ 

 $\sim 10^7$ 

set or data product. This information is at a fairly high level of aggregation (e.g., all **BUV** radiance measurements could of aggregation (e.g., all BUV radiance measurements could<br>comprise one data set), but should be sufficient to enable the user to determine whether to retrieve and use data from the data sets.

The data sets described in the catalog do not necessarily reside at the PCDS facility, and the catalog can describe planned data products as well as existing data sets. The user can use the INVENTORY Subsystem to determine which data sets currently reside at the PCDS facility.

The CATALOG Subsystem Menu, Figure 3-2, provides several options. Some options allow the user to browse detailed, textual descriptions of data sets as a book, using a table of contents as a guide to locate information of interest. Others allow the user to obtain tabular listings containing a summary of information about the data sets, with keywords to limit the information listed. Online HELP is available for each of the programs in the CATALOG Subsystem.

#### 3.1.1 Browse Catalog Introduction Proc

The first option on the CATALOG Menu is a proc named ISEC. ISEC allows the user to browse the introduction to the PCDS Catalog which describes the catalog. He or she may browse this section by first examining the table of contents and then jumping to the desired page in the section. The user can display pages sequentially by entering a carriage return  $(**CR**)$ , skip to any page by entering its page number, or exit by entering an **"E".** The user may also print selected pages on the line printer.

### 3.1.2 Catalog Summary Query Menu

The second option on the CATALOG Menu is the PCDS Catalog Summary Query Menu, Figure 3-3. This menu provides the user with a summary of information about the data sets described in the PCDS Catalog. Two queries have been implemented for obtaining information from this catalog summary, SUMKEY and SUMSEC. Both queries allow the user to specify the keywords CLIMATE PARAMETER, LEVEL, SENSOR, and MISSION to limit the information listed.

From the Catalog Summary Query Menu the user may also access a utility menu for displaying, printing, or deleting the "hard-copy scratch pad" file produced by the **HC** option from the inventory and summary catalog queries.

#### 3.1.2.1 Catalog Summary Keys Query

The Summary Keys Query, SUMKEY, is designed as an introduction to the Summary Information Query, SUMSEC, which

## CATALOG Subsystem Menu

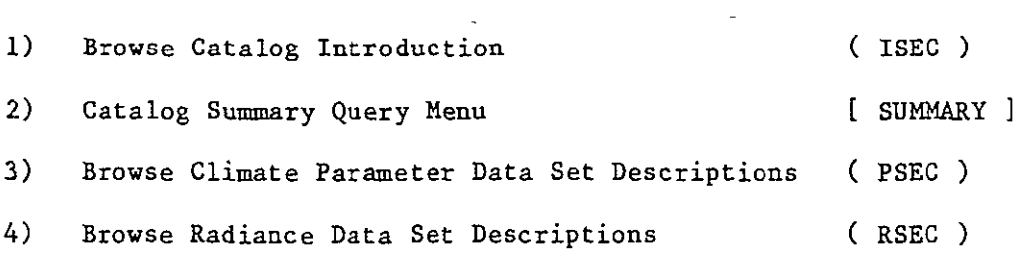

Enter option number, BACK, MENU, TOP, COMMAND, HELP, or LOGOFF.

Figure 3-2. PCDS CATALOG Subsystem Menu

## MENU DISPLAY: SUMMARY PAGE  $# 1$ .

## Catalog Summary Query Menu

1) List Catalog Summary Keys (SUMKEY)

 $\label{eq:2.1} \frac{1}{\sqrt{2}}\int_{\mathbb{R}^3}\frac{1}{\sqrt{2}}\left(\frac{1}{\sqrt{2}}\right)^2\left(\frac{1}{\sqrt{2}}\right)^2\left(\frac{1}{\sqrt{2}}\right)^2\left(\frac{1}{\sqrt{2}}\right)^2\left(\frac{1}{\sqrt{2}}\right)^2.$ 

- 2)' List Catalog Summary Information *(* SUMSEC
- $\mathcal{L}_{\rm{max}}$ 3) Hardcopy Print/List Menu L

Enter option number, BACK, MENU, TOP, COMMAND, HELP, or LOGOFF. ?

provides a much larger volume of information. SUNKEY simply lists the unique combinations of the Climate Parameter, Level, Sensor, and Mission keywords contained in the catalog. This query provides the user with information needed to determine which keywords to set for SUMSEC and an idea of -how much output to expect from the second query. Figure 3-4 shows the tutor display that controls SUMKEY. The user may limit the information listed by specifying any combination of the keys. For example, specifying PARAM=OZONE would cause the query to return only information for the climate parameter ozone.

### 3.1.2.2 Catalog Summary Information Query

The Catalog Summary Information Query, SUMSEC, lists summary information on the CRT about selected catalog entries. Figure 3-5 shows the tutor display that controls SUMSEC. Entries in the Catalog Summary are accessed by 4 keys: Climate Parameter Catalog Summary are accessed by 4 keys: Climate Parameter<br>(PARAM), Processing Level (LEVEL), Sensor (SENSOR), and Mission (MISSION). Any combination of these keys may be set to limit the entries returned by the query. For example, if the user specifies PARAM=OZONE only entries describing data sets which contain data for the climate parameter OZONE will be returned. A value of "ALL" is the default for each of these keywords and will indicate that entries are to be returned regardless of the value of that particular keyword.

The information this proc displays from the summary section of the PCDS Catalog includes:

- **-** Spatial coverage and resolution
- **-** Temporal coverage and resolution
- **-** Products: tape, film and other
- **-** Archive status and location.

## 3.1.2.3 Utility Menu

The UTILITY Menu, Figure 3-6, lists the utility programs available for displaying, printing, and deleting the "hardcopy scratch pad" file produced by the "HC" option for the Catalog Summary and Inventory queries.

One utility program is available for displaying on the terminal all the output pages saved by using the "HC" option in the Catalog Summary and Inventory query programs.

Another utility program allows the user to print on the line printer all the output pages saved with the "HC" option in the Catalog Summary and Inventory query programs. The user may specify whether or not the file is to be deleted once printed, the default being DELETE.

TUTOR DISPLAY: SUMKEY **PAGE # 1.** 

 $\mathcal{L}^{\mathcal{L}}$ 

## Catalog Summary Keys Query

 $\mathcal{L}^{\mathcal{L}}(\mathcal{L}^{\mathcal{L}}(\mathcal{L}^{\mathcal{L}}))$ 

 $\mathcal{L}_{\rm{max}}$ 

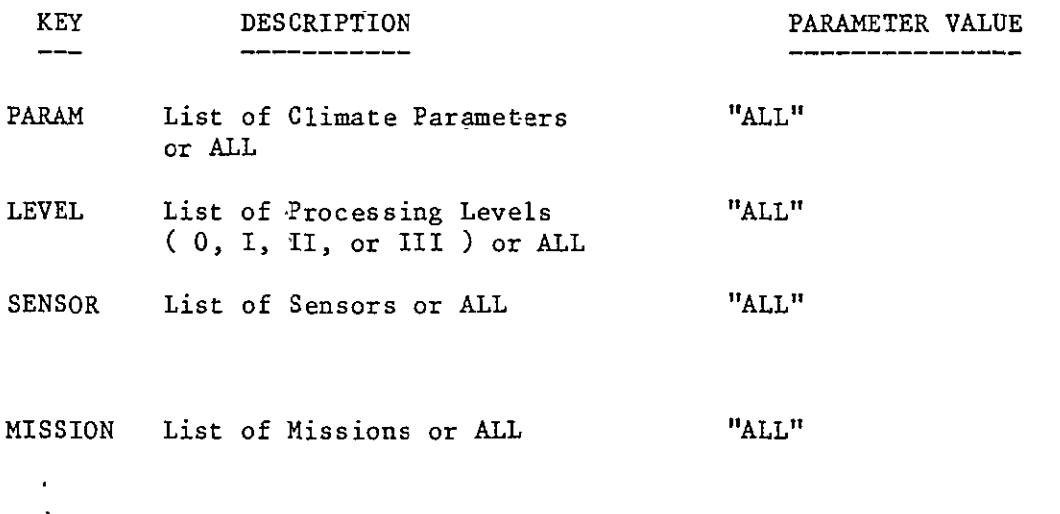

 $\mathcal{L}_{\mathcal{A}}$ 

Enter key=value, key=??, SAVE, RESTORE, RUN, EXIT, HELP or Press RETURN to page.  $\mathbf{?}$ 

Figure 3-4. CATALOG Summary Keys Query

TUTOR DISPLAY: SUMSEC PAGE  $\#$  1.

 $\mathbb{Z}^2$ 

 $\mathbf{A}^{\prime}$ 

## Catalog Summary Information Query

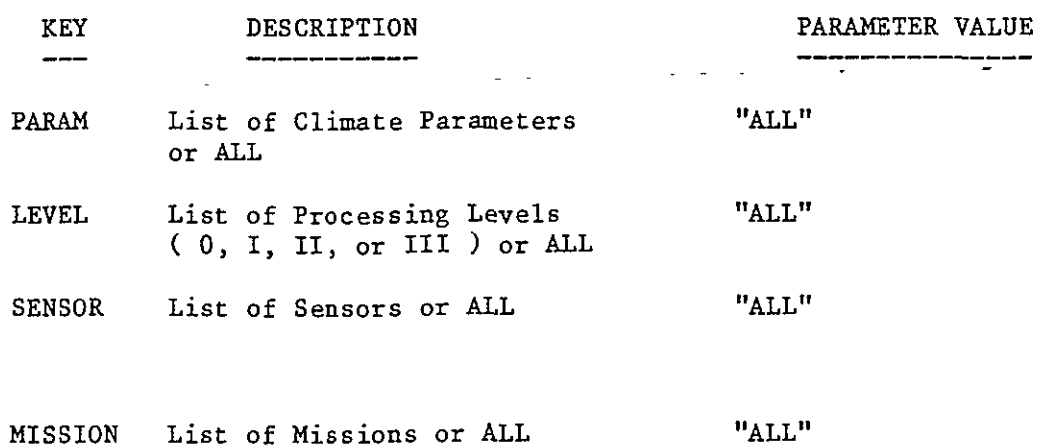

Enter key=value, key=??, SAVE, RESTORE, RUN, EXIT, HELP or Press RETURN to page.<br>?

Figure 3-5. CATALOG Summary Information Query

## Utility Functions

- 1) List "HC" File (DISPLAYHC)
	-
- 2) Print "HC" File ( PRINTHC )
- 3) Delete "HC" File (DELETEHC).

 $\sim 10$ 

- 
- 

 $\ddot{\phantom{a}}$ 

Enter option number, BACK, MENU, TOP, COMMAND, HELP, or LOGOFF. ?

Figure 3-6. UTILITY Menu

 $\sim 10$ 

The third utility allows the user to delete the file The third utility allows the user to delete the file<br>containing the saved pages with the "HC" option in the Catalog Summary and Inventory query programs.

## 3.1.2.3.1 Display Hardcopy File Proc

The Display Hardcopy File (DISPLAYHC) procedure will display on the terminal the text file created by the "HC" option within the Catalog and Inventory query programs. The Display Hardcopy File program allows the user to use this file as a scratch pad to save information that might be useful later in the session or for a permanent copy (see PRINTHC). The saved display pages are separated by a line of asterisks. The scroll key on the VT100 terminal is used to stop and resume the listing. Pressing this key stops the listing and pressing again continues the listing.

## 3.1.2.3.2 Print Hardcopy File Proc

The Print Hardcopy File (PRINTHC) procedure will print on the line printer the contents of the text file created by the "HC" option in the Catalog and Inventory query programs. The file normally will then be deleted, but it may be kept by specifying DELETE=NO as a parameter for the PRINTHC procedure.

#### 3.1.2.3.3 Delete Hardcopy File Proc

The Delete Hardcopy File (DELETEHC) procedure will delete the text file created by the "HC" option in the Catalog and Inventory query programs. Note that the PRINTHC procedure can also delete this file after printing the file.

3.1.3 Proc for Browsing Climate Parameter Data Sets

The PSEC proc allows the user to browse the section of the **PCDS** Catalog which describes climate parameter data sets. He or she can browse this section by examining the table of contents displayed and then jumping to the desired page in the section. The user can display pages sequentially by pressing the carriage return (<CR>), skip to any page by entering its page number, or exit by entering an "E". The user may also print selected pages on the line printer.

## 3.1.4 Proc for Browsing Instrument Measurement Data Sets

The RSEC proc allows the user to browse the PCDS Catalog descriptions of the instrument measurement (radiance) data sets. He or she can browse this section by first examining the table of contents and then by jumping to the desired page in the section. The user can display pages sequentially by pressing the carriage return (<CR>), skip to any page by entering its page number, or

exit by entering an "E". The user may also print selected pages on the line printer.

### 3.2 INVENTORY SUBSYSTEM

The INVENTORY Subsystem allows the user to query an inventory containing detailed information about the temporal coverage and data volume of data sets which are readily available via either the **PCDS** or other applications systems with which the **PCDS** interfaces. The inventory describes the data holdings-of these facilities in sufficient detail to enable the systems (human or machine) which manage the data to retrieve, locate, and access the requested data.

The inventory is the lowest level in the data description hierarchy. It describes data sets at a fairly low level of data aggregation (e.g., an image, orbital strip, or physical file could comprise one data set). All data sets described in the inventory currently exist. (No planned/future products are described in the inventory.) Since the inventory is maintained online in a codified format, the user can easily query it, specifying keywords to limit the information listed.

Output from the INVENTORY Subsystem can be in the form of a tabular listing or a graphical display of the inventory contents. The INVENTORY Subsystem Menu, Figure 3-7, prompts the user to choose either the INVENTORY Query Menu or the INVENTORY Graphics Menu.

## 3.2.1 INVENTORY Query Menu

The INVENTORY Query Menu, Figure 3-8, offers several options which allow the user to query the online inventory. Output is provided in tabular listings. The queries have been designed to allow the user to progress from simple queries to more detailed ones by gathering information from the simpler queries. The information returned from the simpler queries can be used as inputs to the more detailed queries.

An additional option on the INVENTORY Query Menu allows the user to access the utility menu which contains programs for displaying, printing, and deleting the "hardcopy scratch pad" file produced by the **HC** option for the catalog summary and inventory queries. (See Section 3.1.2.3.)

## 3.2.1.1 PARMS Query

The PARMS query lists all of the climate parameters in the inventory. It provides the most basic view of the inventory. The PARMS query output consists of all combinations of PARM and PARAMETER in the inventory. PARM is a 1 to **8** character mnemonic indicating a climate parameter name. PARAMETER is a specific

## MENU DISPLAY: INVENTORY PAGE **#** 1.

 $\ddot{\phantom{0}}$ 

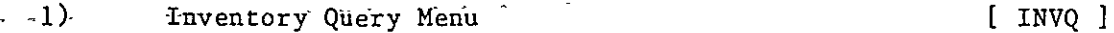

2) Inventory Graphics Menu [ INVG ]

Enter option number, BACK, MENU, TOP, COMMAND, HELP, or LOGOFF.<br>2 ?

Figure 3-7. INVENTORY Subsystem Menu

 $3 - 12$ 

 $\hat{\mathbf{v}}$ 

## Inventory Query Menu

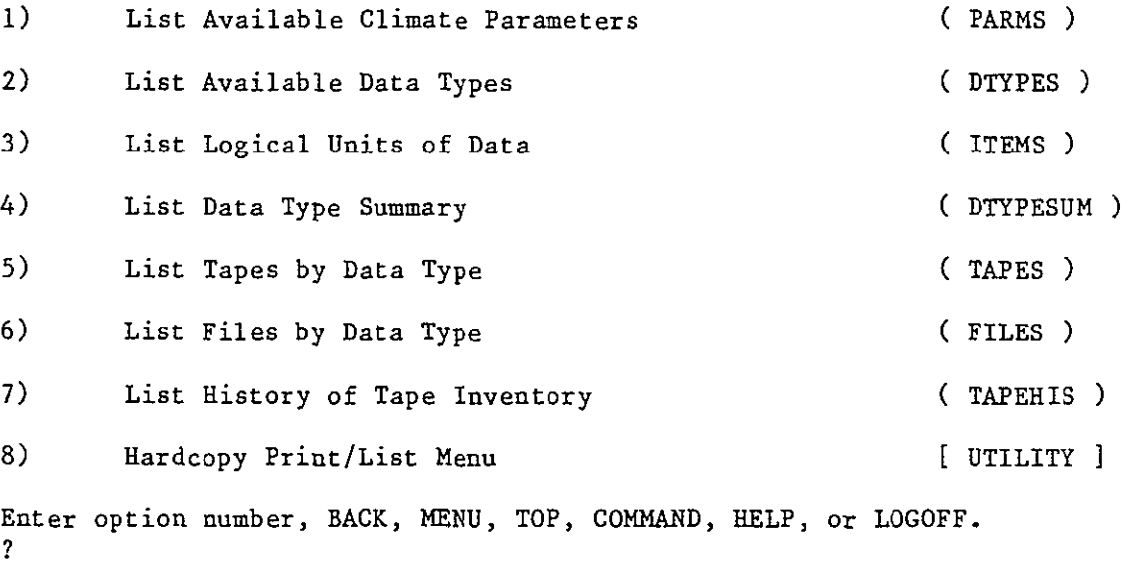

 $\sim$ 

description of the generic mnemonic PARM as it relates to one or more data types in the inventory. This proc uses no TAE keywords, as is shown on the tutor display in Figure 3-9.

## 3.2.1.2 DTYPES Query

The DTYPES query lists the data types (DTYPE) with their corresponding logical record types (ITEM) and climate parameters (PARM and PARAMETER). The user may specify one to five climate parameters (PARMs) for which to search. The default PARM is 'ALL". Therefore, by default this query returns information about all data types described in the inventory, regardless of the parameters represented by the data. The tutor display for this proc is shown in Figure 3-10.

### 3.2.1.3 ITEMS Query

The ITEMS query lists information describing logical record types (ITEMs). This information consists of:

- **-** full name for the logical record type (ITEM)
- length of the logical record in bytes
- data type (DTYPE)
- **-** climate parameter (PARM) contained within the logical record type

The tutor display for this query is shown in Figure 3-11. The user may specify one to five data types (DTYPEs) and/or one to five logical record types (ITEMs). The defaults are "ALL".

## 3.2.1.4 DTYPESUM Query

The DTYPESUM query lists an inventory summary of one or more data types. The summary consists of:

- **-** tape count
- **-** file count
- **-** minimum time of data inventoried
- **-** maximum time of data inventoried
- **-** minimum orbit of data inventoried
- **-** maximum orbit of data inventoried
- **-** for each data type requested, a table showing the data type (DTYPE), climate parameter name (PARM), climate parameter description (PARAMETER), logical record type (ITEM) and sensor (SENSOR).

The user may select which data type summaries are to be listed by setting DTYPE to a list of one to five data types and/or by setting PARM to a list of one to five climate parameters. The defaults are **"ALL".** The tutor display for this query is shown in Figure 3-12.

 $\ddot{\phantom{a}}$ 

 $\mathcal{L}^{\pm}$ 

 $\sim 10^{-10}$ 

 $\sim 10^{11}$  km

Climate Parameters Query

THIS PROC HAS NO PARAMETERS

Enter RUN, HELP, or EXIT. **9** 

Figure 3-9. INVENTORY PARMS'Query
# TUTOR DISPLAY: DTYPES

# DTYPES Query

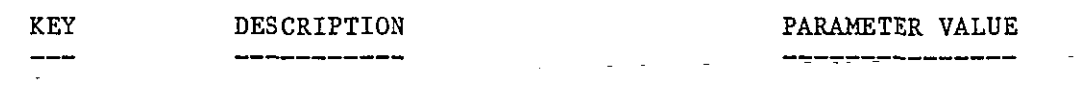

FARM List of Climate Parameter Mnemonics or ALL "ALL"

 $\sim$   $\infty$ 

Enter key=value, key=??, SAVE, RESTORE, RUN, EXIT, HELP or Press RETURN to page. ?

 $\sim$   $\star$ 

Figure 3-10. INVENTORY DTYPES Query

TUTOR DISPLAY: ITEMS **PAGE # 1.** ITEMS Query KEY DESCRIPTION PARAMETER VALUE DTYPE List of Data Types or ALL "ALL"  $\sim$ ITEM List of Logical Record Types "ALL" or ALL

 $\sim 10^{11}$ 

 $\sim 100$  km s  $^{-1}$ 

 $\mathbb{Z}_2$ 

Enter key=value, key=??, SAVE, RESTORE, RUN, EXIT, HELP or Press RETURN to page.

 $\mathcal{A}$ 

Figure 3-11. INVENTORY ITEMS Query

TUTOR DISPLAY: DTYPESUM PAGE **# 1.** 

 $\mathcal{L}^{\pm}$ 

# DTYPESUM Query

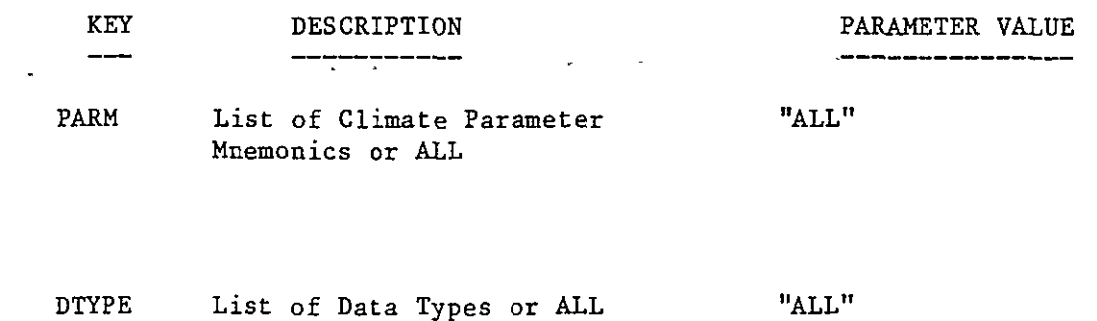

Enter key=value, key=??, SAVE, RESTORE, RUN, EXIT, HELP or Press RETURN to page.

Figure 3-12. INVENTORY DTYPESUM Query

### 3.2.1.5 TAPES Query

The TAPES Query returns information about tapes described in the inventory, grouping them by data type. The following information is returned for each data type:

- **-** climate parameters and corresponding mnemonics
- mnemonics for available logical record types
- **-** missions and sensors

For each tape of the data type the query then returns the following:

- **-** tape ID
- **-** orbit coverage
- **-** temporal coverage
- **-** generation date and inventory date and time
- file count

The user may specify either or both a climate parameter mnemonic (PARM) and a data type (DTYPE), and must specify a start time (START) and stop time (END). The latter requirement was made in order to limit the volume of information returned. The tutor display for this proc is shown in Figure 3-13. Note that the display consists of two pages, or terminal screens.

#### 3.2.1.6 FILES Query

The FILES query lists information about each file of a data set that contains data within a specified time range. The file information is further divided into information for each different logical record type (ITEM) in each file. The information listed consists of:

- **-** tape ID
- **-** file number
- **-** logical record type
- number of logical records of this type in the file
- **-** data time range of this logical record type in this file
- **-** data orbit range of this logical record type in this file
- number of bytes of this logical record type in this file (number of records times logical record length).

At the end of the query, FILES lists a summary showing the total length in bytes of all logical record types and files listed.

The user must specify a data type (DTYPE), a starting time (START), and an ending time (END). The user may specify one to five climate parameters (PARM) and/or logical record types (ITEM). The default for FARM and ITEM is "ALL".

TUTOR DISPLAY: TAPES PAGE  $\#$  1+

 $\mathcal{L}$ 

# TAPES Query

 $\ddot{\phantom{0}}$ 

 $\cdot$ 

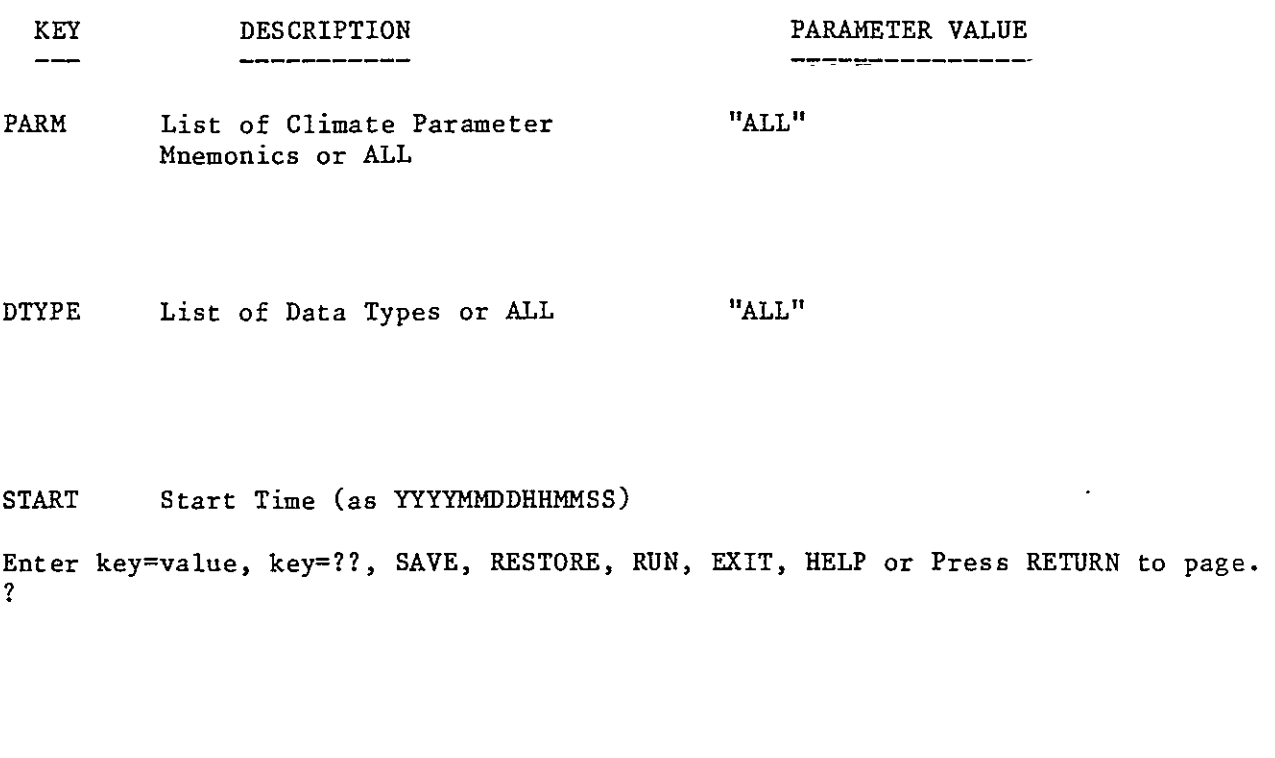

TUTOR DISPLAY: TAPES  $P_4$  2.

TAPES Query

 $\epsilon$ 

 $\ddot{\phantom{1}}$ 

KEY DESCRIPTION **PARAMETER VALUE** 

------------------

END End Time (as YYYYMMDDHHMMSS)

Enter key=value, key=??, SAVE, RESTORE, RUN, EXIT, HELP or Press RETURN to page.  $\overline{?}$  $\mathcal{L}_{\mathbf{z}}$ 

Figure 3-13. INVENTORY TAPES Query

Normally PARM and ITEM are left at their default values of "ALL". The user should not specify both the ITEM and PARM keywords since this is unnecessary and may result in no records listed. The keyword ITEM may be specified for data types with more than one logical record type. The user need specify PARM only when it is easier to select the desired logical record types by their contents (climate parameters).

The tutor display for this query is shown in Figure 3-14.

#### 3.2.1.7 TAPEHIS Query (TAPEHIS)

The TAPERIS Query will list information about tapes of specified data types (DTYPE) with an inventory date greater than or equal to a specified inventory date (SINCE). The user should specify a data type (DTYPE) and an inventory date (SINCE).

The tutor display for the query is shown in Figure 3-15. The default for DTYPE is ALL. The user must specify SINCE, as there is no default for this keyword. The information returned for each tape by this query consists of the following:

- tape ID

 $\mathbf{f}_\mathrm{a}$ 

- tape ID<br>file count
- data type
- time range covered
- date and time inventoried
- name of person inventorying tape

#### 3.2.1.8 The Utility Menu

See Section 3.1.2.3 for details of this menu.

#### 3.2.2 INVENTORY Graphics Menu

The INVENTORY Graphics Menu, Figure 3-16, provides access to the procedure for creating graphical summaries of the contents of the **PCDS** Inventory and to the procedure for running the GRAPHICS Postprocessor. The INVENTORY Graphics procedure displays information from the inventory in the form of a line plot, bar graph, or pie chart, and can also portray the orbital path over the earth of the mission/satellite which collected the data. The plots generated by this procedure can be displayed on any of the graphics display devices supported by the **PCDS,** or saved for later retrieval via the GRAPHICS Postprocessor.

### 3.2.2.1 INVENTORY Graphics Proc

The INVENTORY Graphics Proc generates graphical displays of inventory information. Possible outputs include a line plot of

 $\sim$ 

FILES Query

 $\sim$ 

L.

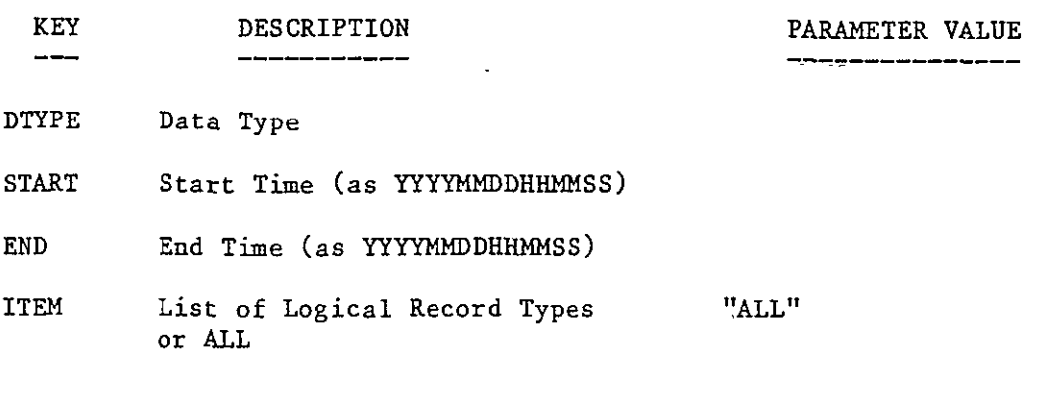

Enter key=value, key=??, SAVE, RESTORE, RUN, EXIT, HELP or Press RETURN to page. **?**  $\bullet$ 

TUTOR DISPLAY: FILES PAGE  $\#$  2.

 $\sim$ 

FILES Query

 $\sim 100$ 

KEY DESCRIPTION PARAMETER VALUE  $\qquad \qquad \overline{\qquad \qquad }$ -------------

-----------------

PARM List of Climate Parameter "ALL" Mnemonics or ALL

 $\sim 10^7$ 

Enter key=value, key=??, SAVE, RESTORE, RUN, EXIT, HELP or Press RETURN to page. **9** 

Figure 3-14. INVENTORY FILES Query

TUTOR DISPLAY: TAPEHIS PAGE  $\#$  1.

 $\mathbf{z} = \mathbf{z}$  .

 $\hat{\mathbf{v}}$ 

# TAPEHIS Query

 $\ddot{\phantom{a}}$ 

 $\hat{\mathbf{r}}$ 

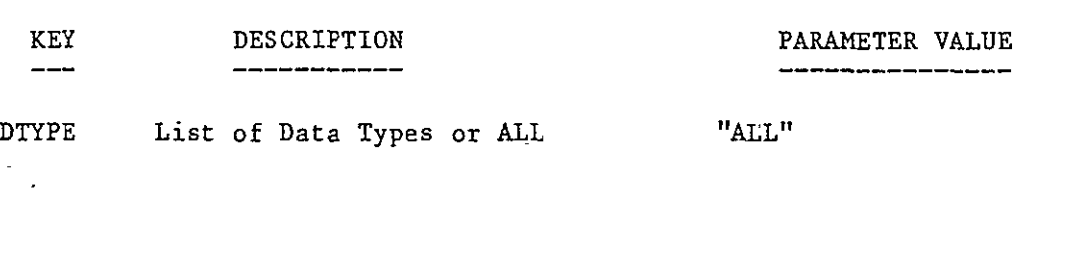

SINCE Inventory Time (YYYYMMDDHHMMSS)

 $\mathbb{Z}$ 

Enter key=value, key=??, SAVE, RESTORE, RUN, EXIT, HELP or Press RETURN to page.

Figure 3-15. INVENTORY TAPEHIS Query

l,

MENU DISPLAY: INVG  $PAGE \# 1.$ 

 $\ddot{\phantom{a}}$ 

INVENTORY Graphics Menu

- 1) Summarize Inventory Contents Graphically (INVGRAPH)
- 2) Run Graphics Post Processor ( PPOSTPROC )

Enter option number, BACK, MENU, TOP, COMMAND, HELP, or LOGOFF.  $\overline{\mathbf{?}}$ 

Figure 3-16. INVENTORY Graphics Menu

 $\mathbb{Z}^2$ 

data rate as a function of time, a pie or bar chart of data distribution in time, data coverage overlayed on a world map, and a scatter diagram of file sizes as a function of start time. The user controls the appearance and contents of these plots with the tutored display depicted in Figure 3-17. By setting the appropriate keywords the user selects the data type and the start and end times for the information to be extracted from the inventory, and the time distribution increment to be used for displaying that information. Other keywords allow the user to specify the plot type, the character font for labels on the plot, and the display device or plot file name for the output. The system will automatically retrieve the information about the data specified **by** the user and display it in the form requested.

#### 3.2.2.2 GRAPHICS Postprocessor

Though access to the postprocessor is provided within the INVENTORY Subsystem, it is described more fully in the section on the GRAPHICS Subsystem. See Section 3.5.3 for the details.

#### 3.3 DATA ACCESS SUBSYSTEM

The DATA ACCESS Subsystem allows the user to access data sets available through the PCDS and select data of interest using criteria such as time and geographic location. This subsystem consists of three procedures as indicated by the menu in Figure 3-18. One allows the user to copy and list selected portions of available climate data sets, and to create a Climate Data File (CDF) which is in a format independent of data type. A CDF can be used as input to other PCDS Subsystems, such as GRAPHICS. The other procedures allow the user to access Climate Data Files  $\cdot$ created during previous runs of DATA ACCESS or via other methods.

#### 3.3.1 COPY/LIST Procedure

The COPY/LIST Procedure, DA, allows the user to copy and/or list climate data from tapes available through the PCDS tape library (referred to as "PCDS tapes"), from tapes created by previous runs of DATA ACCESS (referred to as "user tapes"), or from disk data sets created in previous runs of DATA ACCESS.

The user specifies the data type (DTYPE) of the input data set and whether to run this proc in interactive or batch mode set and whether to run this proc in interactive or batch mode<br>(MODE = "I" or "B"). He or she also specifies the type of output to be generated by setting the keywords COPY, LIST, and BUILD appropriately. The tutored display for listing these keywords is shown in Figure 3-19. The user may copy the data set to tape or disk using a format similar to the input data set, generate a listing of the contents of the input data set, and/or create a CDF containing a copy of the input data set in a data-independent

TUTOR DISPLAY: INVGRAPH **PAGE** *i* 1+

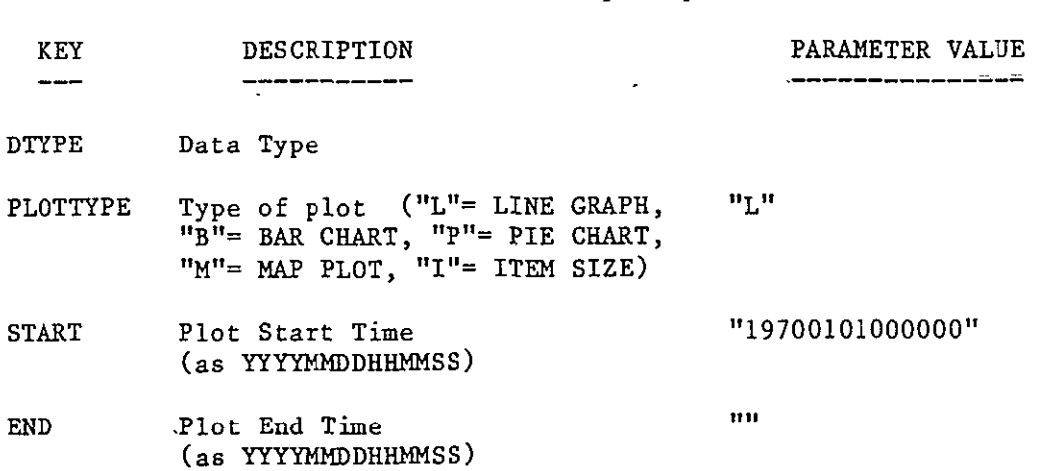

 $\mathcal{L}^{\mathcal{L}}$ 

 $\Delta \phi$ 

Enter key=value, key=??, SAVE, RESTORE, RUN, EXIT, HELP or Press RETURN to page.  **9** 

Inventory Graphics

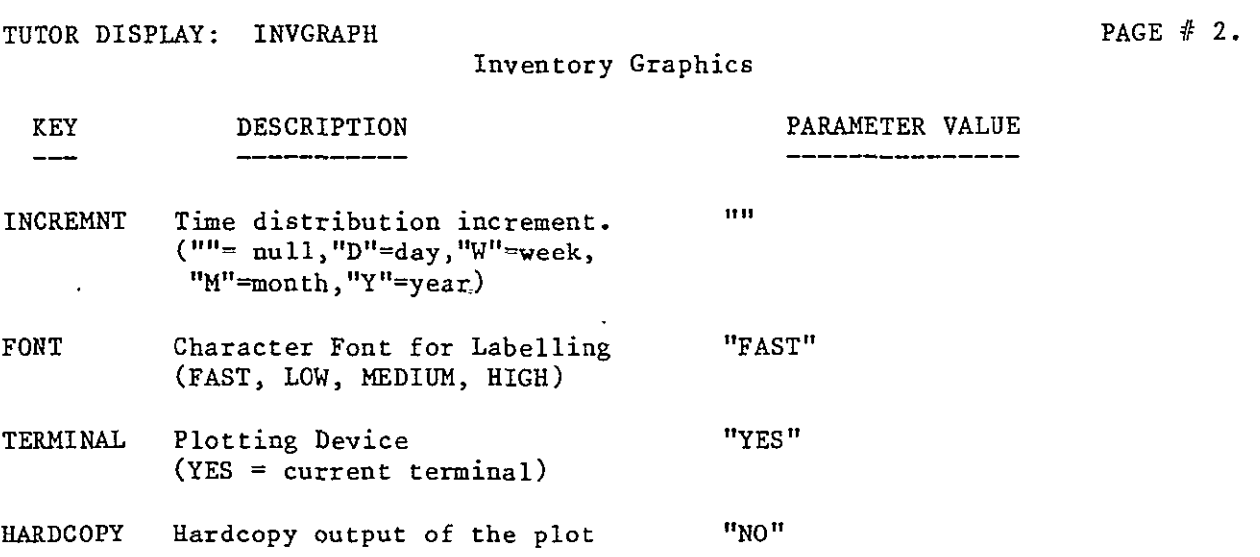

Enter key=value, key=??, SAVE, RESTORE, RUN, EXIT, HELP or Press RETURN to page.<br>2 **9** 

Figure 3-17. INVENTORY Graphics Proc

# DATA ACCESS Subsystem Menu

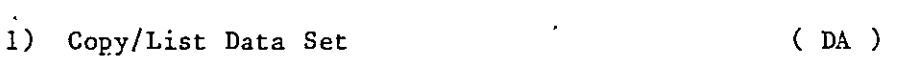

- 2) List a Climate Data File (CDFLIST)
- 3) Produce Subset CDF (CDFSUBSET)

Enter option number, BACK, MENU, TOP, COMMAND, HELP, or LOGOFF.<br>2 ?  $\sim 10^7$ 

Figure 3-18. DATA ACCESS Subsystem Menu

 $\mathcal{L}^{\pm}$ 

 $\sim$   $\sim$ 

### COPY/LIST PROCEDURE

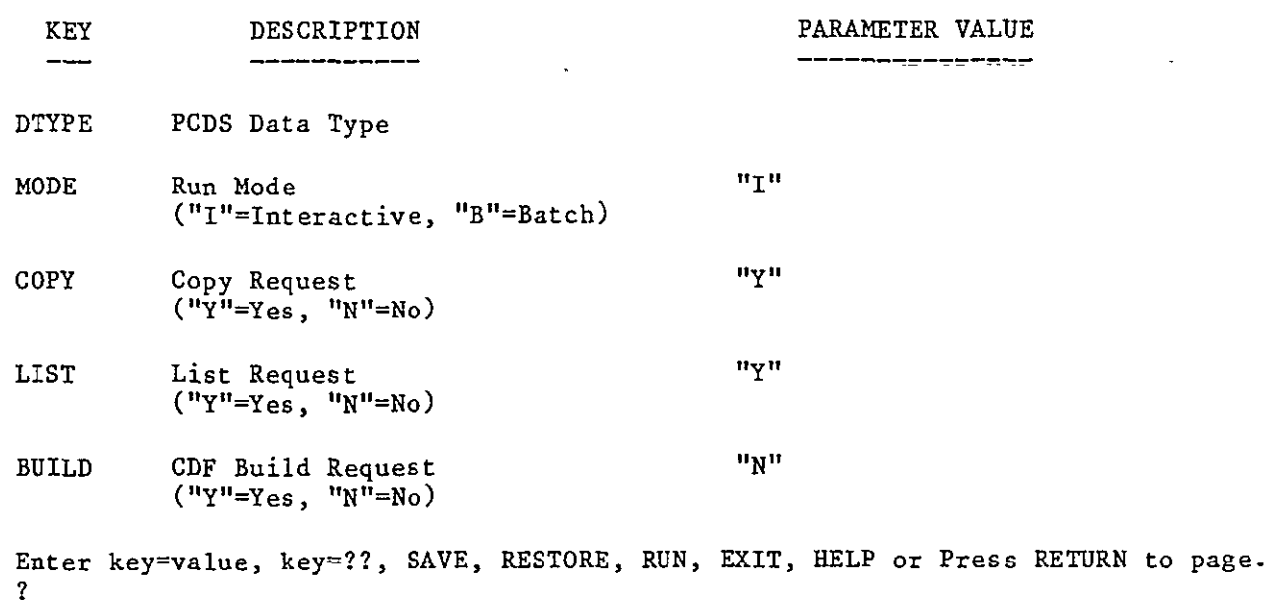

 $\overline{\phantom{a}}$ 

TUTOR DISPLAY: DA PAGE **#** 2.

 $\sim 10^{-1}$ 

COPY/LIST PROCEDURE

 $\mathbb{Z}$ 

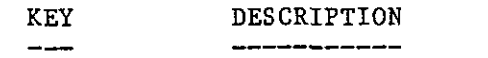

PARAMETER VALUE ------------------

TIMETYPE Time Filtering Method *"N"*  ("N"=Non-periodic, "C"=Calendar-periodic, "A"=Absolute-periodic)

 $\bar{\Lambda}$ 

Enter key=value, key=??, SAVE, RESTORE, RUN, EXIT, HELP or Press RETURN to page.

Figure 3-19. Copy/List Procedure

format. The CDF can be used as input to the powerful routines of the DATA MANIPULATION and GRAPHICS Subsystems.

Once these specifications have been made and the user runs the DA proc, the user is tutored for data type specific filters which limit the volume of output from the proc. These filters include temporal and geographic windows, where appropriate.

### 3.3.2 List Climate Data File Proc

Output from DATA ACCESS may include a Climate Data File (CDF), a file formatted independent of the data type of the input. The Climate Data File Listing Procedure, CDFLIST, allows the user to obtain a listing of a CDF created in a previous run of the DATA ACCESS Subsystem or via other means. This listing can be viewed on the CRT or via hardcopy. The listing can represent any portion of the CDF. If the user chooses to display the listing on a CRT, he or she can use the BROWSE program to examine the listing file on a page by page basis, and can print the file or part of it as desired.

The user selects a **CDF** by specifying RUNNAME, the name of the CDF. The tutored display prompting for this keyword is shown in Figure 3-20. The program will then prompt the user to select items from the CDF to appear in the listing. Listings will have a columnar format, with optional pagination and optional date/ time at the top of each page. Each line of the listing will contain a sequential line number (SEQ) and the EPOCH (i.e., time) field. The user can select the format which will be used to display or print the EPOCH on the listing. The format can be chosen to be the complete EPOCH (20 columns) or one of six different abbreviated formats, depending on the time range of the data and the desired level of precision.

It is the responsibility of the user to select a subset of data fields to be listed from the total set contained in the CDF. This subset is selected, one field at a time, using **TAE** dynamic tutored displays. Approximately .six fields can be listed on the CRT, and ten on the line printer.

CDFLIST is available in both the DATA ACCESS and DATA MANIPULATION Subsystems.

#### 3.3.3 Produce Subset CDF Proc

The Climate Data File (CDF) Subsetting Utility, CDFSUBSET, allows the user to create a new **CDF** which is a subset of an existing CDF. The new **CDF** may contain any or all fields from the original CDF, as well as data records that have been filtered.

The user selects a "parent" CDF by specifying its name for the tutored parameter RUNNAME. The tutored display prompting for TUTOR DISPLAY: CDFLIST PAGE  $\#$  1. Climate Data File (CDF) Display/Listing Procedure

 $\varphi$ 

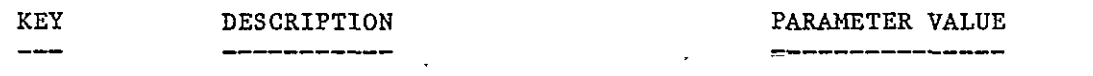

 $\mathcal{L}$ 

RUNNAME Runname (1-8 character name, or a fully qualified filename)

Enter key=value, key=??, SAVE, RESTORE, RUN, EXIT, HELP or Press RETURN to page. ?

Figure 3-20. CDF Display/Listing Utility

 $\sim 10^{-10}$ 

this keyword is shown in Figure 3-21. Next, CDFSUBSET prompts for a name for the subset CDF. Then, the user selects which of the climate variables from the parent CDF to include in the subset, and the user selects filters on the climate variables for the subsetting operation. These filters set windows to include or exclude a range of values, vary the end points of the range, and select every Nth value of the range.

The new CDF can be used as input to any proc in the DATA MANIPULATION or GRAPHICS Subsystems. A subset CDF could be input to a subsequent run of CDFSUBSET, for example.

CDFSUBSET is available in both the DATA ACCESS and DATA MANIPULATION Subsystems.

#### 3.4 DATA MANIPULATION SUBSYSTEM

The DATA MANIPULATION Subsystem allows the user to access the data-independent Climate Data Files (CDFs) created through the DATA ACCESS Subsystem, through the DATA MANIPULATION Subsystem itself, or by software independent of the PCDS. This subsystem allows the user to obtain a listing of a CDF, to produce a subset of a CDF, to perform statistical and mathematical operations on the contents of a CDF, and to generate an ungridded CDF from the contents of a gridded CDF. The user selects one of these functions via the DATA MANIPULATION Subsystem Menu, shown in Figure 3-22.

#### 3.4.1 List Climate Data File Proc

See Section 3.3.2 for details of this proc.

3.4.2 Produce Subset CDF Proc

See Section 3.3.3 for details of this proc.

#### 3.4.3 Combine CDF Fields Proc

The Combine **CDF** Fields Proc, CDFCOMBIN, generates a new **CDF** containing the data fields from an input CDF plus new fields derived by algebraically combining fields from the input CDF. The user may specify any algebraic combination of the fields in a CDF.

The first tutor display for CDFCOMBIN, shown in Figure 3-23, prompts the user for the name of the input CDF, a name for the output **CUP,** and the maximum number of new fields to be generated. The next tutor display, shown in Figure 3-24, prompts the user for the formula by which to generate each new field. The user chooses a name and mnemonic for the new field, specifies its

 $\mathcal{L}^{\pm}$ 

 $\star$ 

 $\mathfrak{f}^-$ 

PCDS Climate Data File (CDF) Subsetting Utility

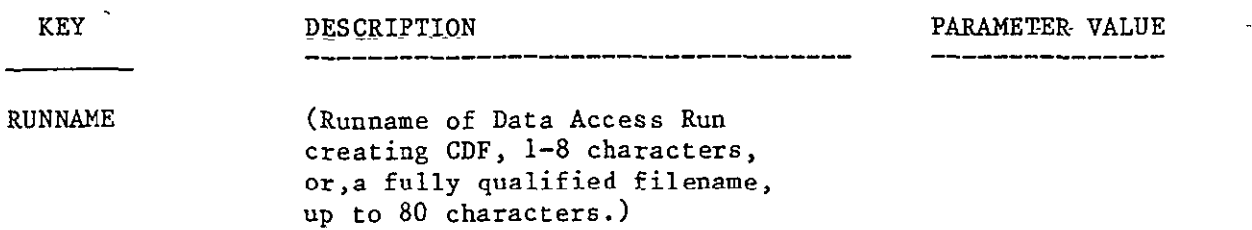

Enter key=value, key=??, SAVE, RESTORE, RUN, EXIT, HELP or Press RETURN to page.

Figure 3-21. CDF Subsetting Utility

 $\ddot{\phantom{a}}$ 

 $\bar{t}$ 

 $\ddot{\phantom{a}}$ 

 $\tilde{\phantom{a}}$ 

 $\ddot{\phantom{0}}$ 

# DATA MANIPULATION Subsystem Menu

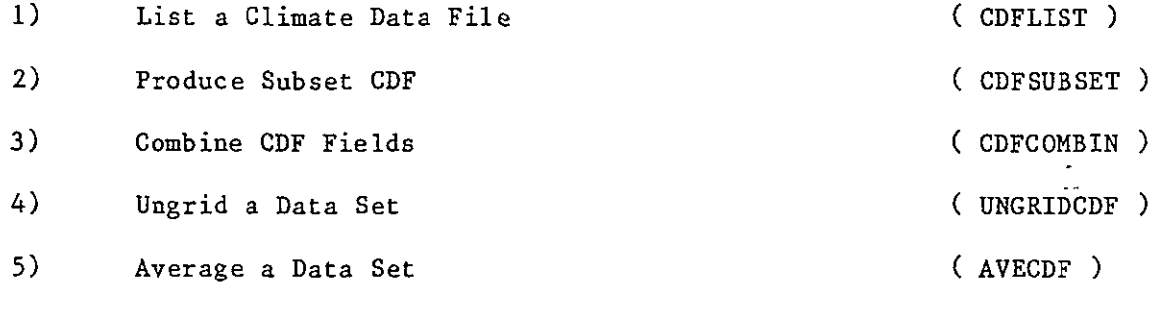

Enter option number, BACK, MENU, TOP, COMMAND, HELP, or LOGOFF.<br>2 ?

Figure 3-22. DATA MANIPULATION Subsystem Menu

3-33

 $\Box$ 

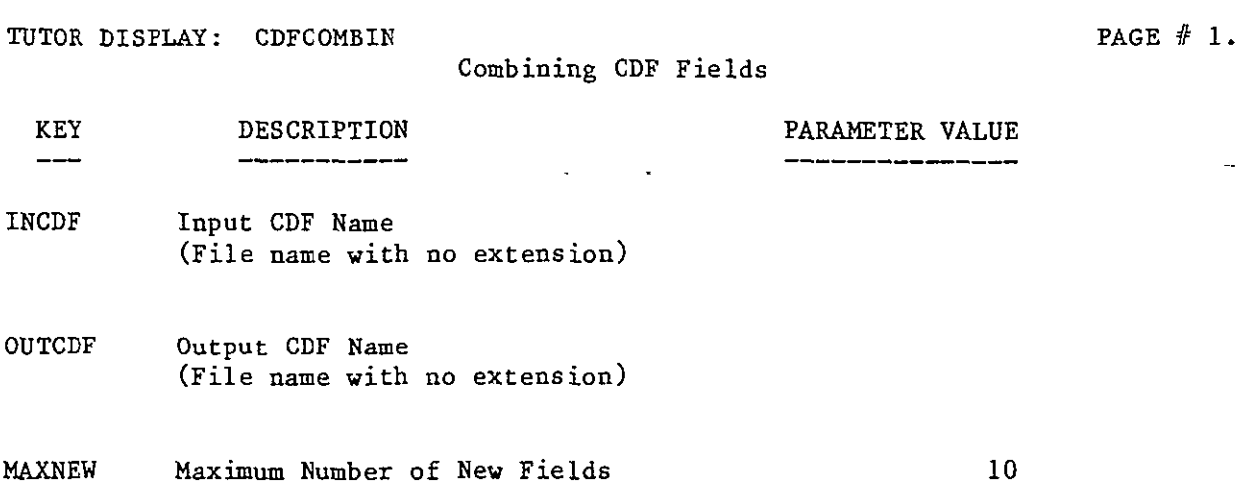

 $\bar{\mathbb{Z}}$ 

Enter key=value, key=??, SAVE, RESTORE, RUN, EXIT, HELP or Press RETURN to page.<br>2 ?

Figure 3-23. Combine CDF Fields Proc

 $\mathcal{L}_{\mathcal{A}}$ 

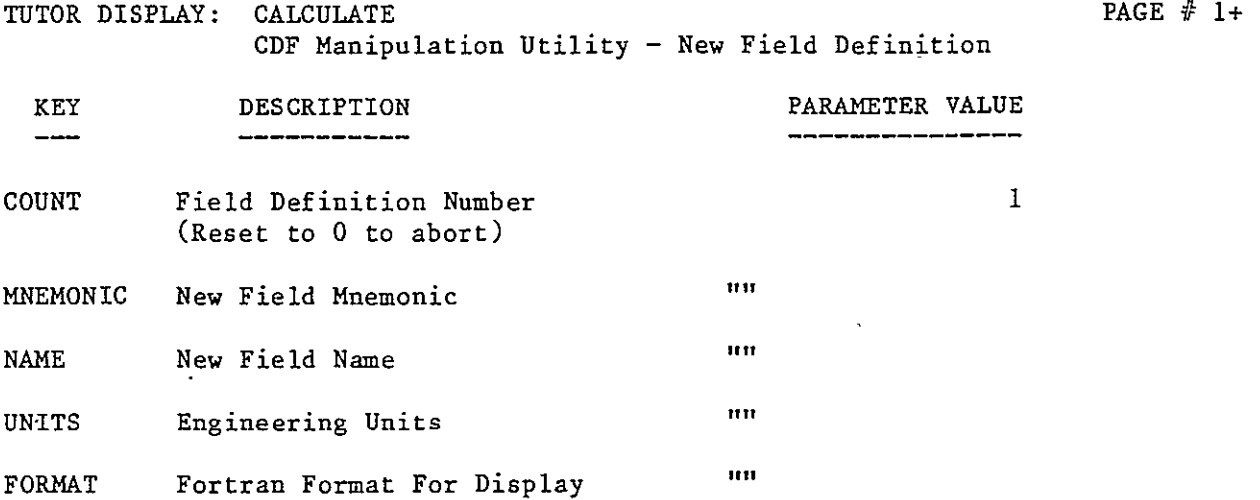

 $\bar{\mathbf{x}}$ 

Enter key=value, key=??, SAVE, RESTORE, RUN, EXIT, HELP or Press RETURN to page.

TUTOR DISPLAY: CALCULATE **PAGE #** 2+ **CDF** Manipulation Utility - New Field Definition

KEY DESCRIPTION PARAMETER VALUE  $-\$   $-$ 

TYPE DATA TYPE "R4" (12,14,R4,R8, or an input mnemonic)

Enter key=value, key=??, SAVE, RESTORE, RUN, EXIT, HELP or Press RETURN to page.  $\overline{\mathbf{?}}$ 

Figure 3-24. Calculate new CDF Field

 $\bar{\mathbf{A}}$ 

 $\mathcal{L}$ 

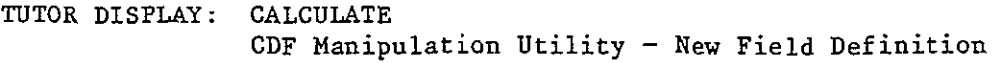

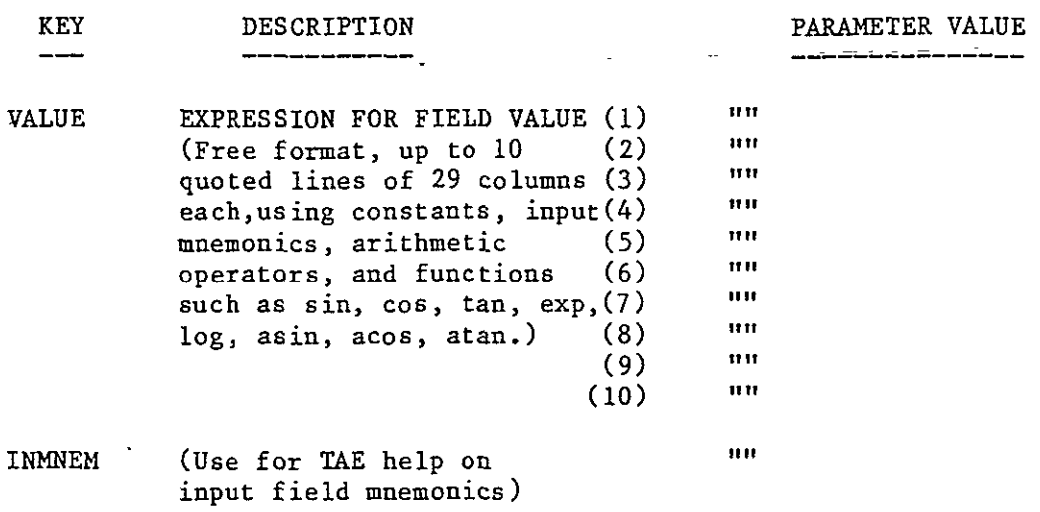

Enter key=value, key=??, SAVE, RESTORE, RUN, EXIT, HELP or Press RETURN to page.

Figure 3-24. Calculate new CDF Field (continued)

PAGE  $# 3.$ 

3-36

engineering units, internal format, and display formats, and defines the algebraic expression which generates its contents. This formula uses the mnemonics for the fields already present in the CDF. The user can find out which mnemonics are valid by obtaining HELP on the keyword INMNEM. The system will display the mnemonics for those fields already present in the input **CDP.** After the user enters the "RUN" command, the system validates the input and issues a prompt for correction if the user has entered an invalid mnemonic.

Once valid definitions have been entered for each of the new fields, the PCDS will create the output **CDF.** Each record in the new **CDF** will contain the fields from the input **CDF,** and the new data derived by combining those fields.

### 3.4.4 Ungrid **CDF** Proc

The Ungrid Climate Data File (CDF) Utility, UNGRIDCDF, is a general-purpose routine for ungridding the gridded fields of a CDF. The input file is a gridded **CDF** (either non-profile or profile data). The output file will be a non-gridded CDF which has a latitude and a longitude associated with each grid point. All non-gridded fields in the input **CDF** are also retained in the output **CDF.** This proc is useful for permitting the comparison of a gridded **CDF** with a non-gridded **CDF,** or for using latitude and longitude as axes or filters in the GRAPHICS Subsystem.

The first tutor display for UNGRIDCDF, shown in Figure 3-25, prompts the user for the name of the gridded **CDF** (RUNNAMEI) and a name for the ungridded **CDF** (RUNNAME2) to be generated. The next tutor display prompts the user to specify one climate parameter (CLIPAR) for ungridding from a list of parameters available in the gridded **CDF.** This is requested to permit the user to select the desired parameter since different gridded records may contain different climate parameters. The output **CDF** records will contain all the non-gridded data from the parent **CDF,** as well as the selected gridded parameter. Each gridded field in the parent **CDF** will become a non-gridded triplet of latitude, longitude and climate parameter value in the output **CDF.** 

UNGRIDCDF will terminate if there are no gridded fields in the parent **CDF,** if an input record contains two or more gridded climate parameters, or if the user requests an exit.

### 3.4.5 **ODF** Averaging Proc

The **CDF** Averaging Proc, **AVECDF,** allows users to apply statistics to **CDF** elements. Currently, this utility supports the calculation of means and variances of the input data. Two methods for averaging are provided. One is simply a data compression. A specified number of data points is averaged and the statistics calculated. The other method allows the

TUTOR DISPLAY: UNGRIDCDF **PAGE # 1.** General Routine to Ungrid Climate Data Files(CDFs)

 $\ddot{\phantom{0}}$ 

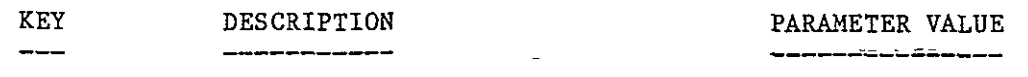

RUNNAME1 Runname of the input CDF to be ungridded

RUNNAME2 Runname of the output nongridded **CDF** 

 $\sim 10^{-11}$ 

Enter key=value, key=??, SAVE, RESTORE, RUN, EXIT, HELP or Press RETURN to page.

Figure 3-25. UNGRIDCDF Utility

 $\omega$ 

calculation of the statistics based on a regular time period, such as monthly or daily means.

The tutored display for AVECDF, Figure 3-26, prompts the user for the name of the input CDF, a name for the new CDF, whether to compress the data by a number of data points or by a specified time period, and whether to run the proc in batch or interactive mode. Further tutored displays prompt for the time window within which to compress the data, and for the compression factors (number of data points or time-periodic, according to the method selected).

The output CDF will contain the average of values from the input CDF, as well as other statistical information such as the variance and count of the input data.

#### 3.5 GRAPHICS SUBSYSTEM

The GRAPHICS Subsystem allows the user to produce graphical displays of any data contained in a data-independent Climate Data File (CDF). Output products include x-y plots, histograms, surface diagrams, contour maps, and pseudo-color images (future enhancement) which will help the user to examine climate data in more detail.

The GRAPHICS Subsystem Menu provides the user with three options, as shown in the menu display, Figure 3-27. The first allows the user to display two-dimensional representations of data as histograms, scatter diagrams, or vector plots. Another allows the user to display three-dimensional representations of data as contour plots, surface diagrams, or pseudo-color images (future enhancement). This option also supports the display of map grids with outlines of the world coastlines in various map projections. The two- and three-dimensional non-mapping graphics procedures support time histories and atmospheric profiles. All these routines provide a large number of options to tailor the output to specific requirements for format, quality and content.

The third option from this menu provides a postprocessing capability. It permits the user to redisplay graphical output from the other procedures on a variety of different types of output devices. Available options include combining plots on a page and specifying output media and size.

#### 3.5.1 Two-dimensional Graphics Proc

The Two-dimensional Graphics Proc, TWODGRAPH, plots a two-dimensional representation of data contained in a CDF. Currently the PCDS supports three types of two-dimensional plots (PLOTTYPES): scatter diagram (default), vector plot, and histogram. These can be used to display the relationship between two climate parameters, with or without an atmospheric profile, or the distribution of observations for a particular parameter.

TUTOR DISPLAY: AVECDF **PAGE # 1.** 

 $\mathbb{Z}$ 

# CDF Averaging

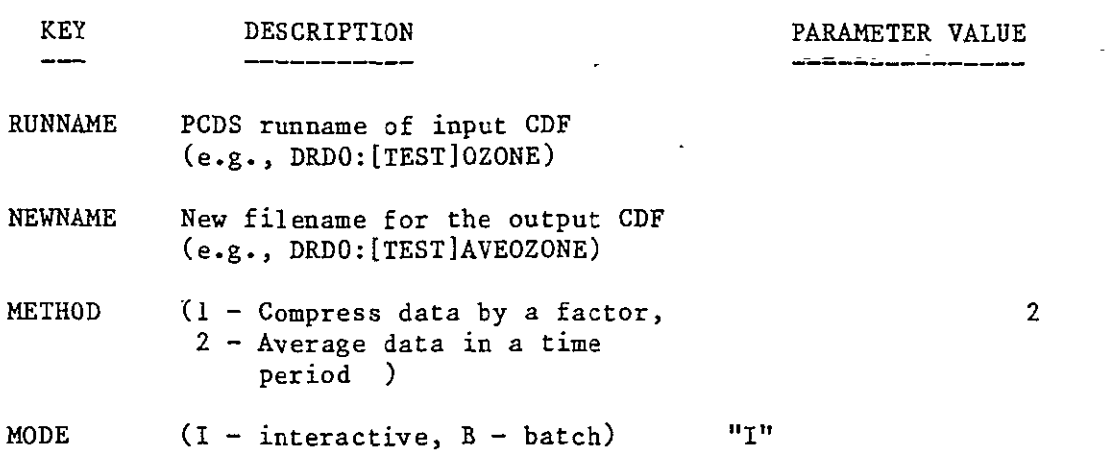

Enter key=value, key=??, SAVE, RESTORE, RUN, EXIT, HELP or Press RETURN to page.<br>2

Figure 3-26. **CDF** Averaging Proc

 $\bar{\mathbf{r}}$ 

 $\cdot$ 

 $\mathfrak{c}^{\pm}$ 

 $\mathcal{L}_{\text{eff}}$ 

 $\mathbb{Z}^2$ 

- 1) **Graph Two-Dimensional Data** ( TWODGRAPH )
- 2) Three-Dimensional Graphics Menu [ THREEDGRF ]

 $\sim$   $\sim$ 

3) Run Graphics Post Processor (PPOSTPROC)

 $\overline{\phantom{a}}$ 

- 
- $\sim$

Enter option number, BACK, MENU, TOP, COMMAND, HELP, or LOGOFF. **9** 

Figure 3-27. GRAPHICS Subsystem Menu

 $\bar{\mathbf{v}}$ 

 $\bar{a}$ 

 $\hat{\mathbf{r}}$ 

The first tutored display for TWODGRAPH, Figure 3-28, prompts the user for the name of the CDF to be plotted and whether to display the plot at the user terminal or output it to a file.

The next tutored display, Figure 3-29, prompts the user for the climate variables to be plotted on the x and y axes, and provides an option for a profile plot. The online help lists the data variables available in the selected CDF to be used as axes in the plot. These variables can also be used as filters to limit the volume of data displayed by specifying the appropriate keyword in the filter selection tutor, FLTRSLCT, shown in Figure  $3 - 30$ .

The tutored display shown in Figure 3-31 prompts for the keywords which control the format of the plot. The user selects a TITLE for labeling the plot and determines whether to reset the other keywords or leave them set at their defaults. The COORDSYS keyword provides a choice of rectangular or polar coordinates. SCALESYS provides several options for linear or logarithmic scales on the axes. CURVEFIT allows the display of a least-squares fit to the data points, with a choice of linear, polynomial, or cubic splines algorithms. STATS allows for the display of mean and standard deviation for the y-axis variable, and allows for averaging of the data prior to plotting. The user can select one of several labeling styles by specifying FONT appropriately. HARDCOPY provides an option for secondary output for the graphics image: a graphics terminal's hardcopy capability (if available) or an online file for storage of the graphics image for later redisplay by the GRAPHICS Postprocessor (see Section 3.5.3).

Depending on the choice of PLOTTYPE, the user is tutored for other keywords to control the appearance of the plot. For example, if the user selects a histogram, the system will prompt for the number of bins to display. Other tutored displays will prompt the user for the selection of filter ranges, profile levels, or terminal type, as appropriate.

After generating the requested plot, the system prompts the user for a continuation code that allows for replotting of the same data, changing either the data or filters to be plotted, or terminating the plotting and returning to the menu.

#### 3.5.2 Three-dimensional Graphics Menu

The Three-dimensional Graphics Menu, THREEDGRF, Figure 3-32, offers the user a choice of two programs, one for non-mapped displays and one for mapped displays. The user selects an option based on the type of data contained in the CDF to be graphed.

TUTOR DISPLAY: TWODGRAPH **PAGE #** 1.

# Two-dimensional Graphics

¥.

 $\ddot{\phantom{a}}$ 

KEY DESCRIPTION PARAMETER VALUE  $- - -$ 

 $\ddot{\phantom{a}}$ 

RUNNAME PCDS Data Access Run Name

TERMINAL Selection of plotting device "YES"

 $\sim 10^{11}$  km s  $^{-1}$ 

Enter key=value, key=??, SAVE, RESTORE, RUN, EXIT, HELP or Press RETURN to page.<br>2 ?

Figure 3-28. Two-dimensional Graphics Proc

 $\bar{\gamma}$ 

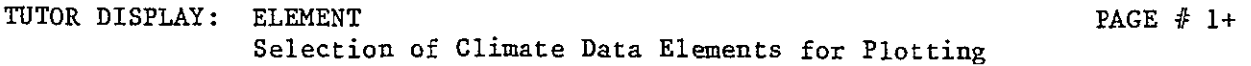

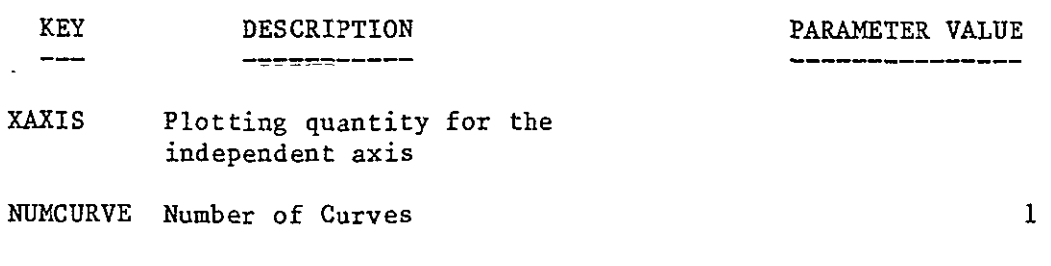

Enter key=value, key=??, SAVE, RESTORE, RUN, EXIT, HELP or Press RETURN to page.

TUTOR DISPLAY: ELEMENT  $PAGE \neq 2+$ Selection of Climate Data Elements for Plotting

PARAMETER VALUE

 $\ddot{\phantom{a}}$ 

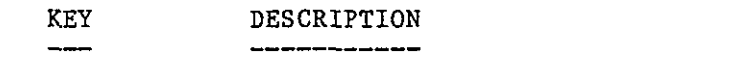

YAXIS Plotting quantity for the dependent axis

PROFILE Selection of a plot to be of a 0 profile  $\sim$ 

 $\mathbf{r}$ 

 $\bullet$ 

Enter key=value, key=??, SAVE, RESTORE, RUN, EXIT, HELP or Press RETURN to page.

Figure **3-29.** Plotting Quantities for Two-dimensional Plots

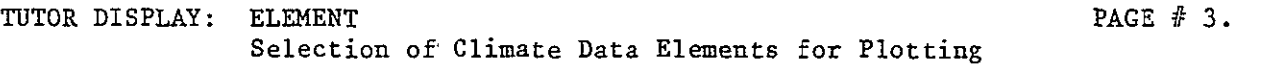

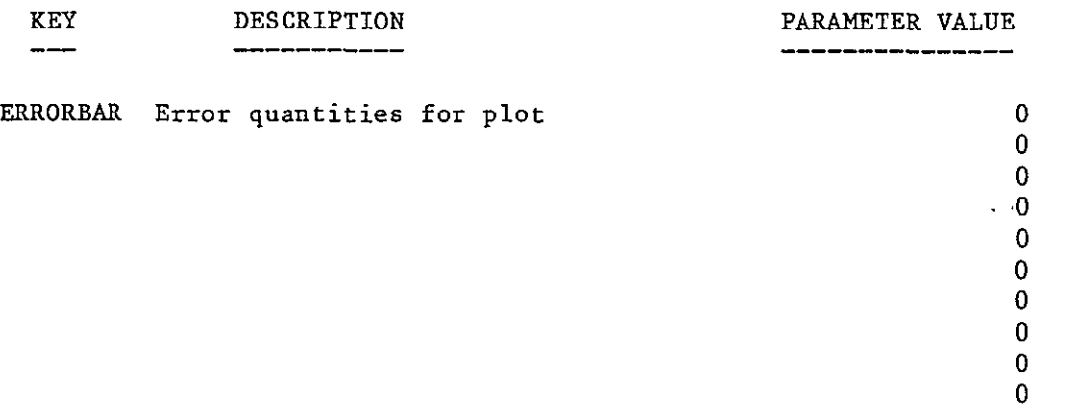

 $\ddot{\phantom{0}}$ 

 $\sim 10^{-11}$ 

 $\mathcal{L}^{\text{max}}(\mathcal{S})$  ,  $\mathcal{S}^{\text{max}}$ 

Enter key=value, key=??, SAVE, RESTORE, RUN, EXIT, HELP' or Press RETURN to page.<br>?

Figure 3-29. Plotting Quantities for Two-dimensional Plots (continued)

 $3 - 45$ 

 $\ddot{\phantom{a}}$ 

TUTOR DISPLAY: FLTRSLCT **PAGE # 1.** Selection of Filters on Climate Data

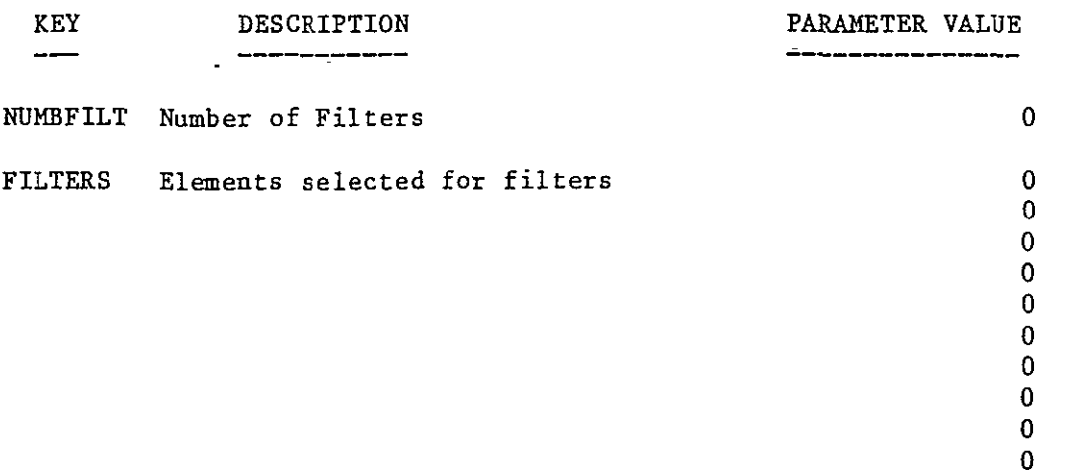

Enter key=value, key=??, SAVE, RESTORE, RUN, EXIT, HELP or Press RETURN to page.

Figure 3-30. Filter Selections for Plots

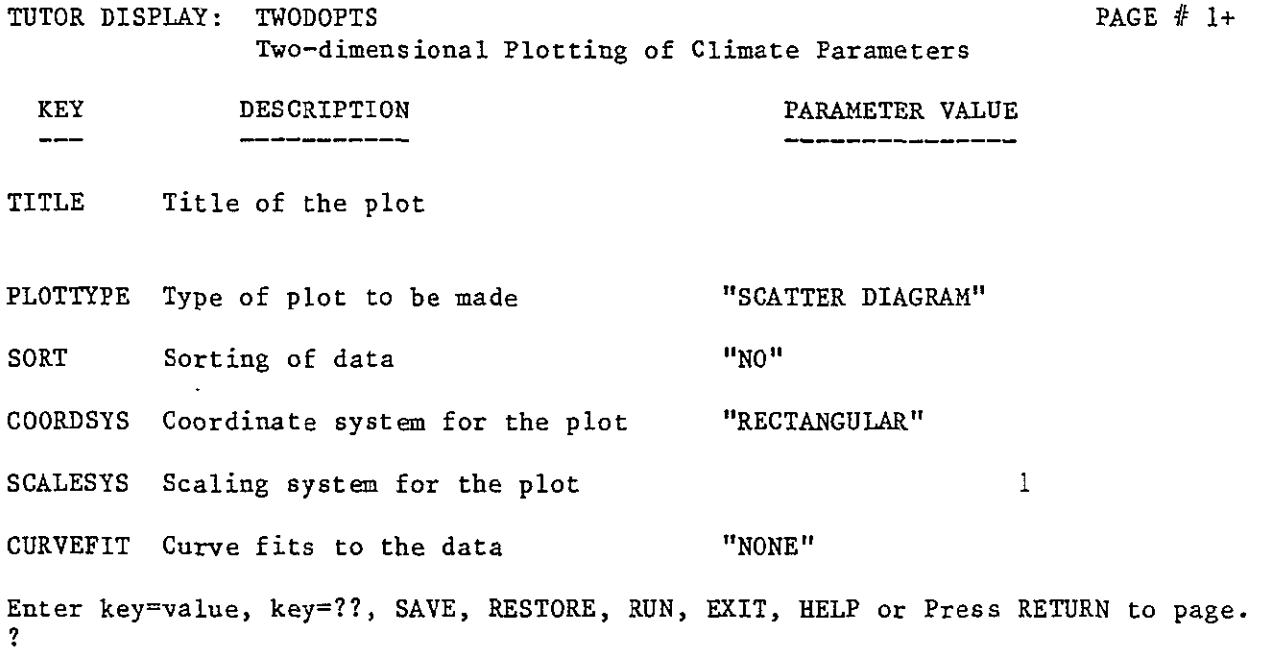

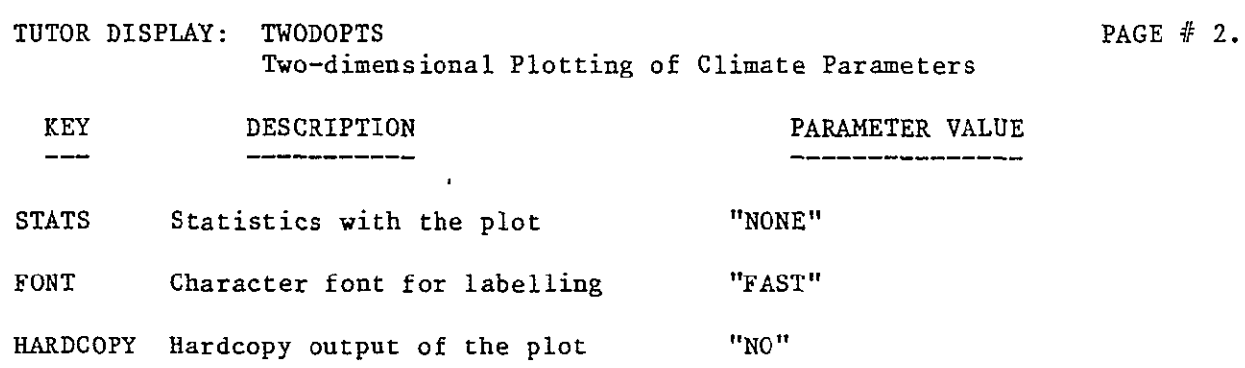

 $\mathcal{L}^{\pm}$ 

 $\mathcal{L}(\mathcal{A})$  .

Enter key=value, key=??, SAVE, RESTORE, RUN, EXIT, HELP or Press RETURN to page.

 $\sim$ 

Figure 3-31. Two-dimensional Plot Options

1) Non-mapping Graphics

(THREEDGRF)

 $\sim$ 

(MAPGRAPH)

2) Mapping Graphics

Enter option number, BACK, MENU, TOP, COMMAND, HELP, or LOGOFF. 7

Figure 3-32. Three-dimensional Graphics Menu

 $\hat{\phantom{a}}$ 

 $\bar{\star}$ 

3.5.2.1 Three-dimensional Non-Mapped Graphics Proc

The first of the three-dimensional plotting routines, THREEDGRF, plots non-mapped data sets. The process generates three-axis plots of any set of triples from the CDF, with two user-selected climate parameters for the independent axes and a third for the dependent axis, or z-axis.

Currently the PCDS supports two types of three-dimensional plots (PLOTTYPES): contour plot (default) and surface diagram. These can be used to display three climate parameters or a specific atmospheric profile against another parameter with the y-axis defaulting to the profile level.

Figure 3-33 shows the tutor display for THREEDGRF. The options for this proc parallel those for TWODGRAPH, Section 3.5.1. The user specifies the name of the **CDF** to be plotted and whether to display the plot at the user terminal or to a file. The next tutor display,, Figure 3-34, prompts the user for the climate variables to be plotted on the x, y, and z axes of the plot, and provides an option for a profile plot. The online help lists the data variables available in the selected GDF to be used as axes in the plot. These variables can also be used as filters to limit the volume of data displayed by specifying the appropriate keyword in the filter selection tutor, FLTRSLCT, shown in Figure 3-30. (This is the same tutor display that appears in the two-dimensional graphics proc.)

The tutor display shown in Figure 3-35 prompts for keywords which control the format of the plot. The user selects a TITLE for labeling the plot and determines whether to reset the other keywords or leave them set at their defaults. PLOTTYPE allows the user to select either a surface diagram or a contour plot. The COORDSYS keyword provides a choice of rectangular or polar coordinates. SCALESYS provides several options for linear or logarithmic scales on the axes. There are several GRIDDING options to interpolate the CDF points into the graph cells: simple binning (BINNING or BINNING1) for large or dense data sets, more complex binning schemes (BINNING2 and BINNING3) for less robust data, and more complex interpolation schemes (LOW and HIGH resolution) for more accurate gridding. STATS allows for display of the mean and standard deviation for the z-axis. FONT and HARDCOPY have the same meaning as for TWODGRAPH.

Depending on the choice of PLOTTYPE, the user is tutored for other keywords to control the appearance of the plot. For example, the user may select the number of contour lines for a contour plot. Other tutor displays will prompt the user for the selection of filter ranges, profile levels, or terminal type as appropriate.

After generating the requested plot, the system prompts the user for a continuation code that allows for replotting of the same data, changing either the data or filters to be plotted, or terminating the plotting and returning to the menu.

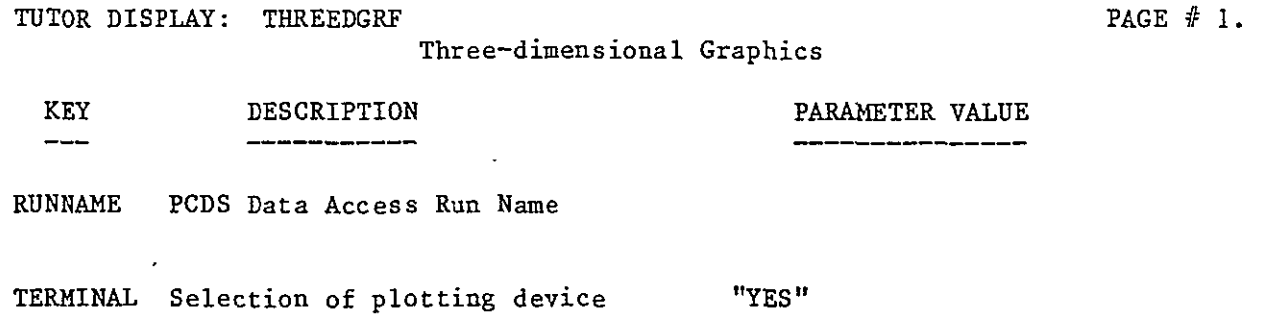

 $\bar{\mathcal{A}}$ 

Enter key=value, key=??, SAVE, RESTORE, RUN, EXIT, HELP or Press RETURN to page. **9** 

Figure 3-33. Three-dimensional Non-mapping Graphics Proc

 $\ddot{\phantom{0}}$ 

TUTOR DISPLAY: ELEMENT3 **PAGE # 1.** Selection of Climate Data Elements for **3-D** Plotting

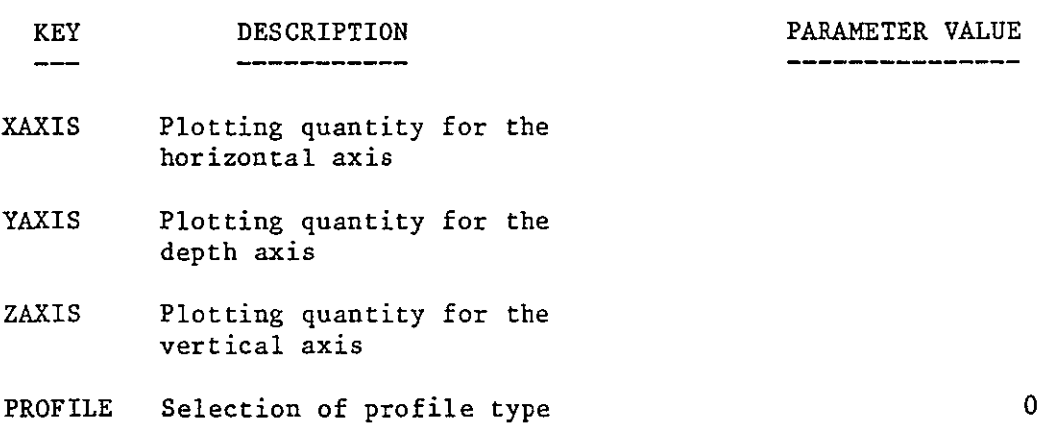

 $\mathcal{L}^{\text{max}}_{\text{max}}$  , where  $\mathcal{L}^{\text{max}}_{\text{max}}$ 

 $\sim 10^7$ 

 $\mathbb{Z}^{\mathbb{Z}}$ 

Enter key=value, key=??, SAVE, RESTORE, RUN, EXIT, HELP or Press RETURN to page.  $\mathbf{?}$ 

Figure 3-34. Plotting Quantities for Three-dimensional Plots
TUTOR DISPLAY: THREEDOPT **PAGE + 1+** PAGE + 1+ Three-dimensional plotting of climate dataset parameters.

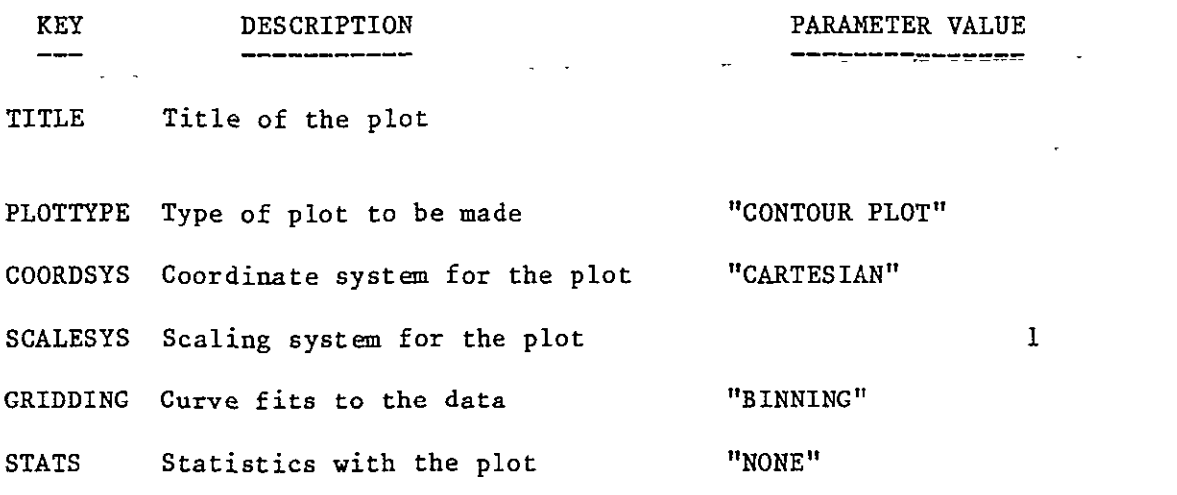

Enter key=value, key=??, SAVE, RESTORE, RUN, EXIT, HELP or Press RETURN to page.  $\mathbf{r}$ 

TUTOR DISPLAY: THREEDOPT  $PAGE \neq 2$ . Three-dimensional plotting of climate dataset parameters.

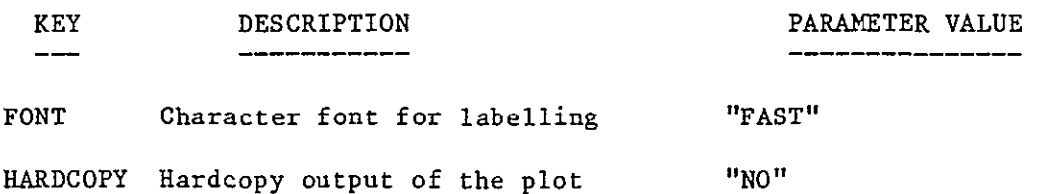

Enter key=value, key=??, SAVE, RESTORE, RUN, EXIT, HELP or Press RETURN to page.  $\overline{\mathbf{r}}$ 

Figure 3-35. Three-dimensional Plot Options

### 3.5.2.2 Mapping Graphics Proc

The Mapping Graphics Proc, MAPGRAPH, permits the generation of surface diagrams and contour plots for climate parameters from gridded data sets. The independent axes are latitude and longitude in any of several standard map projections. MAPGRAPH currently supports eleven projections: cylindrical equidistant, Mercator, Mollweide, north and south polar equidistant, north and south polar stereographic, north and south polar orthographic, and eastern and western hemisphere orthographic. MAPGRAPH can provide a world coastline overlay for each of these projections at the user's option.

The first tutored display for MAPGRAPH, shown in Figure 3-36, prompts the user for name of the (mapped) CDF to be plotted, and whether to display the plot at the user terminal or elsewhere. The next display, Figure 3-37, prompts for a z-axis parameter value to be plotted. The online help lists the valid values for the ZAXIS keyword. The system then prompts for filters for the data via the filter selection tutor, FLTRSLCT, shown in Figure 3-30. (This is the same tutored display that appears in the two-dimensional graphics proc.) The user can filter the input on any nongridded field in the data set, or by grid number.

The tutored display shown in Figure 3-38 provides control over the format of the plot. The user selects a TITLE for labeling the plot and determines whether to reset the other keywords or leave them set at their defaults. PLOTTYPE allows the user to select either a surface diagram or a contour plot. The COORDSYS keyword provides a choice of rectangular or polar coordinates. OUTLINE specifies whether to display the outline of the world coastlines in the plot. LATITUDE and LONGITUDE provide a geographic window for the plot. SCALESYS provides several options for linear or logarithmic scales on the axes. STATS allows for display of the mean and standard deviation for the z-axis. FONT and HARDCOPY have the same meaning as for TWODGRAPH.

Depending on the choice of PLOTTYPE, the user is tutored for other keywords to control the appearance of the plot. For example, the user may select the number of contour lines for a contour plot. Other tutored displays will prompt the user for the selection of filter ranges or terminal type if these choices are needed.

After generating the requested plot, the system prompts the user for a continuation code that allows-for replotting of the same data, changing either the data or filters to be plotted, or terminating the plotting and returning to the menu.

### 3.5.3 GRAPHICS Postprocessor Proc

The GRAPHICS Postprocessor Proc, PPOSTPROC, provides the capability for retrieval and redisplay of graphical plots

TUTOR DISPLAY: MAPGRAPH PAGE  $\#$  1. Mapping Graphics KEY DESCRIPTION PARAMETER VALUE  $-$  and  $-$ -------------------------------- $\frac{1}{2}$  ,  $\frac{1}{2}$ RUNNAME PCDS Data Access Run Name

TERMINAL Selection of plotting device "YES"

 $\mathcal{L}$ 

Enter key=value, key=??, SAVE, RESTORE, RUN, EXIT, HELP or Press RETURN to page.  $\overline{\mathbf{?}}$ 

Figure 3-36. Three-dimensional Mapping Graphics Proc

 $\sim$ 

TUTOR DISPLAY: ELEMENTM PAGE # **1.** Selection of Climate Data Elements for Mapped **3-D** Plotting

KEY DESCRIPTION PARAMETER VALUE  $\frac{1}{2} \left( \frac{1}{2} \right) \left( \frac{1}{2} \right) \left( \frac$ ----------------

ZAXIS Plotting quantity for the vertical axis

Enter key=value, key=??, SAVE, RESTORE, RUN, EXIT, HELP or Press RETURN to page. 9

 $\mathbb{Z}$ 

Figure 3-37. Plotting Quantities for Three-dimensional Mapping Plots

 $3 - 55$ 

TUTOR DISPLAY: MAPOPTS

Mapping Graphics

**PAGE # 1+** 

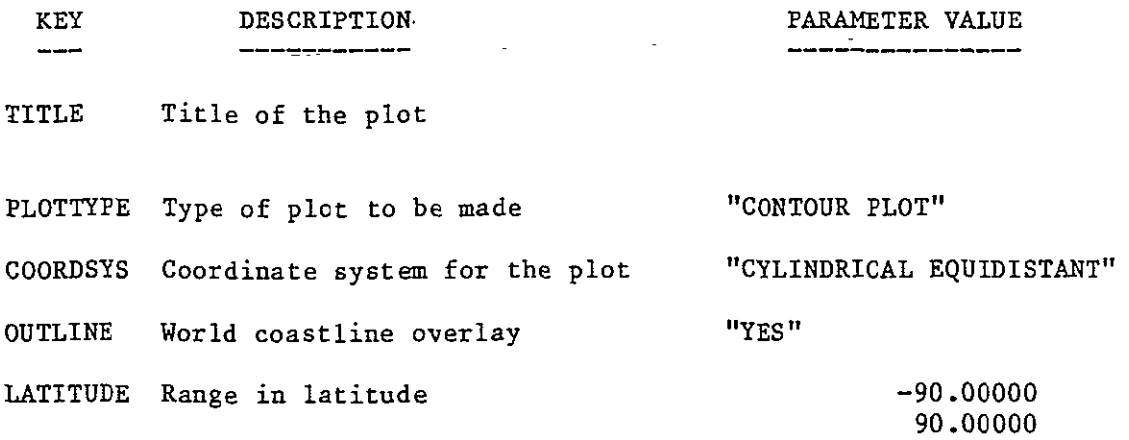

Enter key=value, key=??, SAVE, RESTORE, RUN, EXIT, HELP or Press RETURN to page.  $\mathcal{I}$ J,

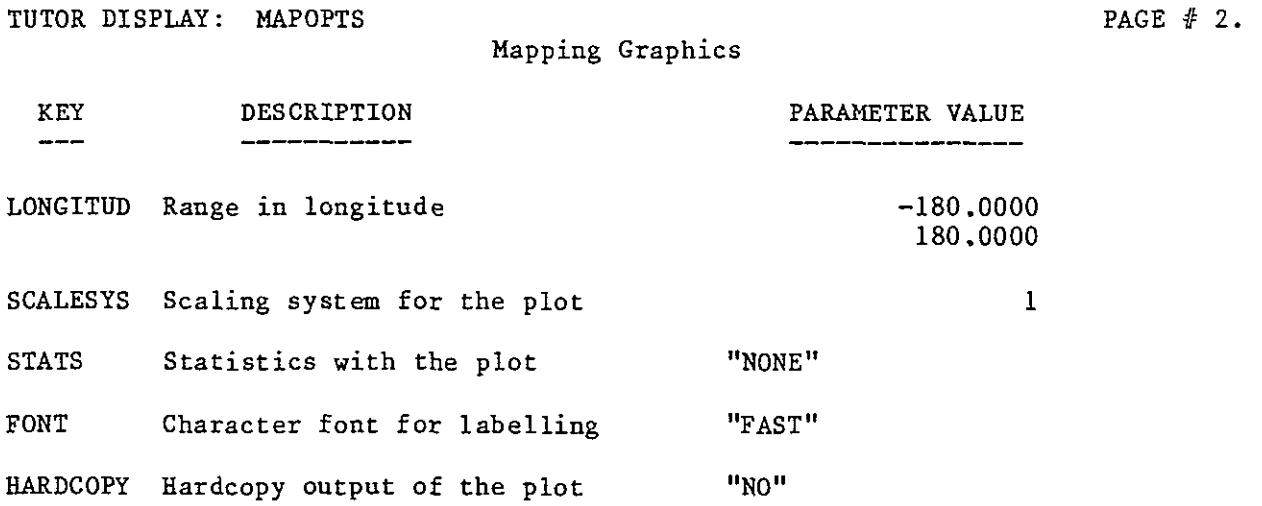

Enter key=value, key=??, SAVE, RESTORE, RUN, EXIT, HELP or Press RETURN to page.  $\overline{\mathbf{?}}$ 

Figure 3-38. Three-dimensional Mapping Plot Options

generated and stored by the INVENTORY or GRAPHICS plotting software. PPOSTPROC can redisplay up to four saved plot images on one screen or hardcopy output. Because the plot images are stored online at a higher resolution than the graphics peripherals that PCDS currently supports, the resolution of the output from PPOSTPROC is limited only by the display device. PPOSTPROC allows a user to generate a plot on a fairly low resolution device for working notes, then produce a higher resolution plot or slide for presentation or publication.

The tutor display for PPOSTPROC, shown in Figure 3-39, prompts the user for the name of the plot file, where to display the output, whether to delete the saved plot file after display, what title if any to give the postprocessor output, whether to save the plot generated by this run of the postprocessor, and whether to skip initial processing of the input file to determine its contents. Subsequent tutor displays prompt the user for which plot(s) to display and in what order. PPOSTPROC will then redisplay the selected plot(s) on the chosen device.

PPOSTPROC can be invoked via the GRAPHICS Subsystem or via the INVENTORY Graphics Menu (see Section 3.2.2.2).

TUTOR DISPLAY: PPOSTPROC PAGE  $\#$  1+

Graphics Post Processor

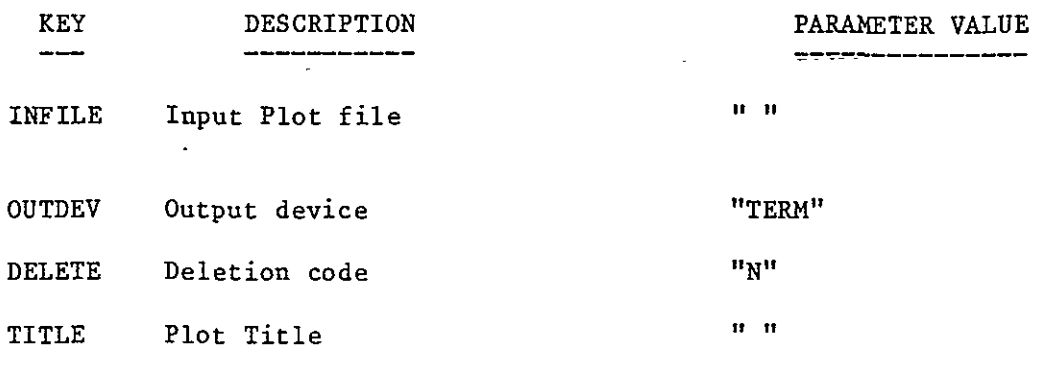

SAVEPLOT Save code for PDF format file "N"

Enter key=value, key=??, SAVE, RESTORE, RUN, EXIT, HELP or Press RETURN to page.

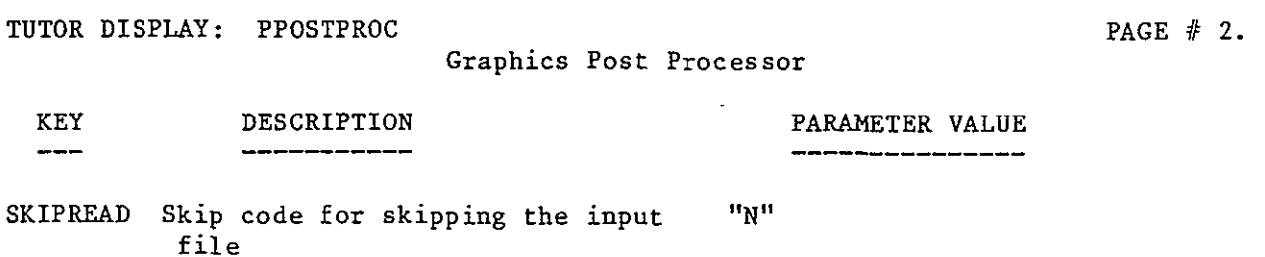

Enter key=value, key=??, SAVE, RESTORE, RUN, EXIT, HELP or Press RETURN to page. ?

Figure 3-39. GRAPHICS Postprocessor Proc

 $\mathcal{L}^{\mathcal{L}}$ 

### BIBLIOGRAPHY

- 1. User's Manual for the Transportable Applications Executive Prototype, Century Computing, Incorporated, 81-TAE-USR-**01C,** September 1982.
- 2. NASA Climate Data Catalog, National Aeronautics and Space Administration, Goddard Space Flight Center/OAO Corporation, February 1982.
- 3. User Requirements for a NASA Climate Data Base Management System, National Aeronautics and Space Administration, Goddard Space Flight Center/OAO Corporation, October 1979.
- 4. Smith, Paul H., Lloyd A. Treinish, and Lawrence V. Novak, Pilot Climate Data System: A State-of-the-Art Capability in Scientific Data Management, NASA Technical Memorandum 85115, National Aeronautics and Space Administration, Goddard Space Flight Center, October 1983.

GLOSSARY OF TERMS AND ACRONYMS

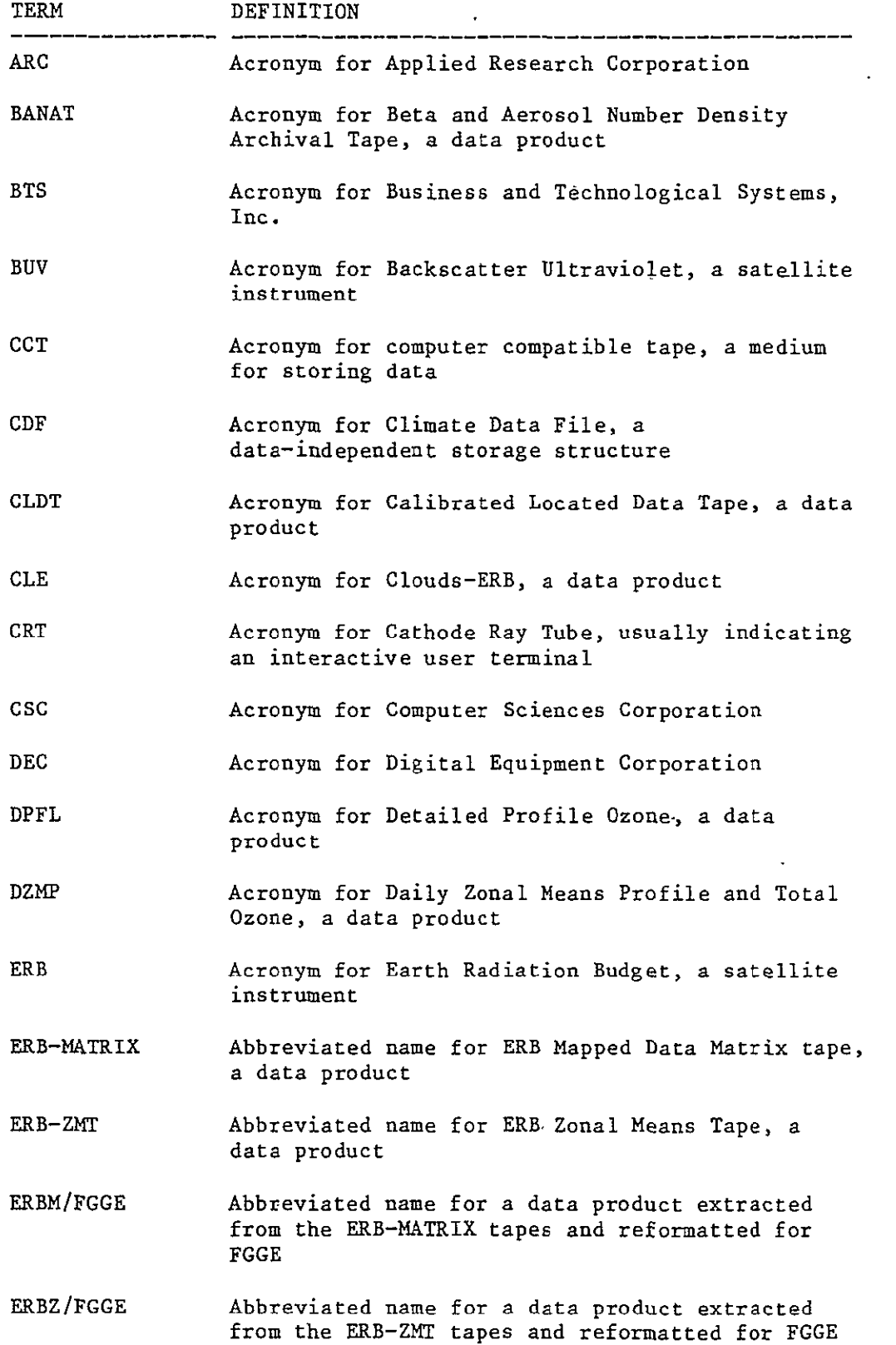

 $\sim 10^7$ 

 $\mathbf{v}^{\dagger}$ 

 $\sim 10^{-11}$ 

 $GLO-3$ 

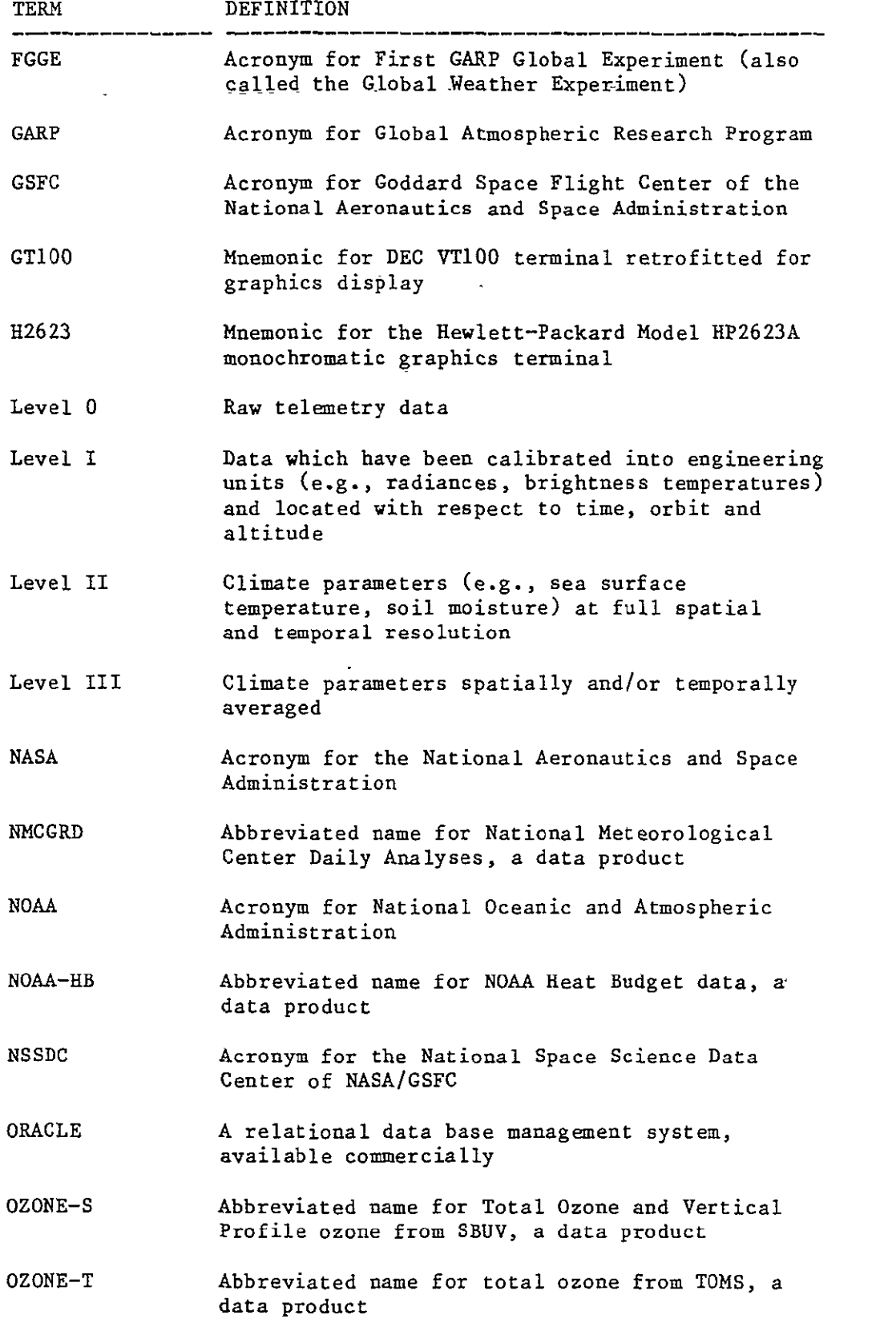

 $\sim 100$  km s  $^{-1}$ 

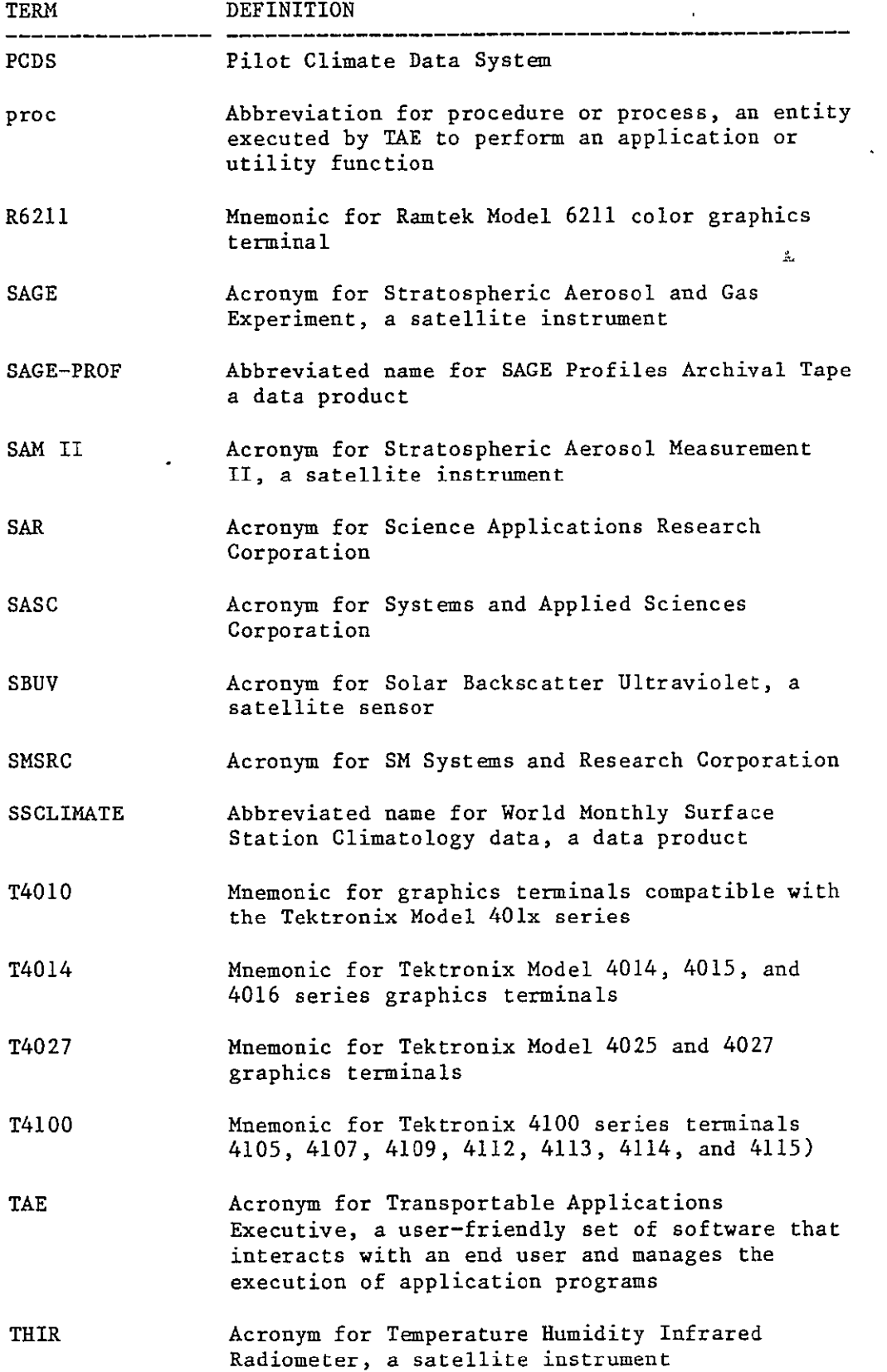

 $\sim 10^{11}$ 

 $\mathcal{L}(\mathbf{z})$  and  $\mathcal{L}(\mathbf{z})$ 

 $\sim 10^{-10}$ 

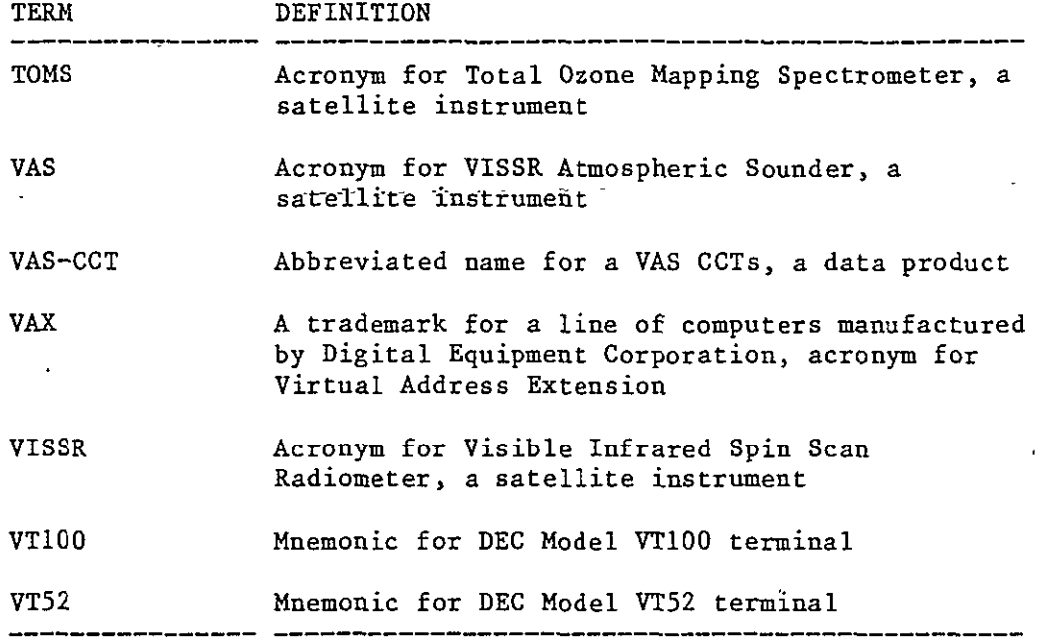

 $\mathcal{L}^{\text{max}}_{\text{max}}$ 

### APPENDIX A

'SAMPLE **PCDS** SCENARIO

#### APPENDIX **A -** SAMPLE PCDS SCENARIO

This appendix illustrates a typical application scenario of the PCDS. This scenario should assist a new user in becoming familiar with the flow of a PCDS session, although it does not illustrate the full capabilities of the system. A user can obtain additional aid in running the system by taking advantage of the extensive online HELP facility.

In the sample scenario, the user locates and accesses Level II ozone data from the SBUV instrument on board the Nimbus-7 satellite. First the user examines the catalog to determine which data sets are of interest and are available via the PCDS. Next (s)he queries the inventory to obtain more detailed information, including the volume of data, about the available data which meet his or her criteria. Using this information, the user narrows down his or her selection criteria, and asks the system to build a Climate Data File (CDF) containing the desired data. Once this is done, the user displays a graph of the data. While this scenario depicts the user performing all these actions at one session, in actual practice (s)he might perform only some of these functions at a time. Each session can build on the results of the previous session.

In the scenario, the left side of each page depicts the screen displays; the right side provides explanatory notes. During a PCDS session, the system will display a page or screen of prompts, with one line at the bottom of the screen for the user response. User inputs for this scenario are shown on this line. In every case the user response is terminated with a carriage return (<CR>), though the <CR> is not explicitly shown in the displays. In some cases, one display will require several responses from the user. The user will enter these responses one line at a time, with each line terminated by a <CR>. In this appendix, these responses will all be shown for a single screen as if they were entered several lines at a time, though in the operating environment, the display will be updated to reflect each line as it is entered by the user.

PRECEDING PAGE BLANK NOT FILMED

INTENTIONALLY BLANK

 $A-3$ 

Logging on to the PCDS VAX...

Username: **SMITH** 

...logged onto PCDS, continuing

### **NK(<P1lot Climate Data System (PCDS) Development Facility>>><sup>NNN</sup>N-**

System Notices: **0 0**  

**s** PCDS  $\beta$ 

user begins **by** logging on to the PCDS VAX, reading the system notices, then invoking the PCDS software.

> **0> 10** a>  $\vec{a}$

**NNNNNNNNNNNNNNNNNNNiH . NNNNNNNNNNNNNNNNNNNNNNN NNNNNNNNNNNNNNN**  P I **1. 0** T C L I N A T **E** I)A T A S Y S T E H VERSION 2.1 - JULY 13, 1983 **- - - - - - - - <sup>C</sup>**D **E** V **E** L 0 P E **D** B Y 6 **0** D **D** A R **D** S P A C E F L I **C 11**T C **E** *N* T **E** R ' S <sup>I</sup>*N F* O R M **A** T I O N M **A N A G E M E** *N* T B R **A** *N* **<sup>C</sup>H NNNNNNNNNNNNNNNNNNNNNNNNNNNNNNNNNNNNNNNNNNNNNNNNNNNN\* N**   $\ddot{\phantom{1}}$ 

Enter terminal type (VT10O, VT52, T1 1027, OTHER): VTIOO

Transportable Applications Executive Prototype

Version 4.1000

Product of NASA/Goddard Space Flight Center Code 933

**TAE** APPLICATION LIBRARY SET TO PCDBHS (PCDBMS\$LIB)

**The** PCDS begins by displaying a banner, then prompting the user for the type of terminal (s)he is using. There are<br>also some system advisory messages displayed which are not depicted in this appendix. They have no effect on the operation of the system.

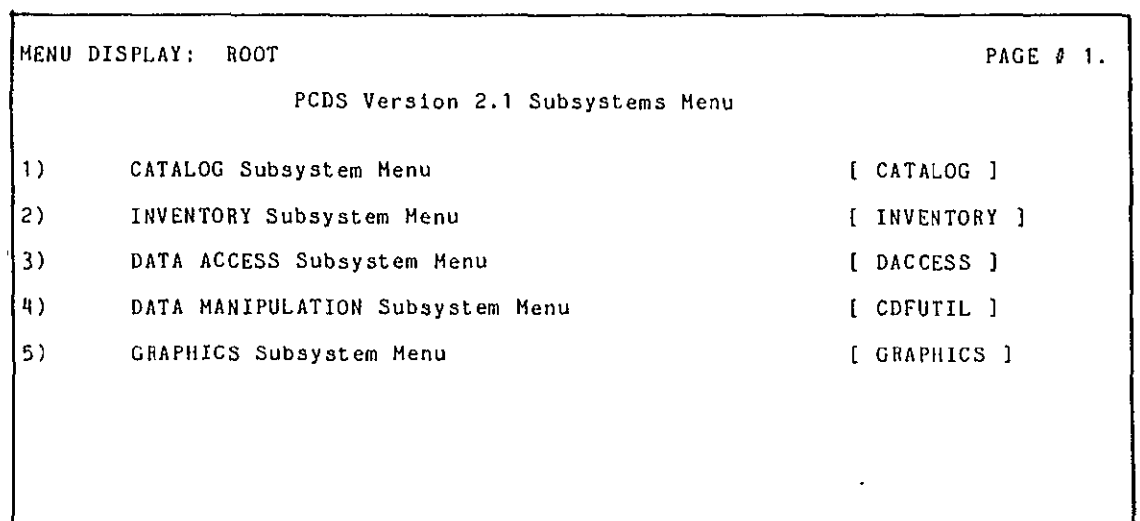

The first display shows the PCDS Subsystem Menu (ROOT menu). In order to determine what data sets might be **of** interest, the user accesses the **CATALOG** Subsystem.

**0 0 U** 

 $\epsilon$ 

Enter option number, BACK, MENU, TOP, COMMAND, HELP, or LOGOFF.

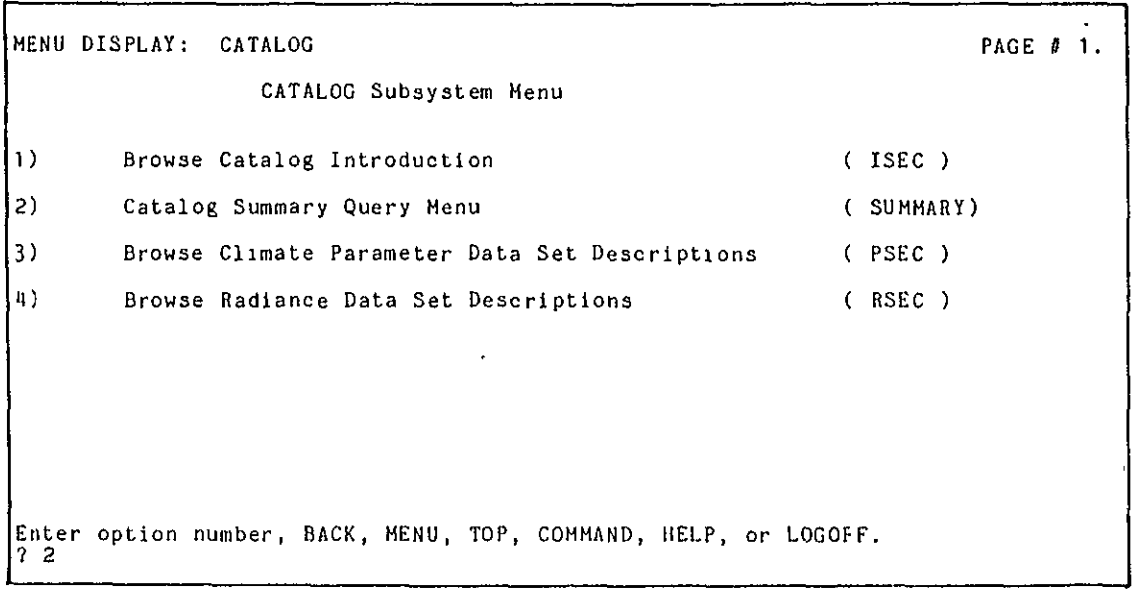

The CATALOG Subsystem Menu provides the user with several options for obtaining descriptions of clmate parameter data sets. The user selects the option for accessing the Catalog Summary.

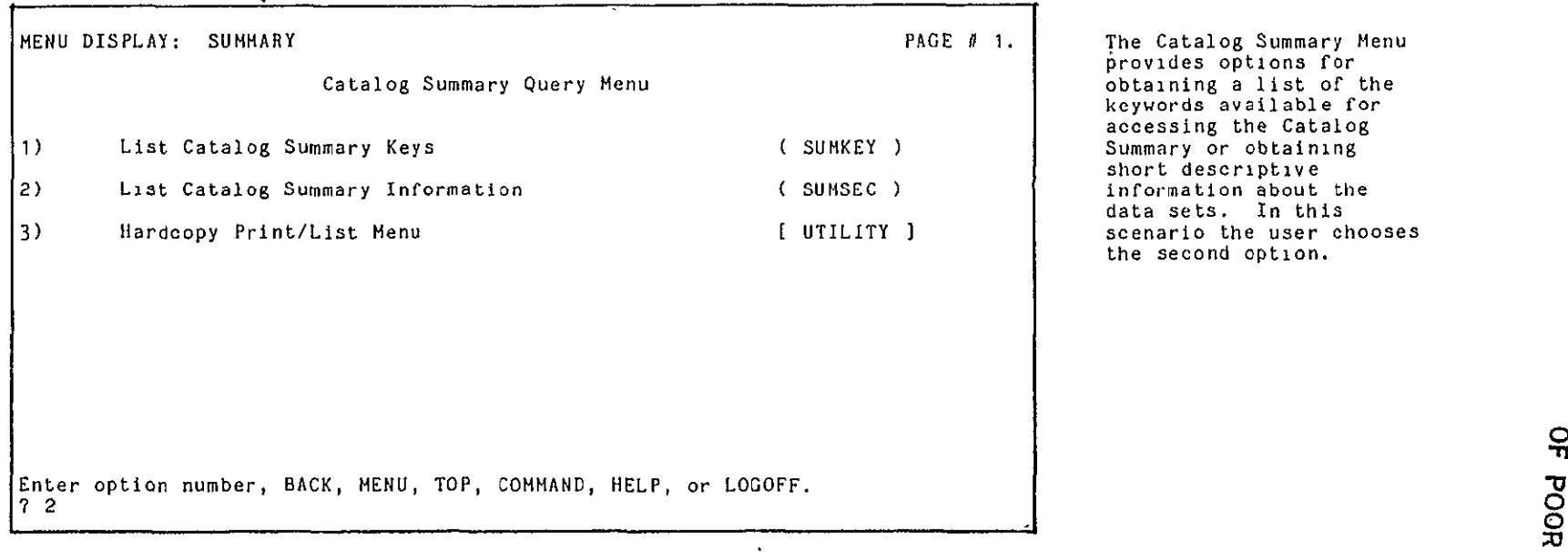

 $\ddot{\phantom{1}}$ 

The Catalog Summary Menu provides options for obtaining a list of the keywords available for accessing the Catalog Summary or obtaining short descriptive information about the data sets. In this scenario the user chooses the second option.

 $\mathbf{A} \!-\! \mathbf{7}$ 

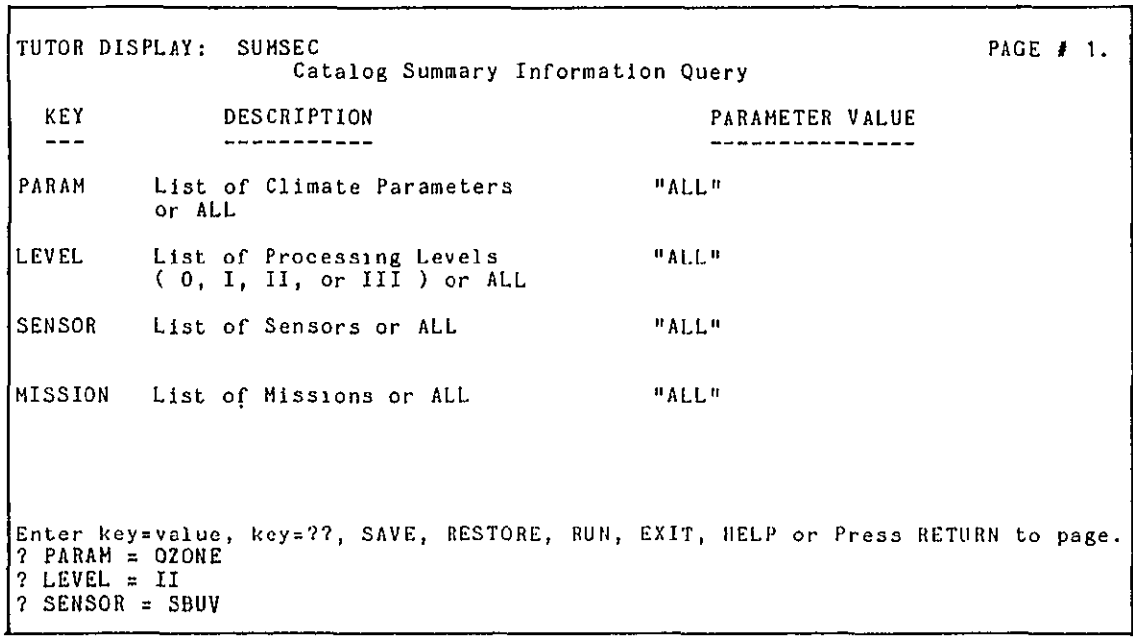

The user is then prompted<br>via a tutor display to specify keywords to limit the amount of information returned by the query. By default, all entries in tie Catalog are returned. In this scenario, the user specifies values for climate parameters, processing levels, and instruments of interest. Note that the mission is not specified. (In the operating environment, each user response overwrites the previous one and the parameter value is updated.)

-J **C- 0** 

<u>ا ©</u>

**0. 0** 

 $\tilde{\mathbf{r}}$ 

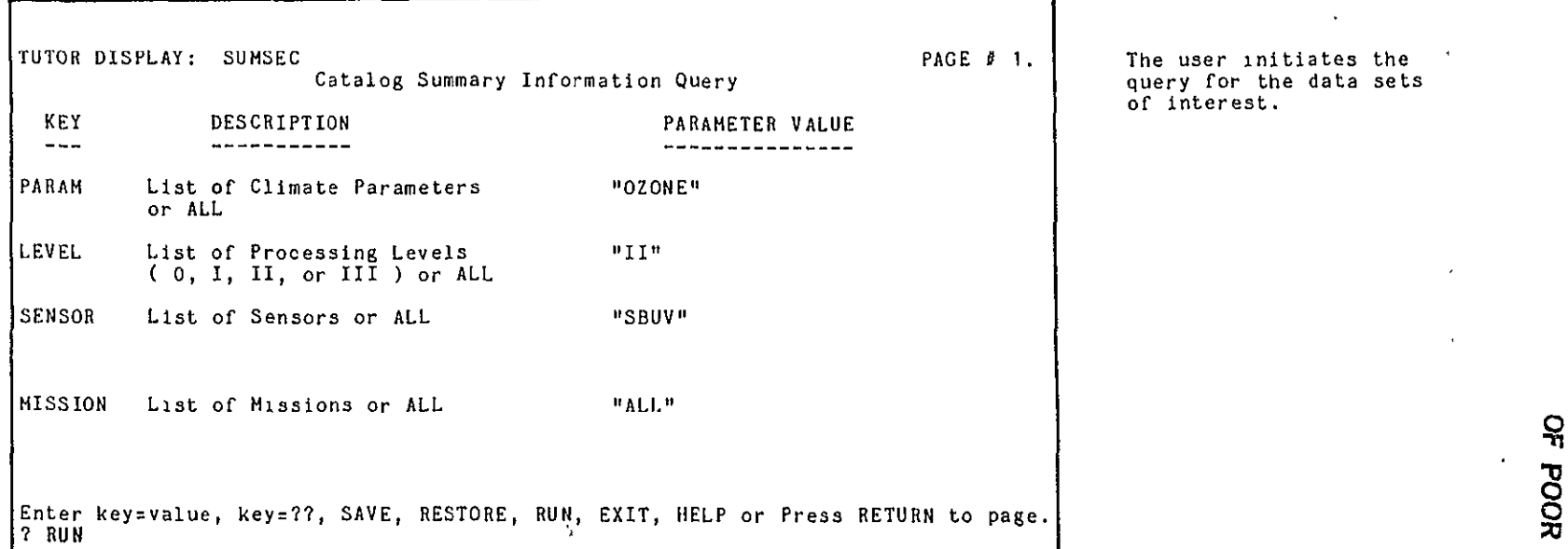

 $\mathbf{m}$  .

query for the data sets of interest.

**ORIGINAL PAGE IST**<br>OF POOR QUALITY

PARAMETER LEVEL SENSOR **MISSION** The system displays OZONE II SBUV NIMBUS-7 summary information SPATIAL Global, 40mb- 0.4mb; Horizontal: 200km x 200km, meeting the user's meeting the user's second the user's second the user's second the meeting the user's second the meeting the meeting the meeting the meeting the mee COVERAGE/RESOLUTION Vertical: 2.5km TEMPORAL START TIME 7811 - THE START TIME 7811 - THE USER THE USER THE USER THE USER THE USER THE USER THE USER COVERAGE/RESOLUTION 6 days for global coverage, power on 3 days of 4, daylight only; 32 sec/ observation TAPE PRODUCTS: Total ozone, reflectivity, mixing ratios, & layer ozone amounts, scan by scan and orbit by orbit (IIDSBUV or  $OZONE-S$ : 1 6250-bpi tape/l year; Compressed ozone tape (CPOZ):  $4\sqrt{1600-bp}i\theta\theta\sin(100-p)/\sin(1000-p)/\sin(1000-p)/\sin(1000-p)/\sin(1000-p)/\sin(1000-p)/\sin(1000-p)/\sin(1000-p)/\sin(1000-p)/\sin(1000-p)/\sin(1000-p)/\sin(1000-p)/\sin(1000-p)/\sin(1000-p)/\sin(1000-p)/\sin(1000-p)/\sin(1000-p)/\sin(1000-p)/\sin(1000-p)/\sin(1000-p)/\sin(1000-p)/\sin(1000-p$ ARCHIVE: NSSDC & PCDS ARCHIVE STATUS: Two years of data available; others available in **198q**  PRESS <CR> TO CONTINUE ; ENTER "MC" FOR HARDCOPY **;** ENTER "EX" TO EXIT

about data sets<br>meeting the user's each page of output. the next screen, generate a hardcopy of the screen, or exit to the previous menu. Here, the user enters <CR> to continue to the next page.

 $\overline{a}$ 

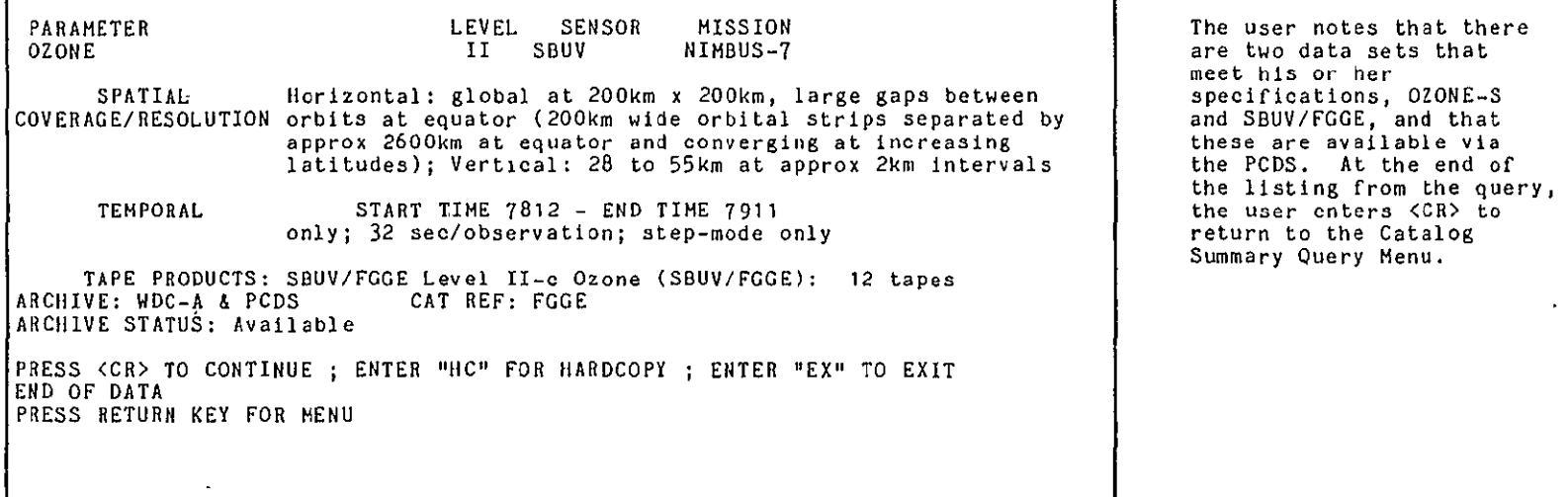

The user notes that there are two data sets that meet his or her the PCDS. At the end of return to the Catalog Summary Query Menu.

 $\frac{4}{6}$ 

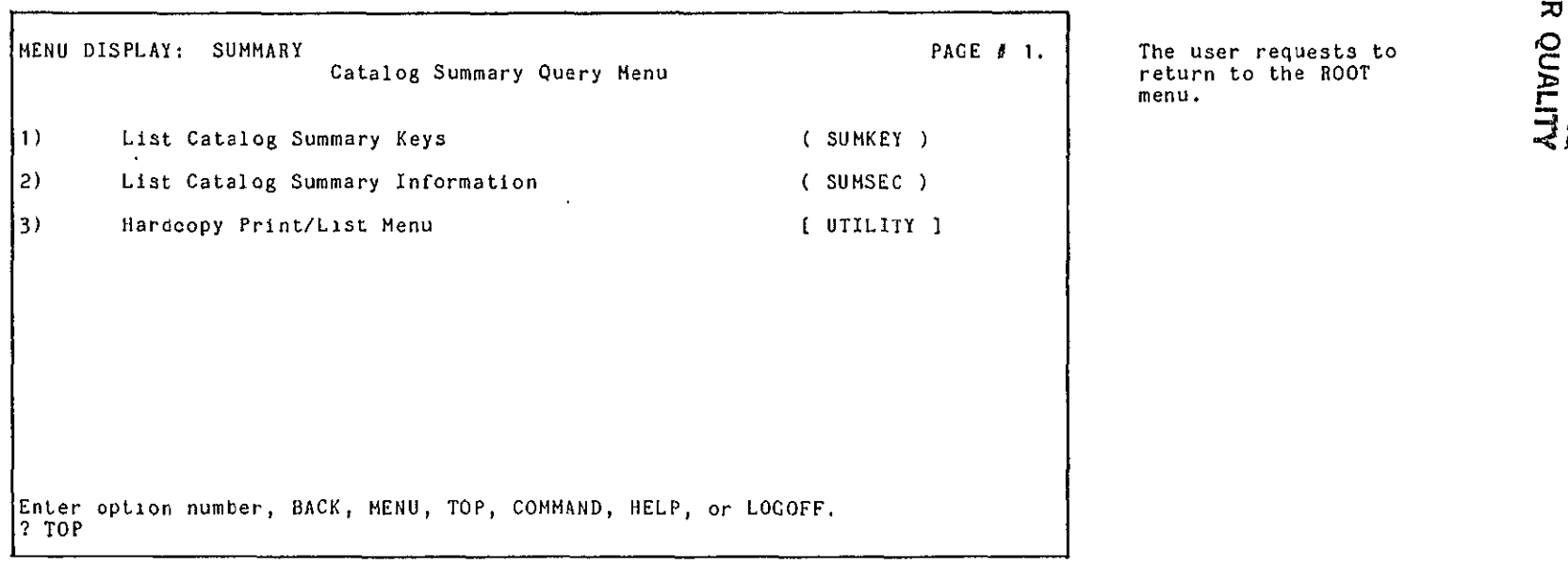

menu. **r** 

**ORIGINAL PAGE IS**<br>OF POOR QUALITY

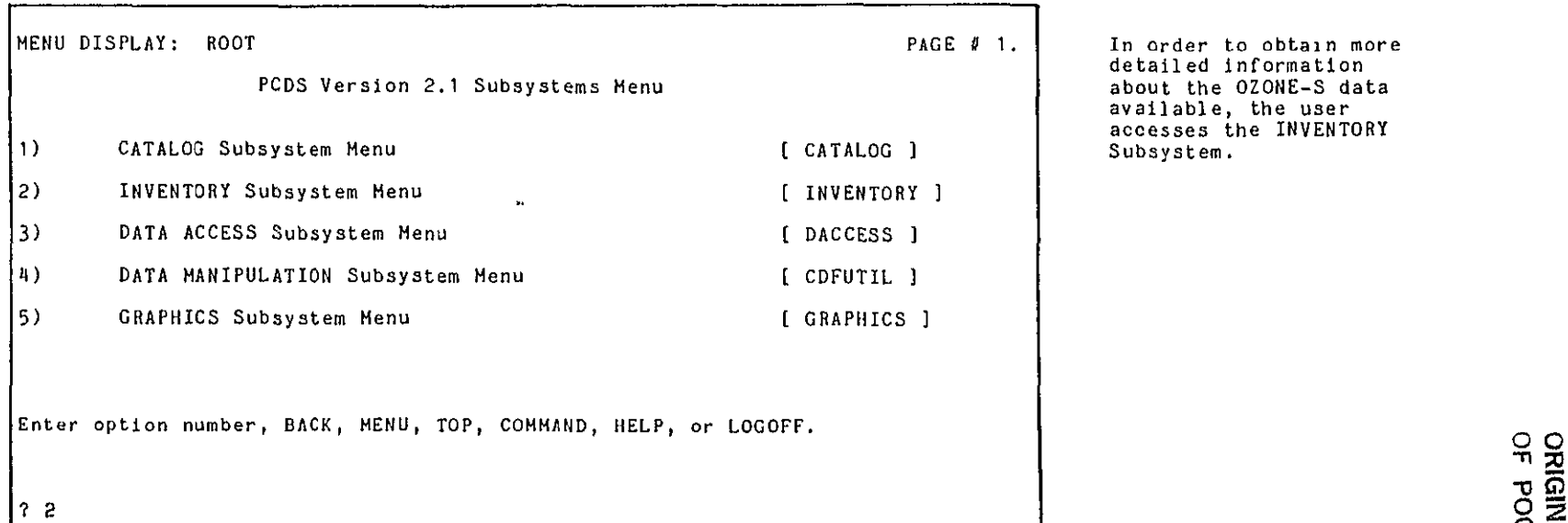

In order to obtain more detailed information about the OZONE-S data available, the user accesses the INVENTORY Subsystem.

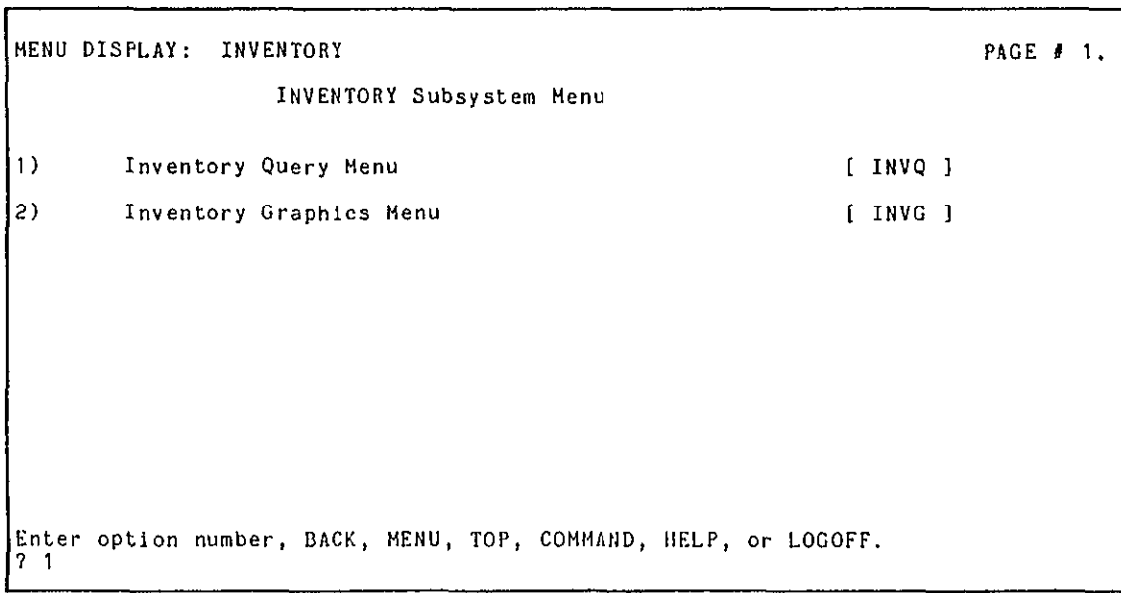

**PAGE 0 1. TIlE** INVENTORY Subsystem Menu allows the user to choose a menu listing queries which will output tabular listings or a menu for producing graphical displays of the inventory contents. The user chooses the first option.

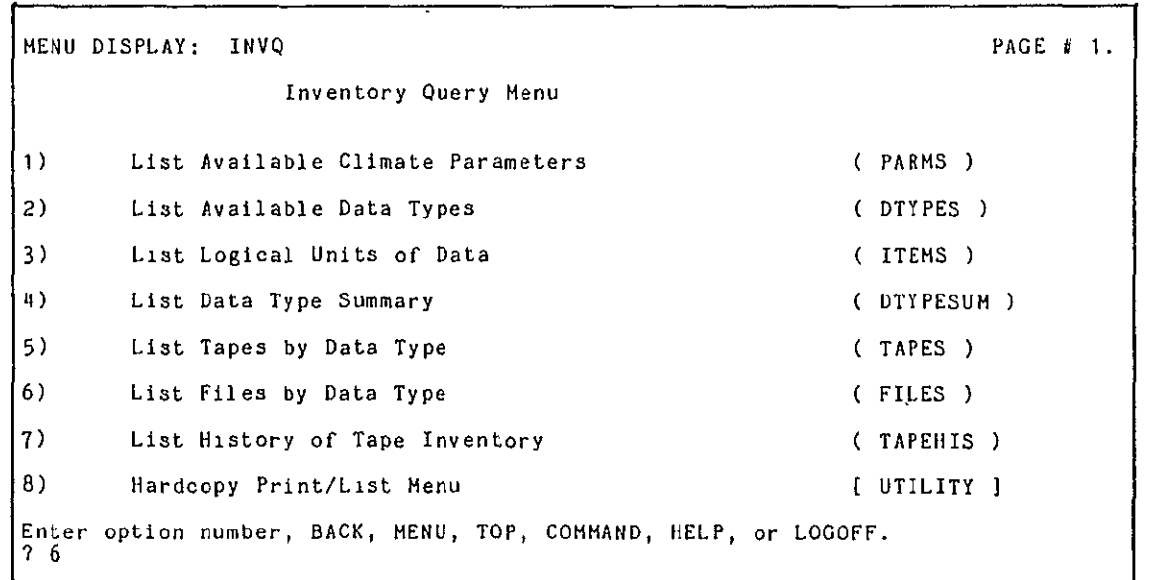

**The INVENTORY Query Menu**<br>provides the user with a provides the user with a choice of various queries of the PCDS Inventory. The user chooses the **PILES**  query, the most detailed of the inventory contents queries.

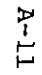

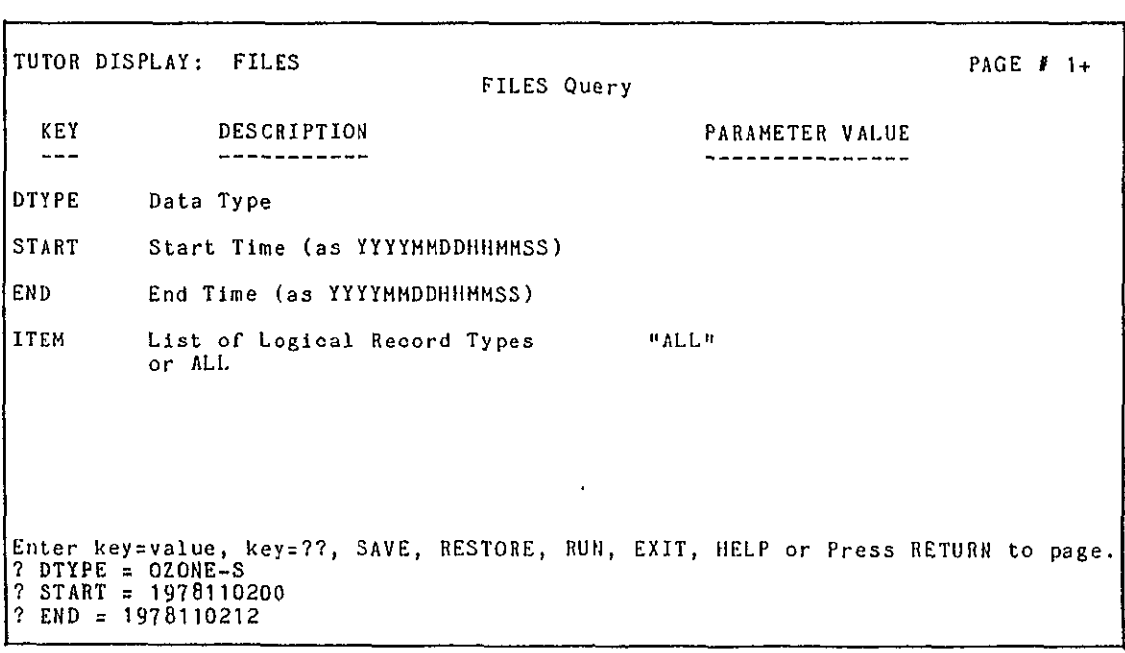

PAGE **#** 1+ **The user is then prompted** to specify keywords to limit the amount of information used by the **query.** The user specifies the data type as obtained from the catalog query, and also a time range of interest.

**0** 

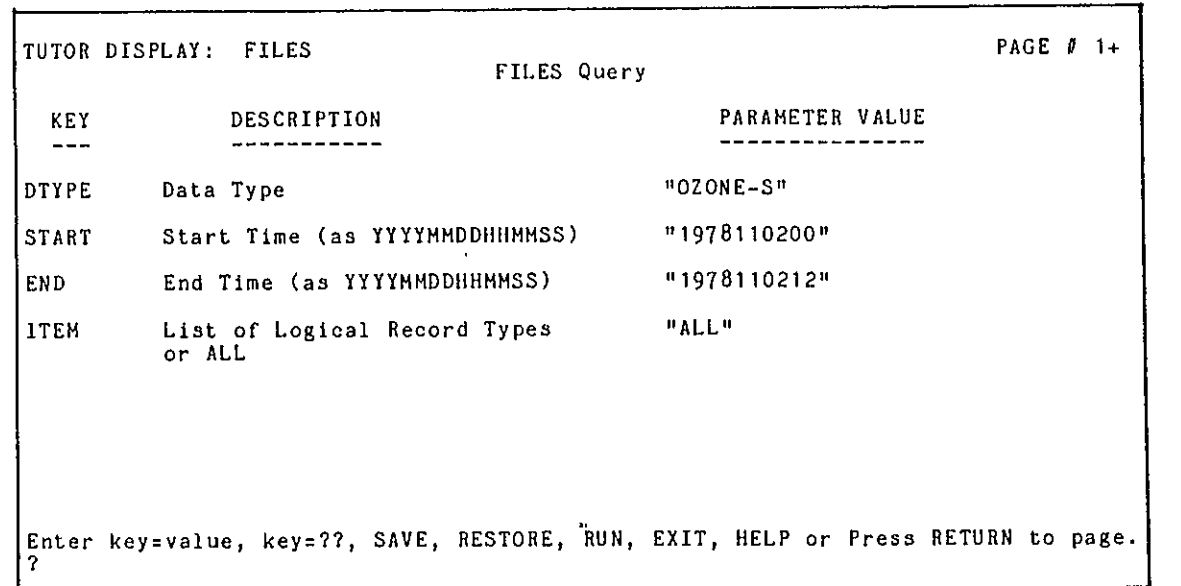

PAGE **0 1+** The PCDS displays each user choice as it is made resulting in the screen<br>shown here. The "+" after the page number<br>indicates that there are additional screen display~s for this tutor. The user presses <CR> to see the next page.

ä,

# **00**  r Fr

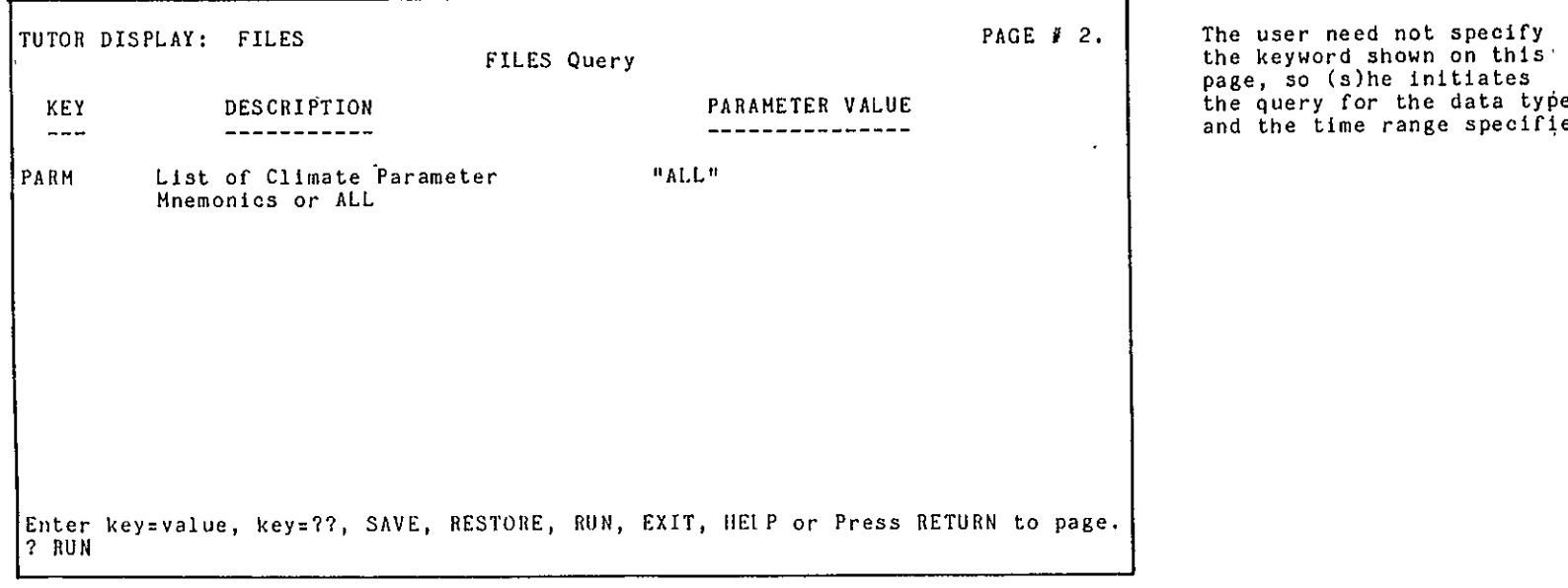

page, so (s)he initiates the query for the data type the time range specified.

 $\bullet$ 

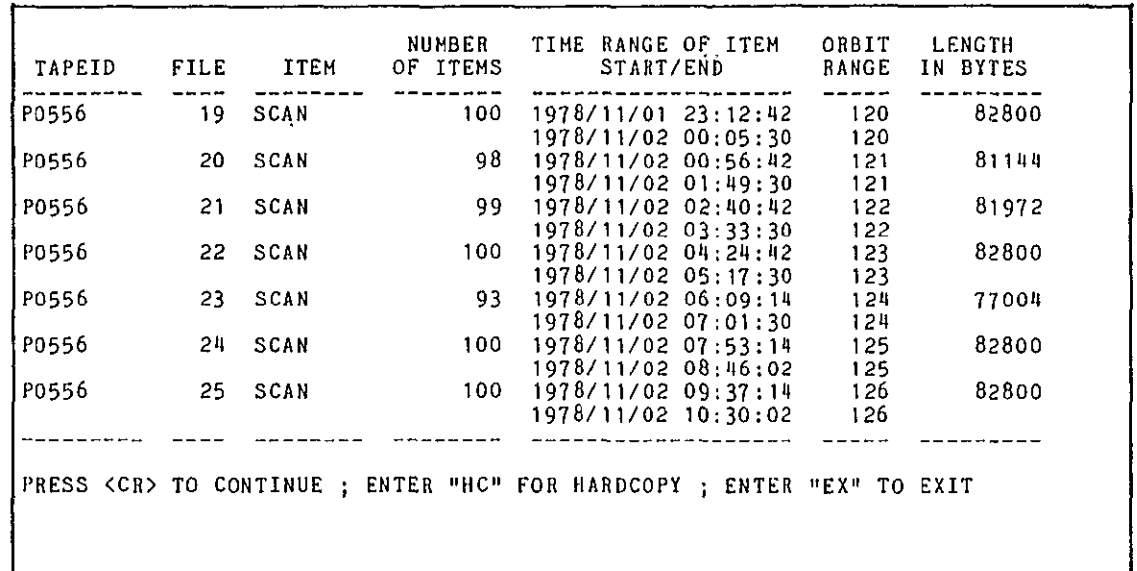

The system displays information about the data requested. The user studies the output and mentally refines the request in order to reduce the data volume. The user presses <CR> to see additional pages of output.

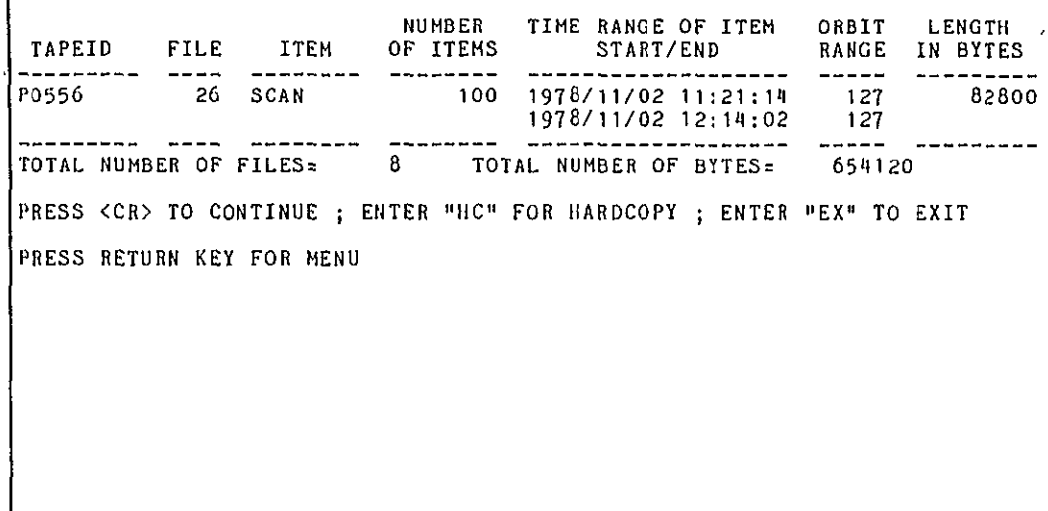

The user presses to return to the <CR> menu. **00** 

**:0 0 U** 

n

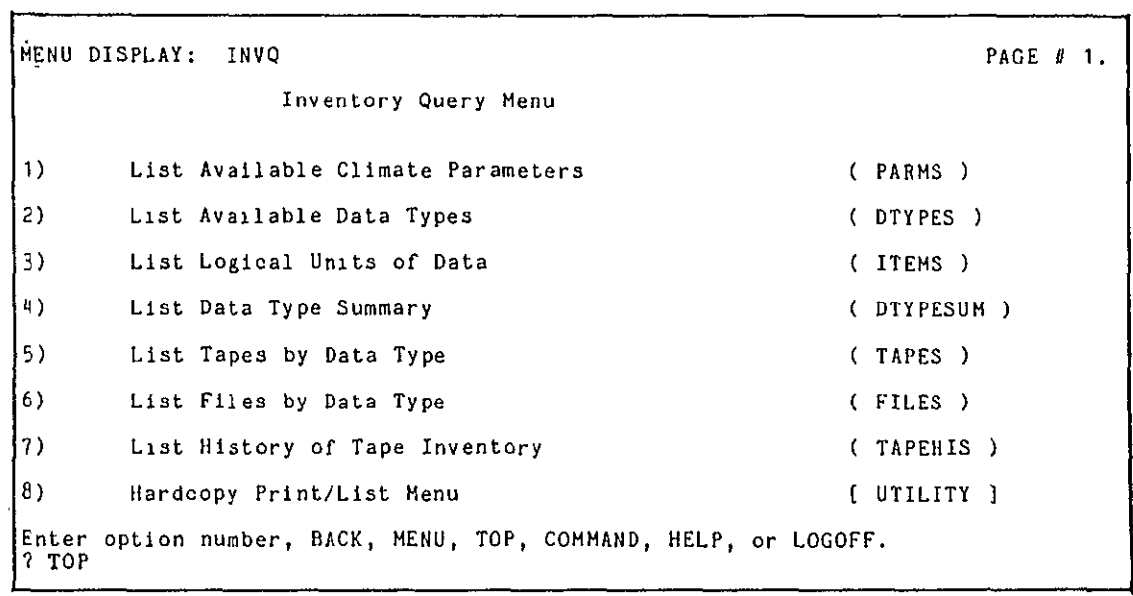

 $\cdot$ 

 $\mathcal{A}^{\mathcal{A}}$ 

PAGE **#** 1. **Ine** user requests to **PAGE #** 1. **I** return to the ROOT Menu.

 $\mathcal{A}$ 

 $\sim$ 

 $\mathfrak{t}$  $\overline{\mathcal{L}}$ 

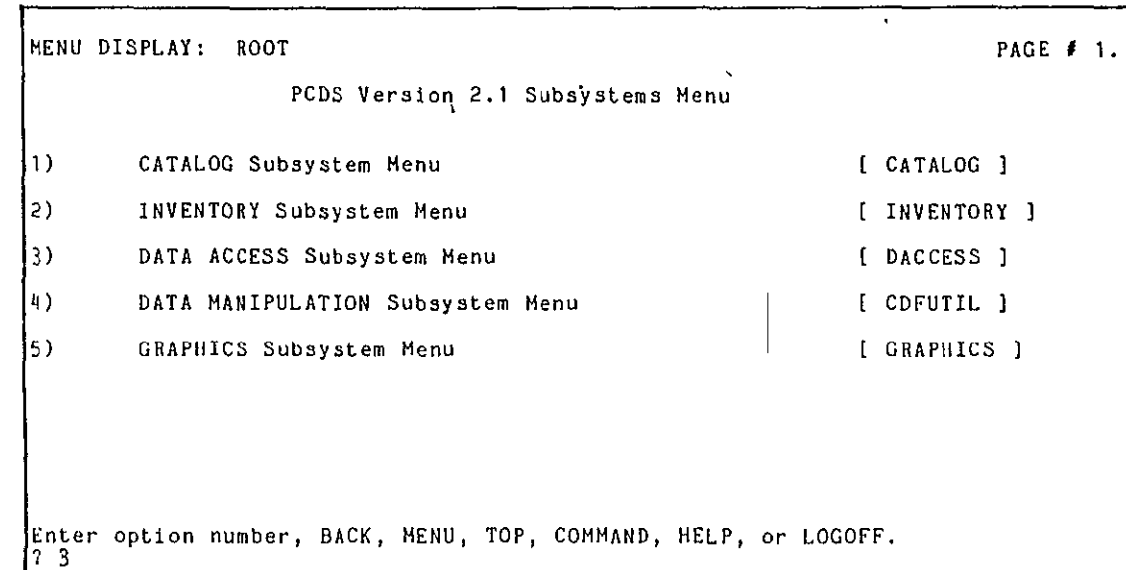

PAGE **1 1.** In order to obtain actual data, the user selects the DATA ACCESS Subsystem.

MENU DISPLAY: DACCESS PAGE **0** 1. The DATA ACCESS Subsystem DATA ACCESS Subsystem Menu **options in the set of a set of the set of the set of the set of the set of the set of the set of the set of the set of the set of the set of the set of the set of the set of the set of the set o 1)** Copy/List Data Set **(** DA ) to copy data from its 2) List a Climate Data File **(** CDFLIST **)** which has a data-independent 3) Produce Subset **CDF (** CDFSUBSET ) two other PCDS Subsystems. Enter option number, BACK, MENU, TOP, COMMAND, HELP, or LOGOFF.<br>17 1

Menu contains several The user selects the option which will allow him or her original format to a CDF, format which can be read by

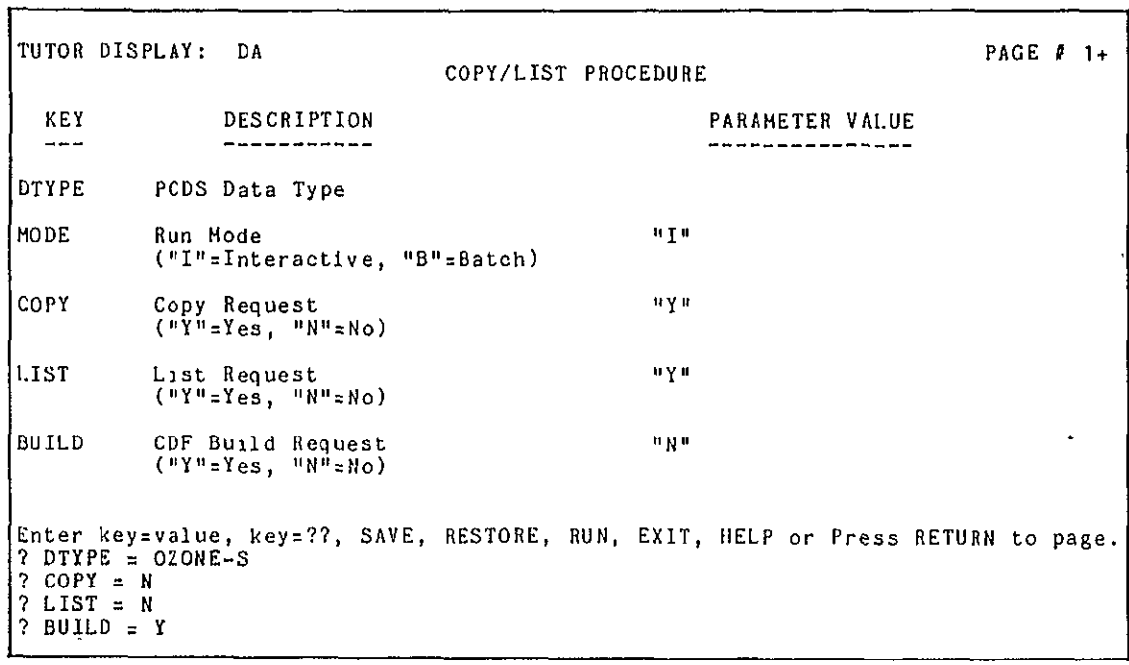

The user is then prompted to specify keywords to control the copy function. The user specifies the data type **Of** the input data set and the type of output needed (a **CDF** with no copy or listing).

## $\bullet$ <u>ج</u> r -

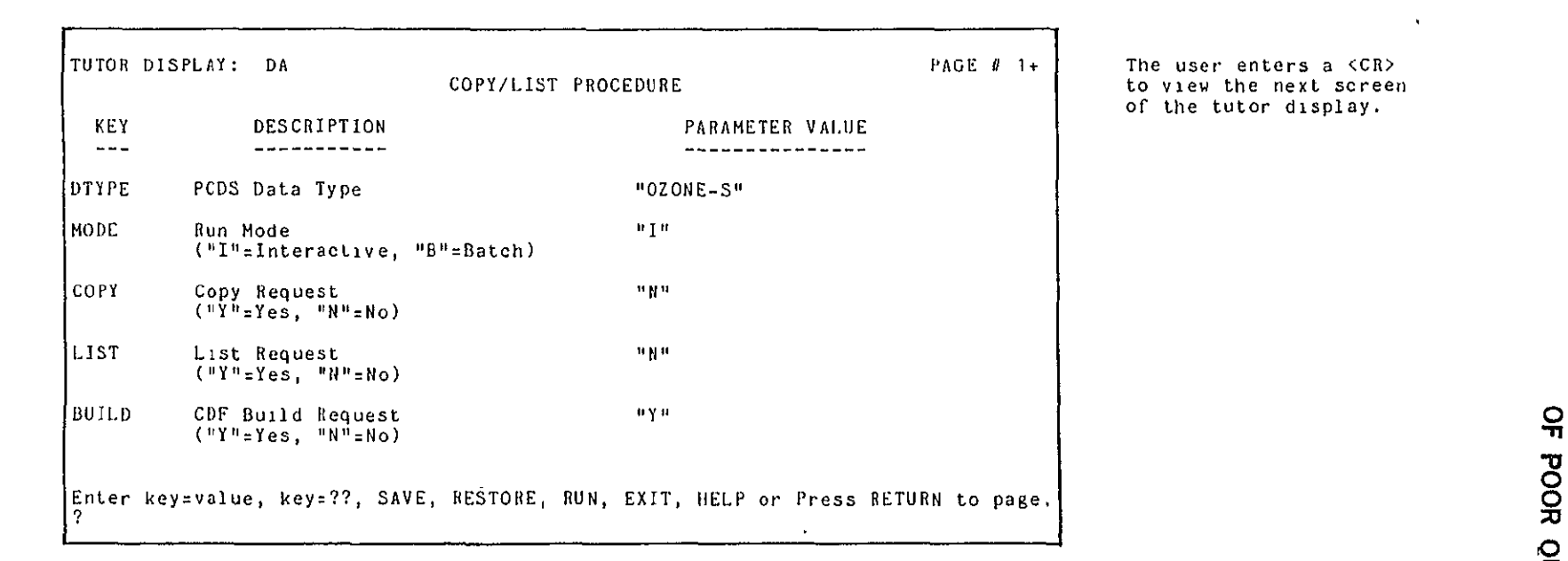

PAGE  $\ell$  1+ **The user enters a <CR>** to view the next screen of the tutor display.

 $\mathbf{v}$ 

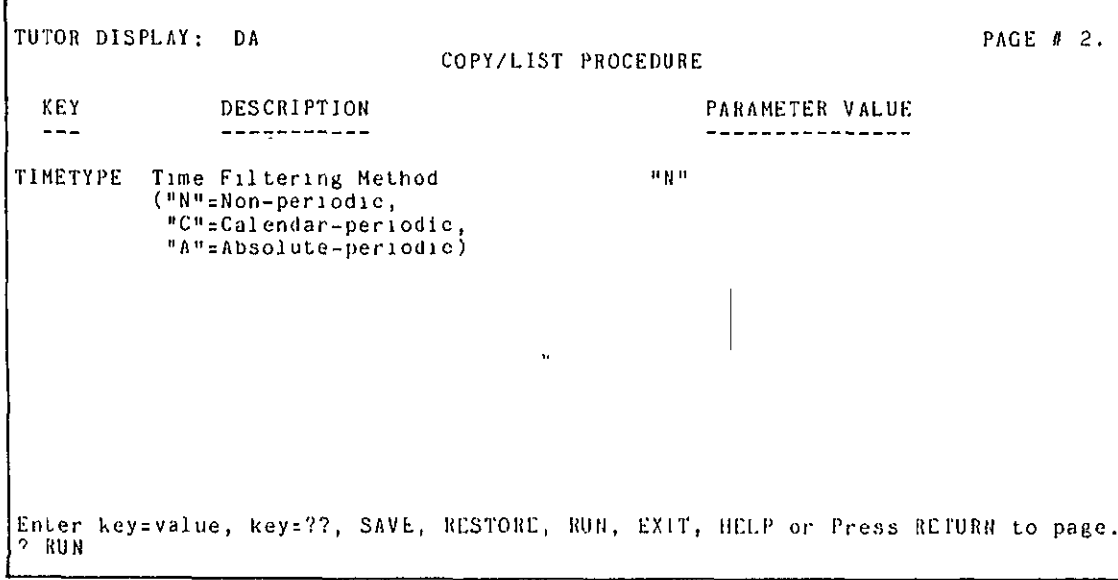

The user then initiates The user then initiates<br>the DATA ACCESS procedure for the data set of interest.

 $\mathcal{A}^{\pm}$ 

 $\bullet$ 

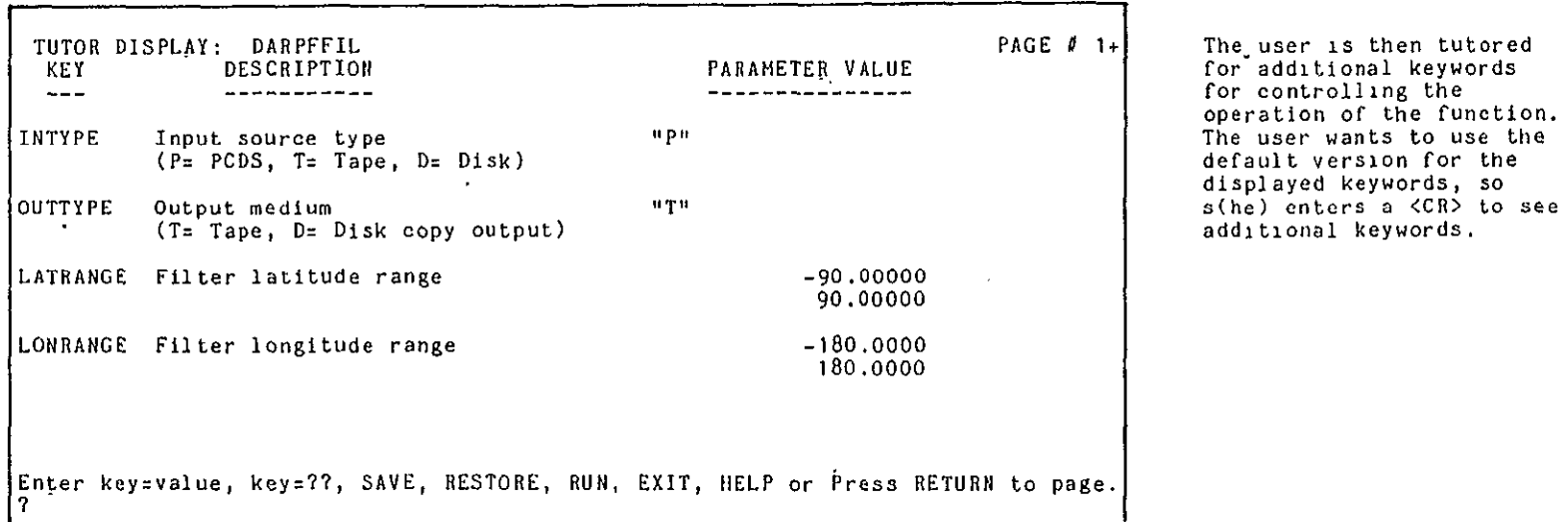

for controlling the operation of the function. The user wants to use the default version for the

 $A-17$ 

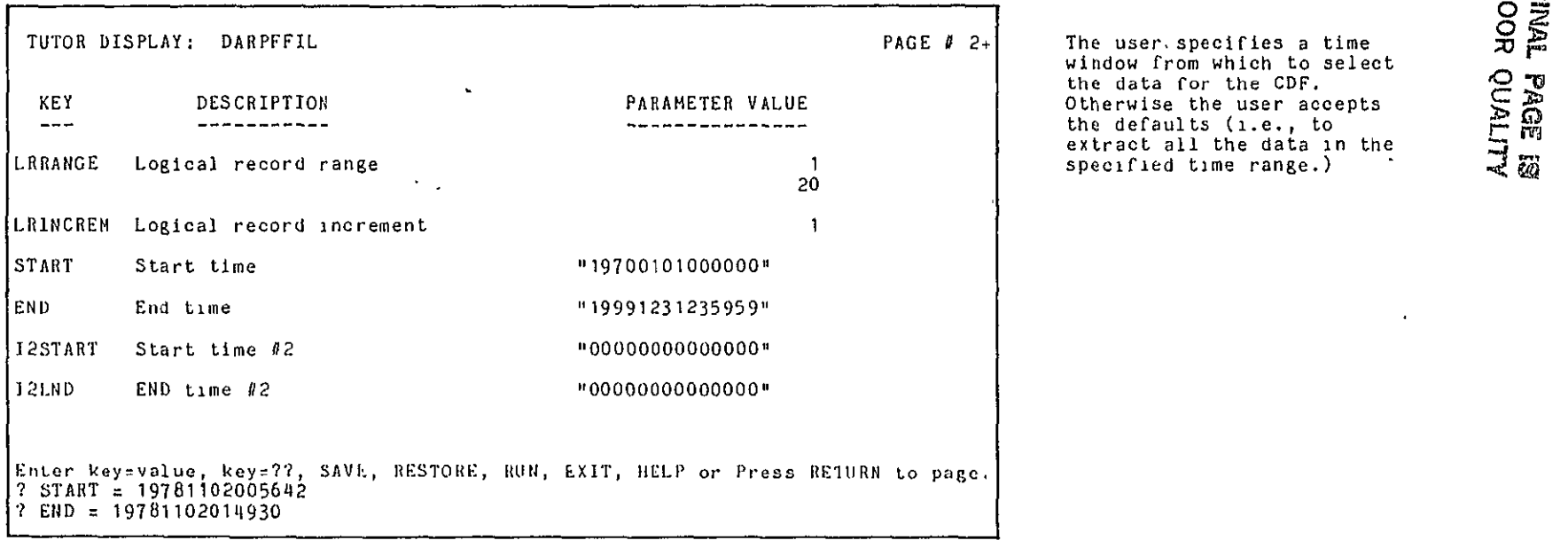

The user. specifies a time window from which to select

## י בכ"

**00** 

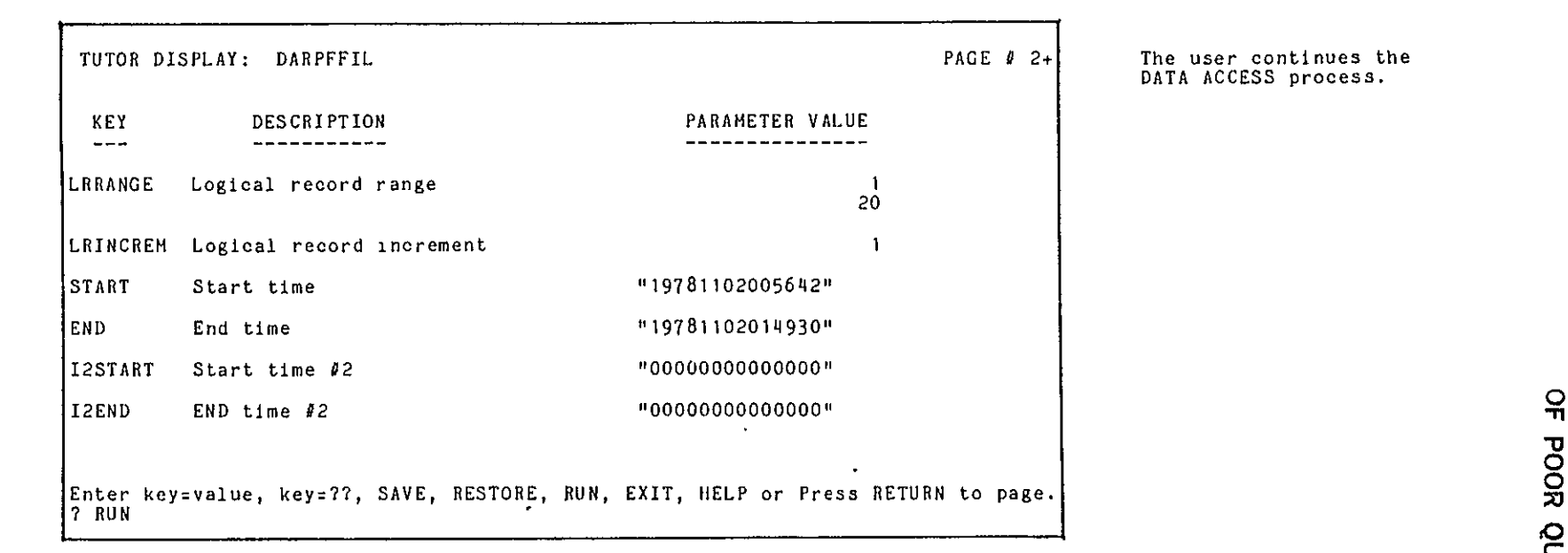

DATA ACCESS process.

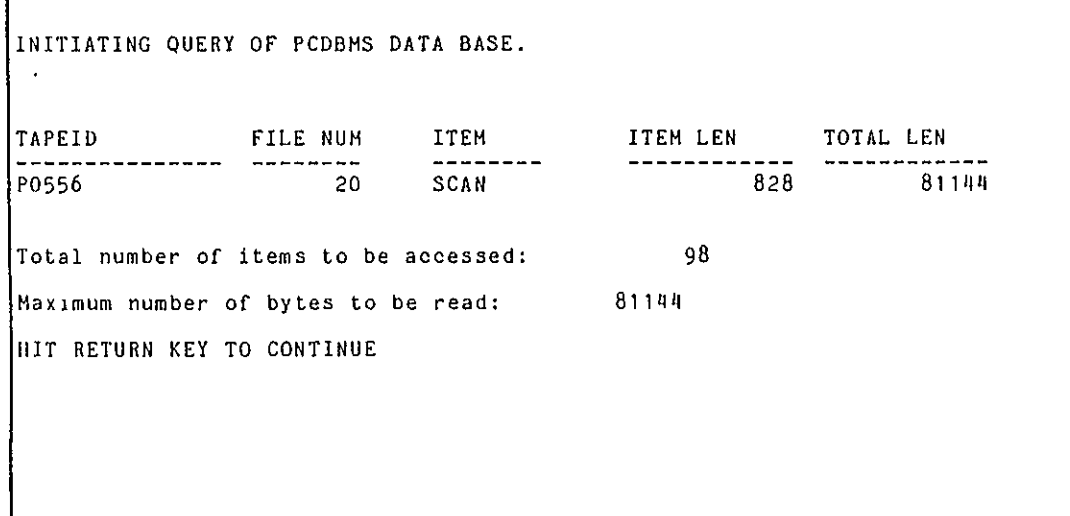

The system displays information about the data files meeting the user's selection criteria.

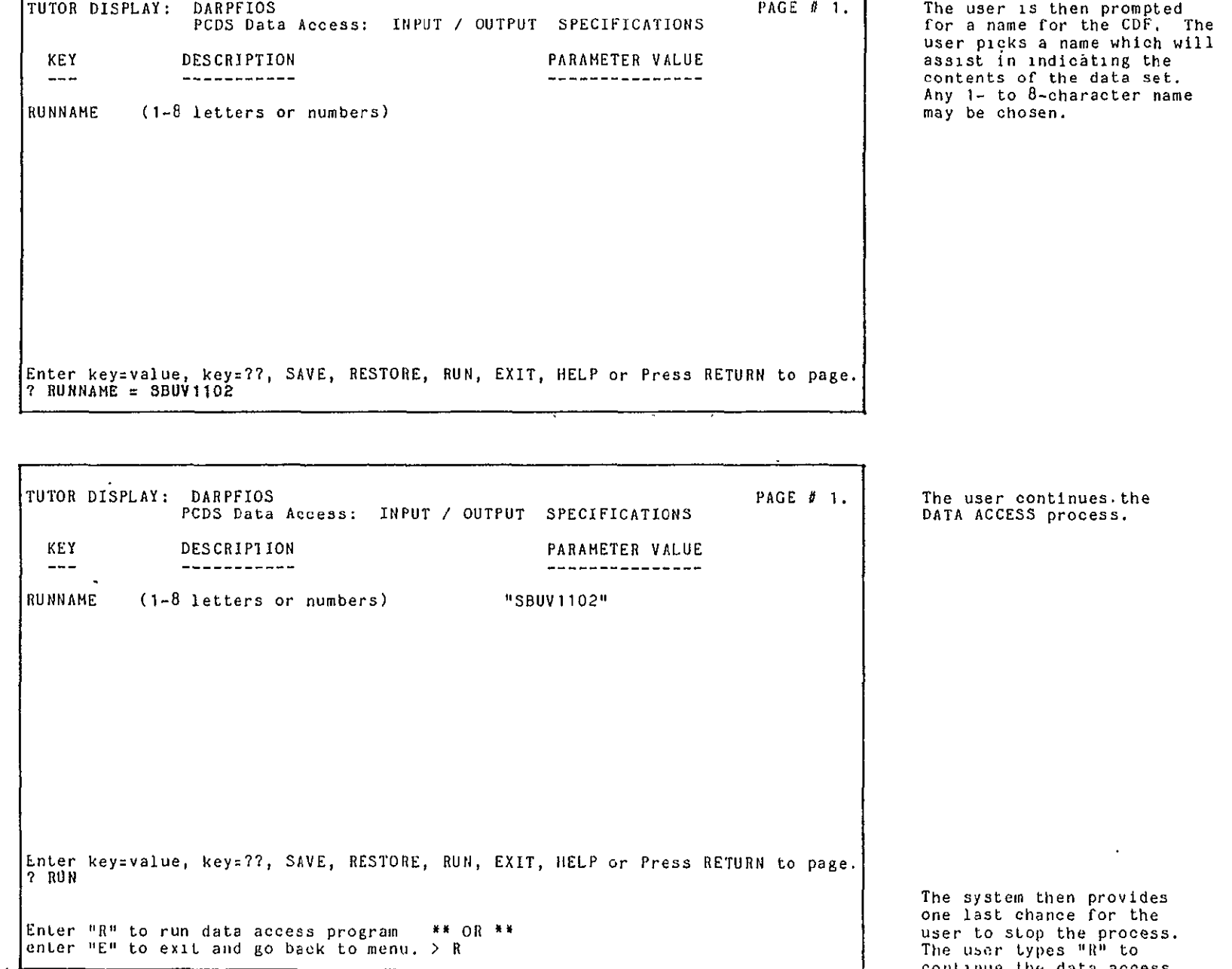

user picks a name which will assist in indicating the contents of the data set.<br>Any 1- to 8-character nam<mark>e</mark><br>may be chosen.

 $\Delta$ 

DATA ACCESS process.

 $\ddot{\phantom{a}}$ 

**00 0**  r **E** 

 $\bullet$ 

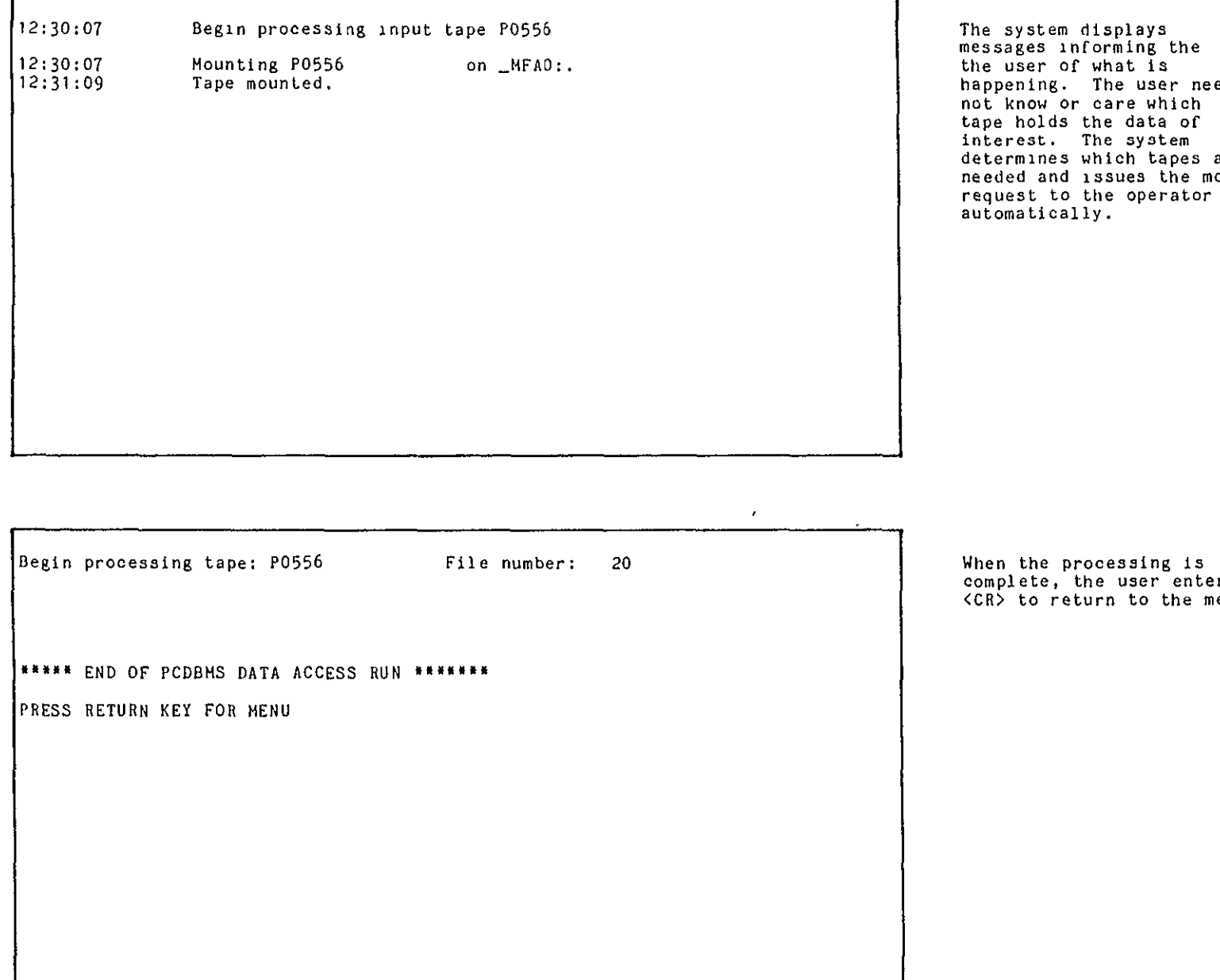

The system displays messages informing the the user of what is happening. The user need not know or care which tape holds the data of interest. The system determines which tapes are needed and issues the mount request to the operator automatically.

complete, the user enter <CR> to return to the menu,

 $\bar{1}$ 

 $A - 20$ 

 $\sim$ 

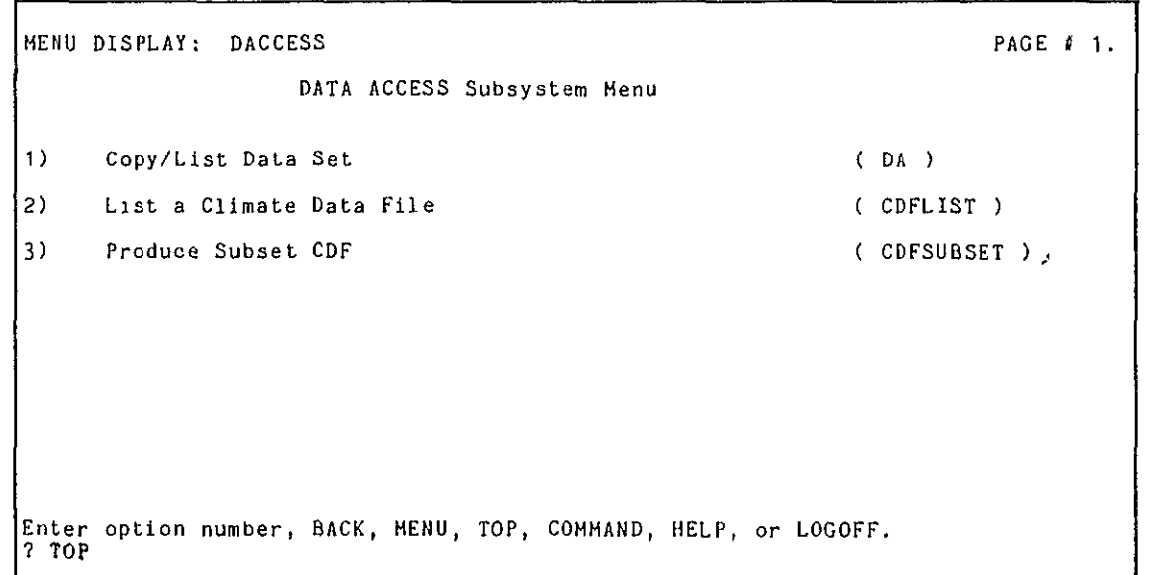

 $\Box$ 

#### PAGE 1**1.** The user requests to return to the ROOT Menu.

**t'J** 

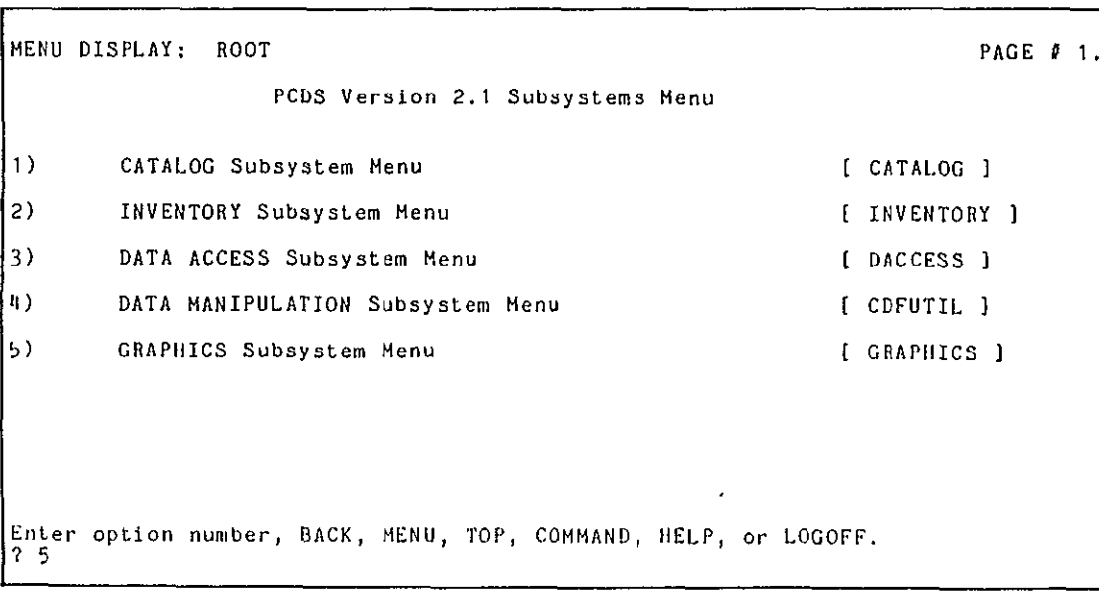

PAGE **1.** In order, to examine the data in the CDF, the user Subsystem.

## **<sup>0</sup>00 100d**<br>**MIDIX -V**

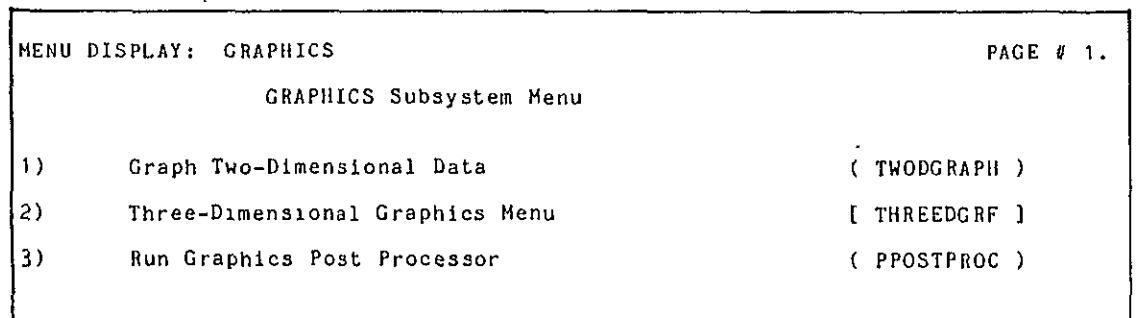

The user has a choice of two or three-dimensional plotting. In this scenario, the user<br>selects two-dimensional plotting of the CDF contents.

 $\mathbf{r}$ 

 $\mathbf{r}$ **00**   $\mathbf{r}$ ا ⊆ **>0**   $\pmb{\cdot}$ 

 $\mathcal{A}$ 

 $\bar{1}$ 

Enter option number, BACK, MENU, TOP, COMMAND, HELP, 71 or LOGOFF. **<sup>c</sup>**

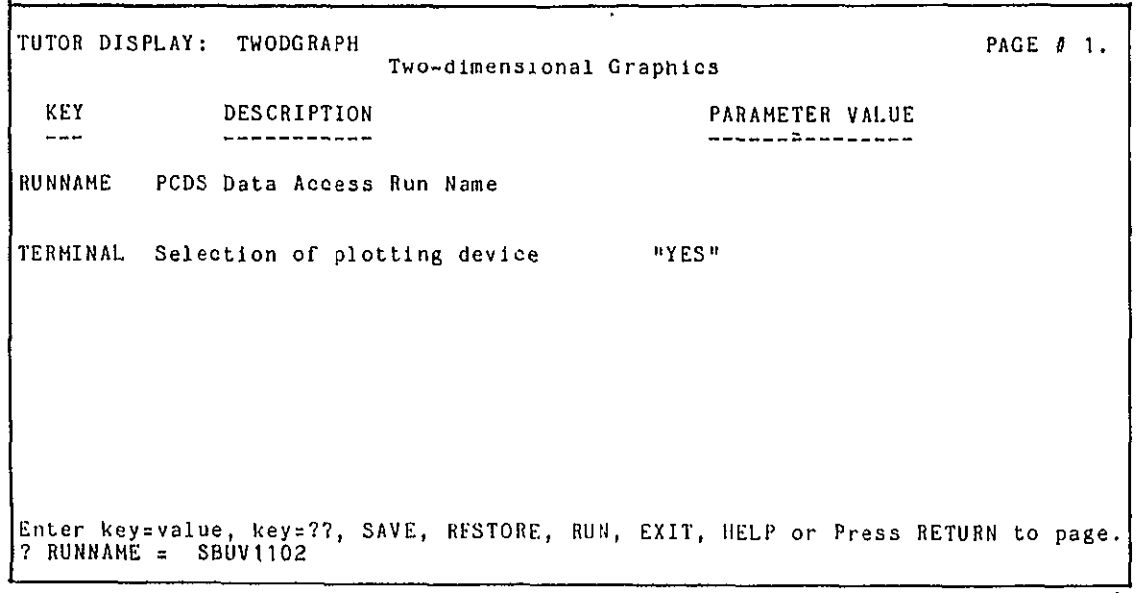

The user is then prompted for the keywords needed to<br>perform the plotting. The user provides the name given to the CDF during its generation. The plot will be-displayed on the user terminal by default.

TUTOR DISPLAY: TWODGRAPH Two-dimensional Graphics KEY DESCRIPTION PARAMETER VALUE  $- - -$ --------------------------RUNNAME PCDS Data Access Run Name = "SBUV1102" TERMINAL Selection of plotting device "YES" Enter Enter key=value, key=??, SAVE, RESTORE, RUN, <mark>EXIT, HELP or Press RETURN to page.</mark><br>? RUN

PAGE # 1. The user runs the proc to display two-dimensional graphics.

 $A - 23$ 

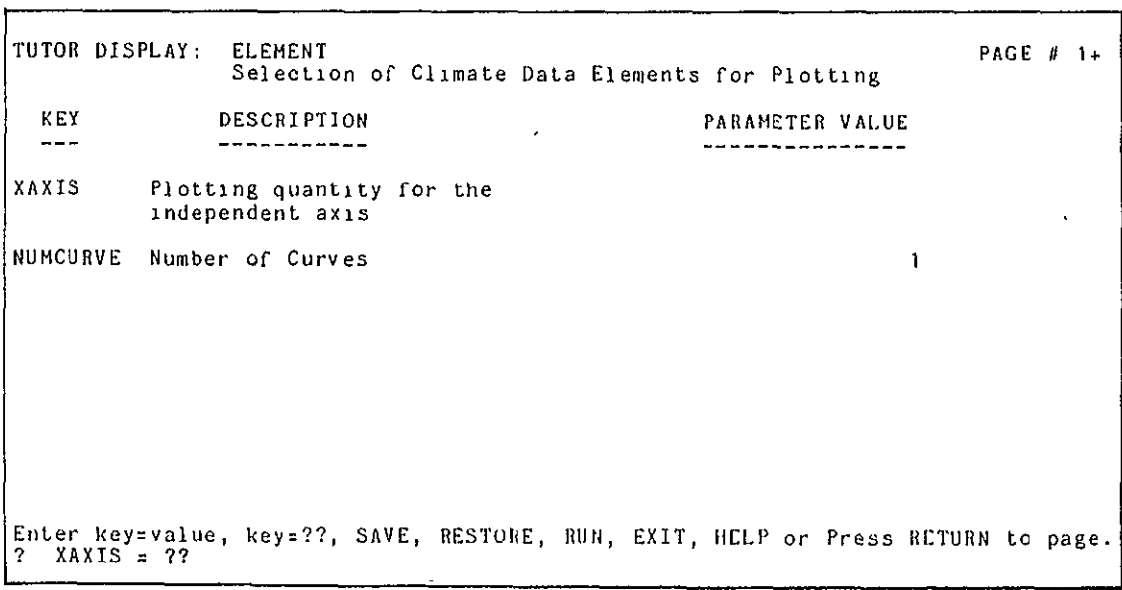

The system prompts the<br>user for which variables to plot. In order to determine what climate variables are available, the user selects the HELP display for the x-axis keyword, XAXIS.

L

"3 **00**  <sup>0</sup>**a 3** r **(0 -1**  r i i

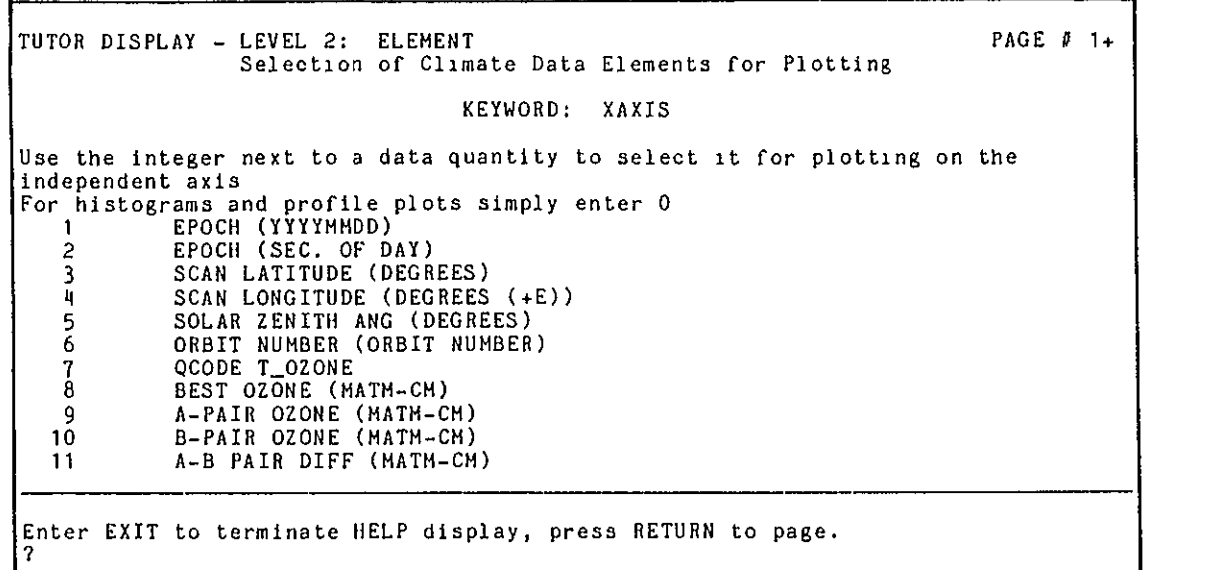

PAGE **P 1+** The user studies the HELP display, pressing <CR> to page through it.

1000 - San Antonio Alemania (1980)

 $\bar{\Gamma}$ 

 $\ddot{\phantom{a}}$ 

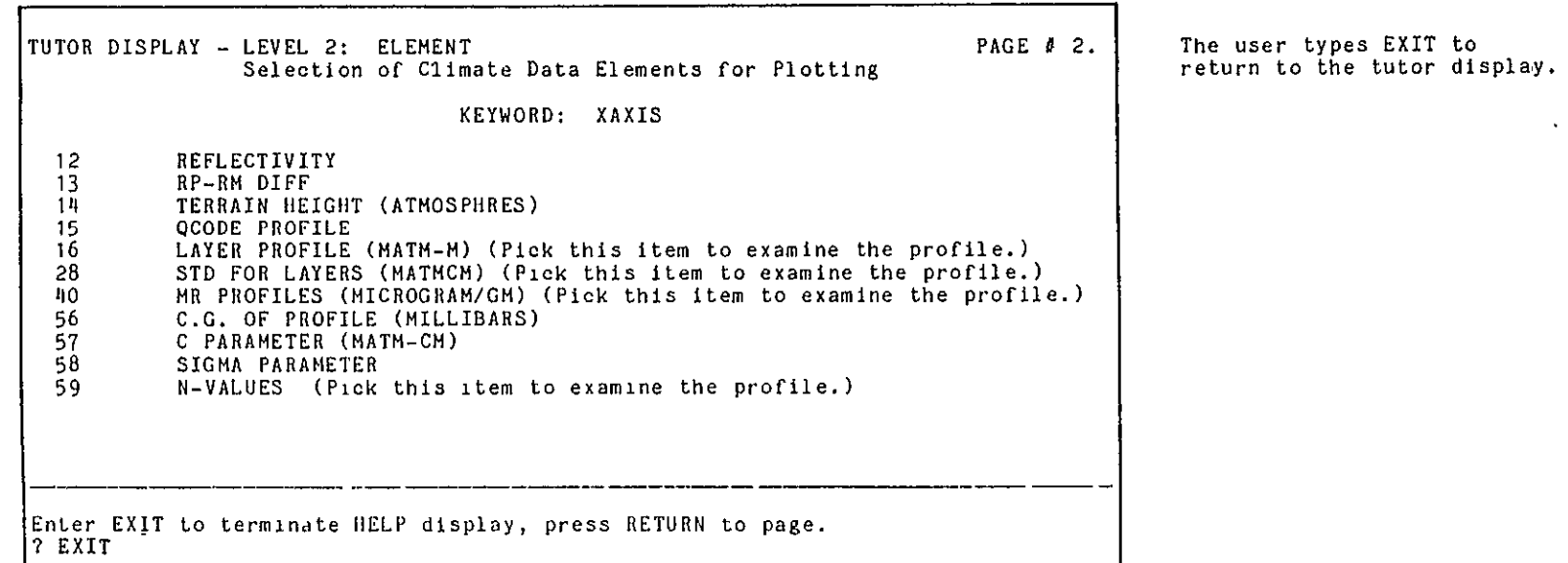

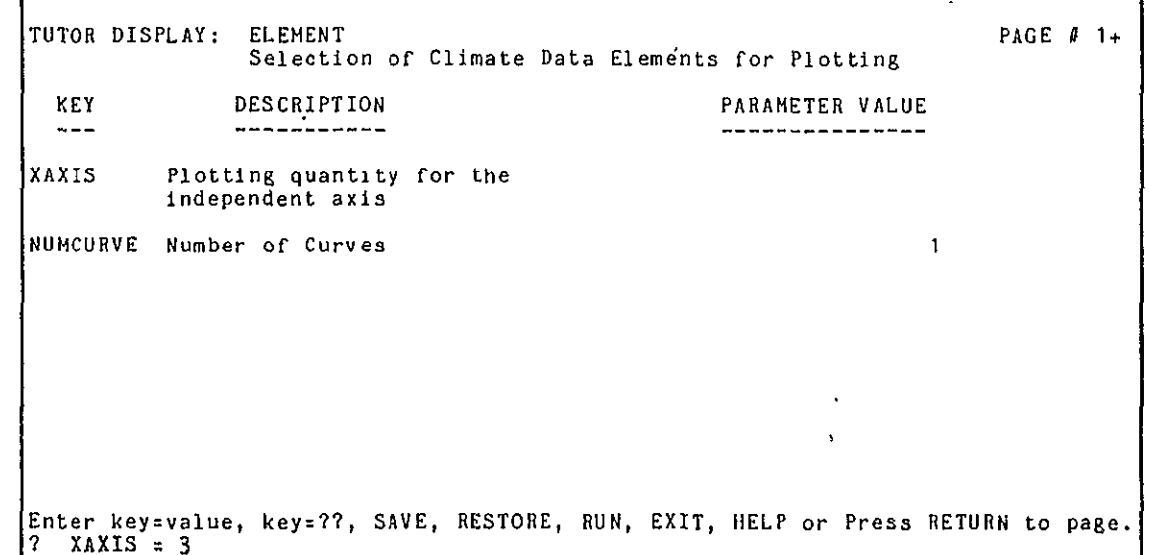

The user selects latitude for the x-axis.

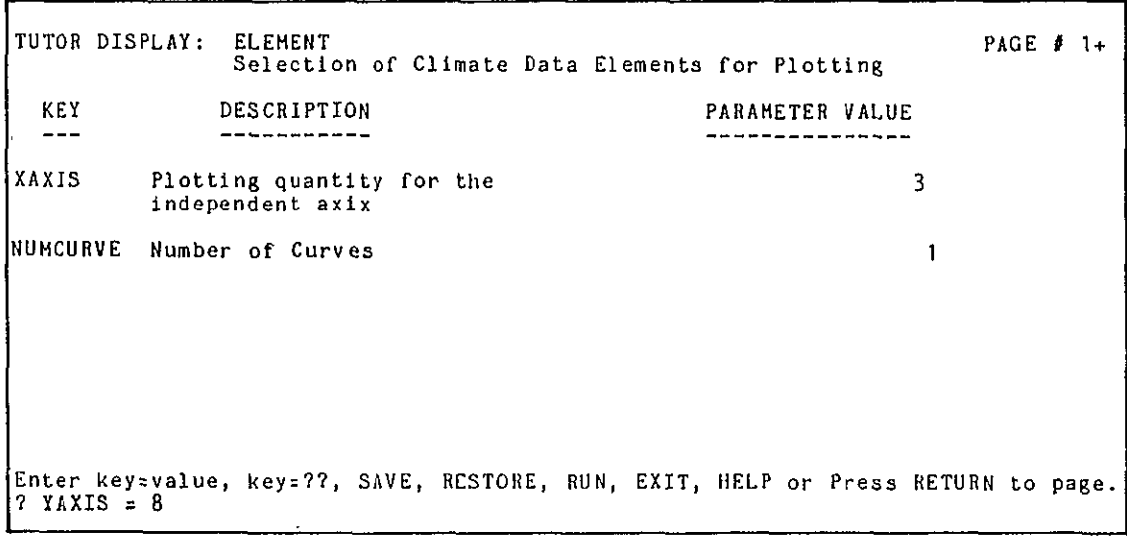

PAGE **#** 1+ **The HELP display for the** v-axis would show the same list of variables as are<br>available for the the x-axis.<br>Knowing this, the user selects BEST OZONE for the y-axis without first looking at the help for that keyword. The system then displays the<br>screen which prompts for the y-axis, showing the user's selection.

L

 $\sim$ 

### **00 O0 0**  tO J  $\mathbf{Z}$
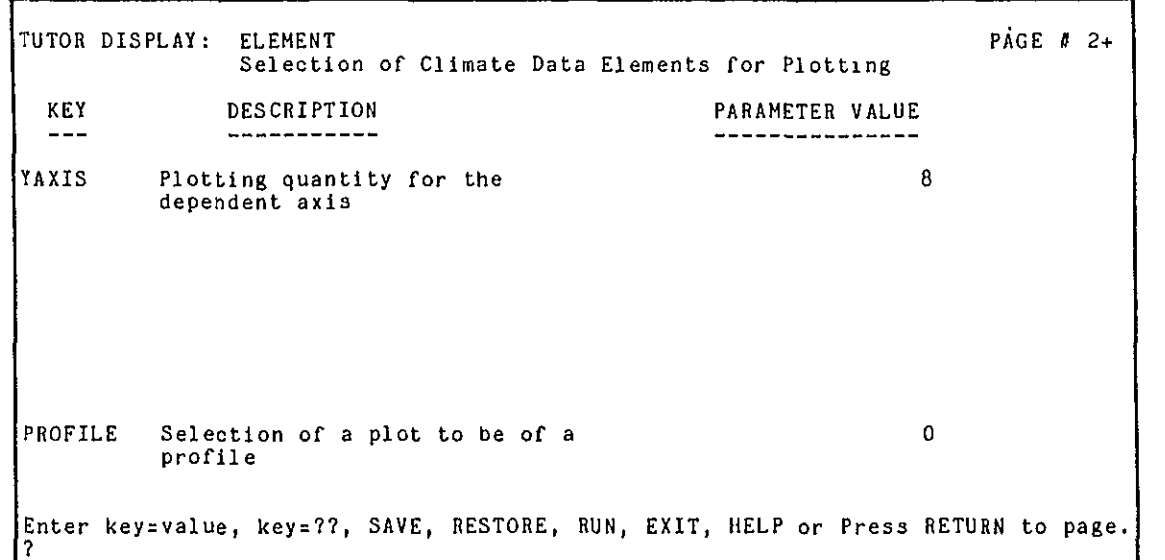

PAGE **0 2+** The user enters <CR> to view the next page.

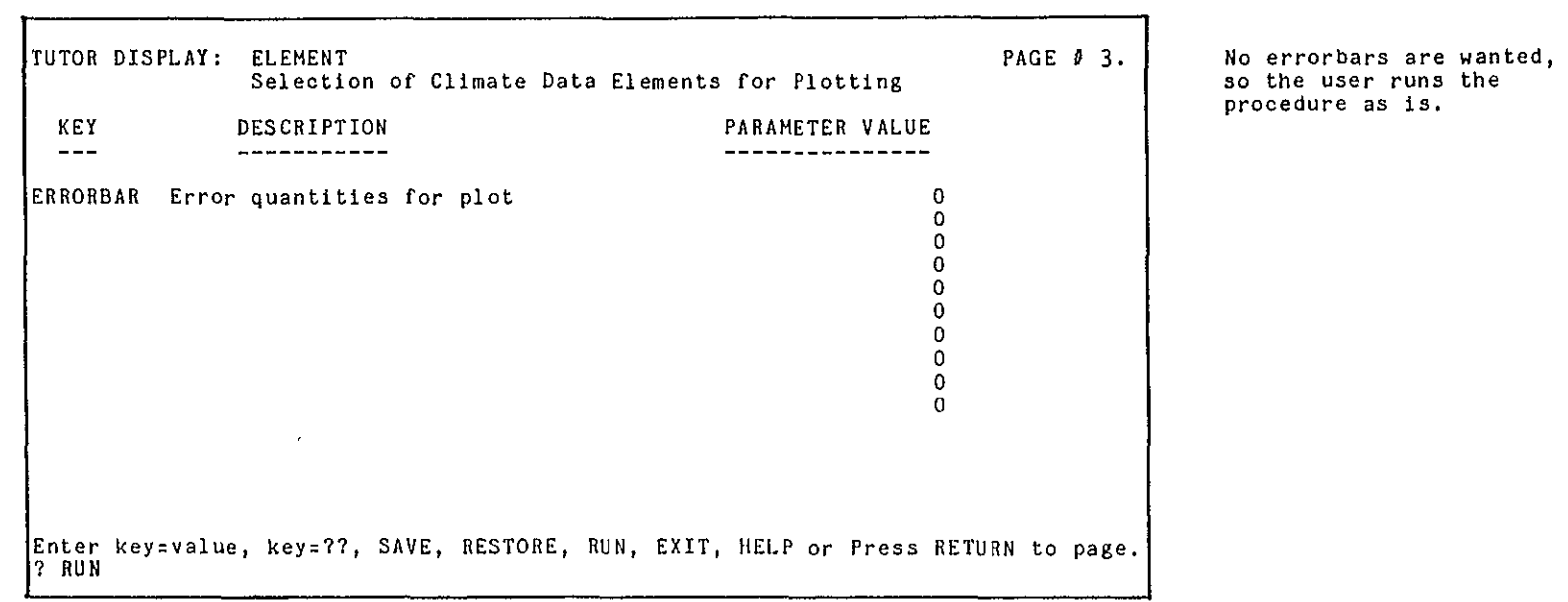

procedure as is.

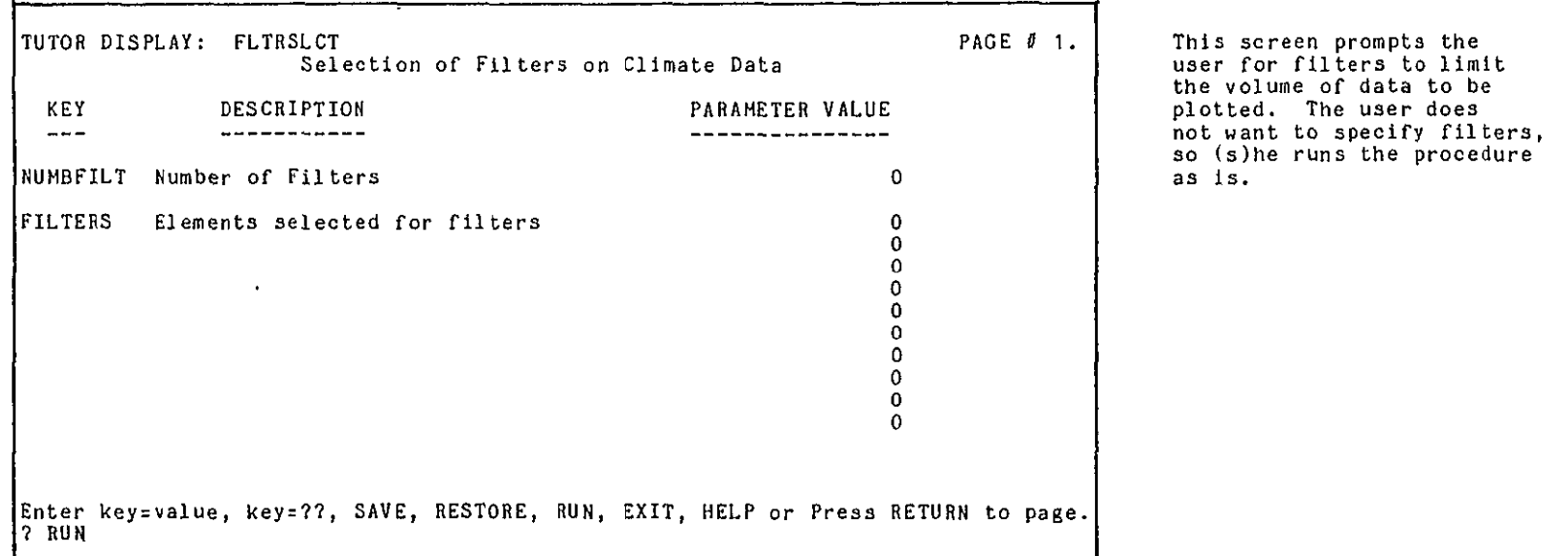

This screen prompts the<br>user for filters to limit the volume of data to be<br>plotted. The user does

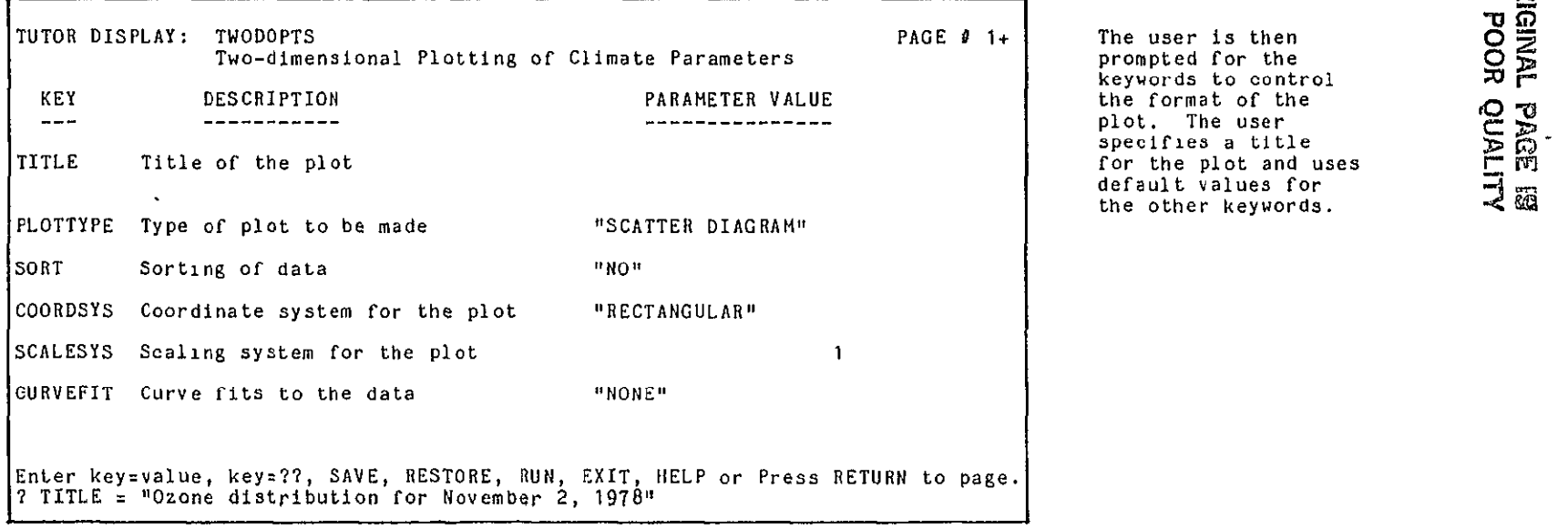

prompted for the keywords to control the format of the<br>plot. The user specifies a title for the plot and uses default values for the other keywords.

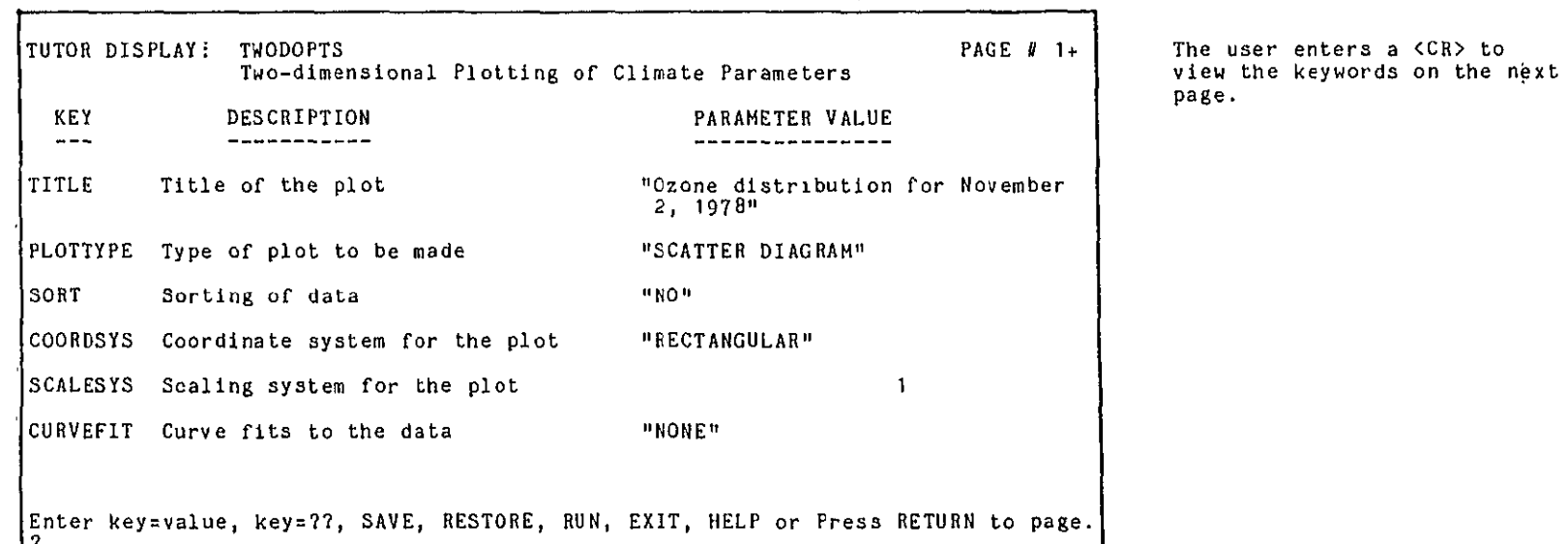

page.

**ORIGINAL PAGE IS** 

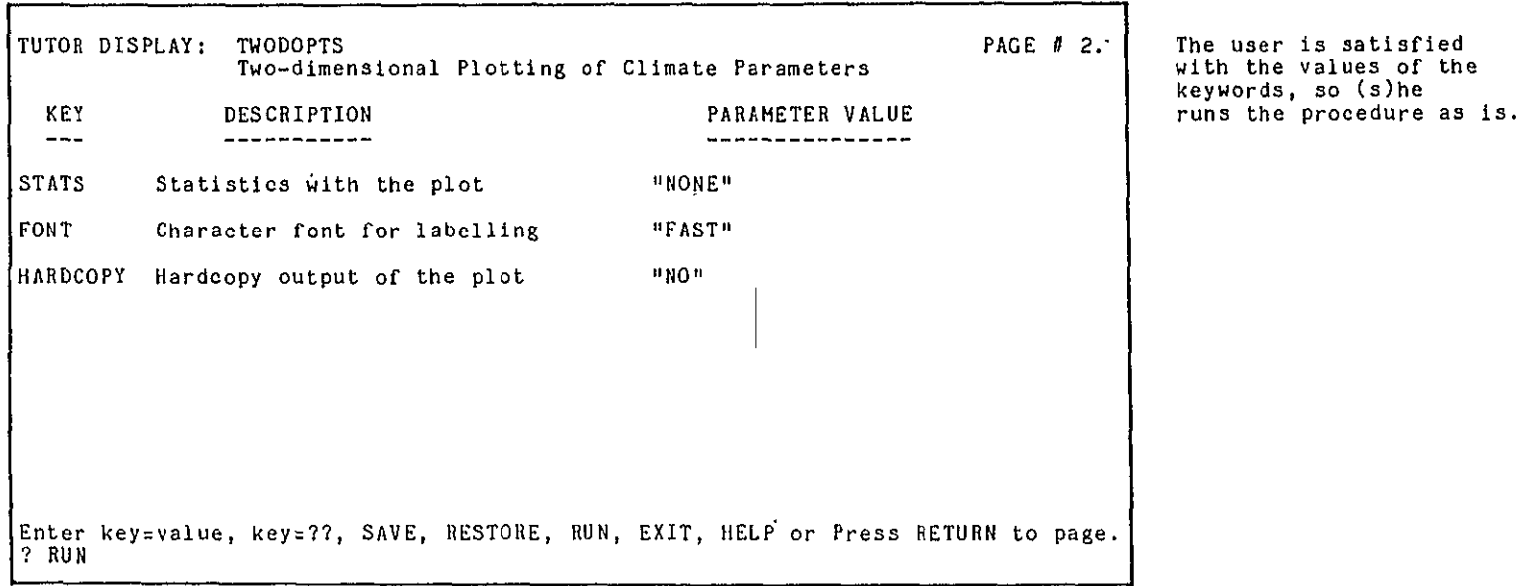

 $\overline{\phantom{a}}$ 

Н

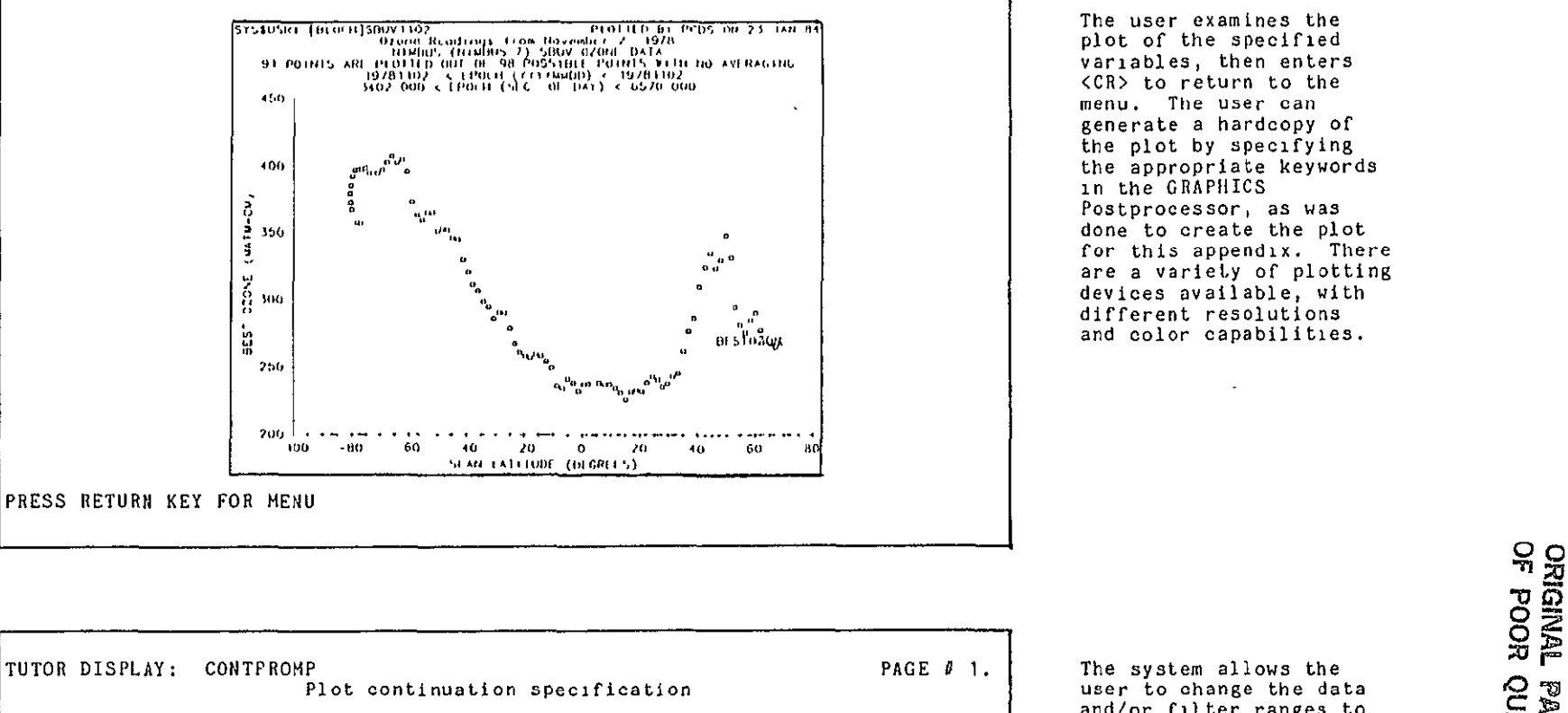

The user examines the plot of the specified variables, then enters (CR> to return to the generate a hardcopy of the plot by specifying appropriate keywords in the GRAPHICS Postprocessor, as was done to create the plot for this appendix. There are a variety of plotting devices available, with different resolutions **ii** and color capabilities.

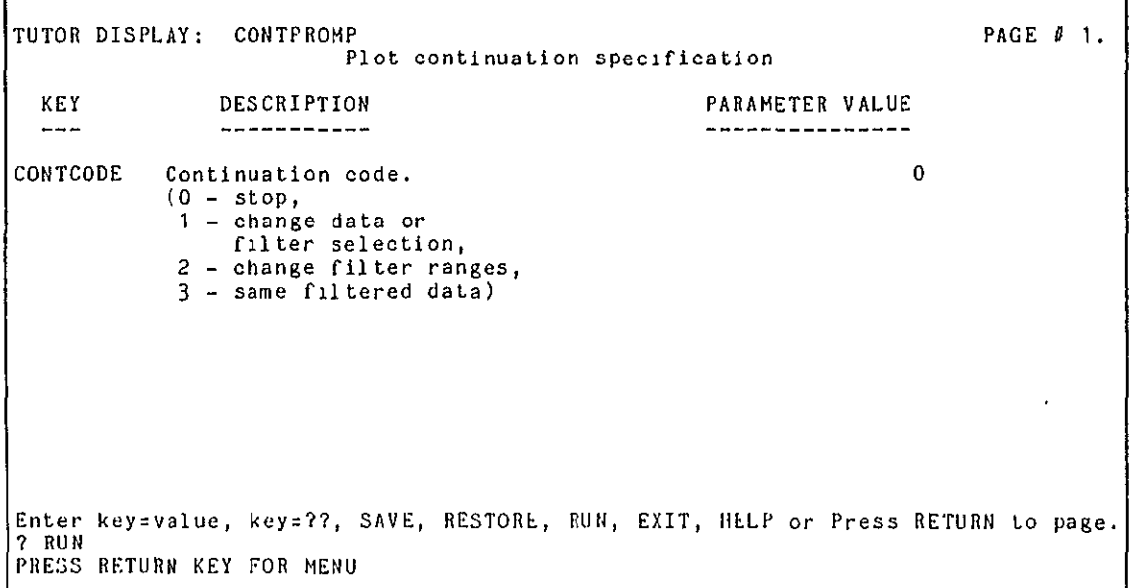

**PAGE 1.** The system allows the user to change the data and/or filter ranges to be plotted, to plot the same filtered data, or to exit to the GRARHICS be plotted, to plot the<br>same filtered data, or<br>to exit to the GRAPHICS Subsystem Menu. The<br>user wishes to exit, so (s)he runs the procedure with the default, then enters a <CR> to get back to the GRAPHICS Menu.

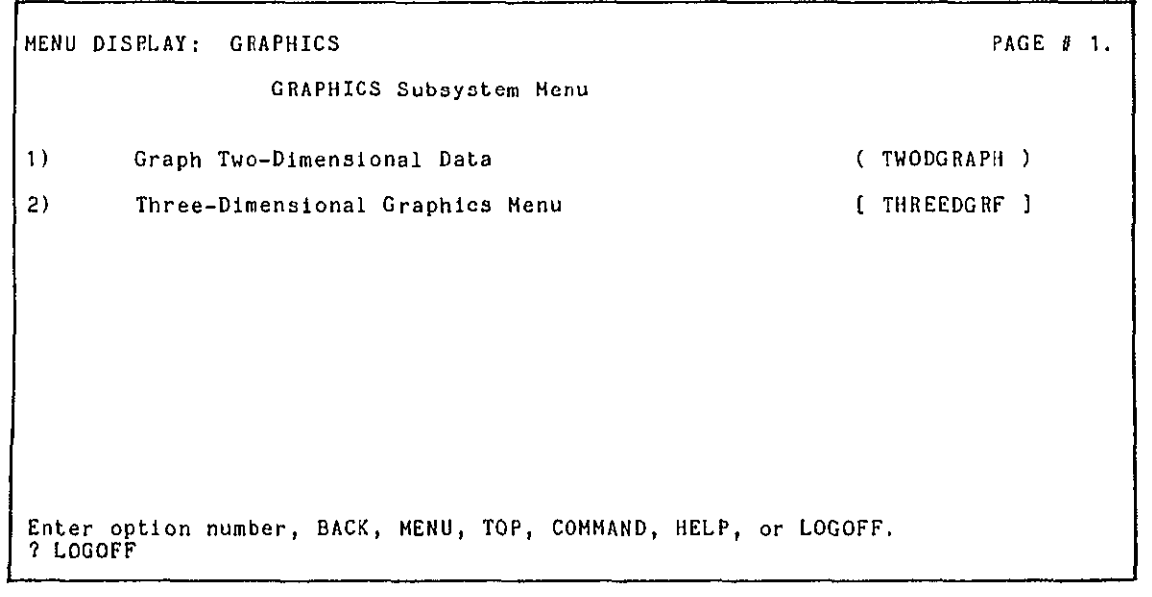

At the end of the session, the<br>user logs off the system and the computer with one command.

 $\langle \cdot \rangle$ 

#### MENU MODE INFORMATION

This is general help information for operating menu mode.

Each entry on a menu is either another menu or a proc. Selecting a menu activates that menu. Selecting a proc activates TUTOR mode for the proc so that parameters can be supplied before executing the proc.

The responses in menu mode are:

 $\hat{\mathbf{z}}$ 

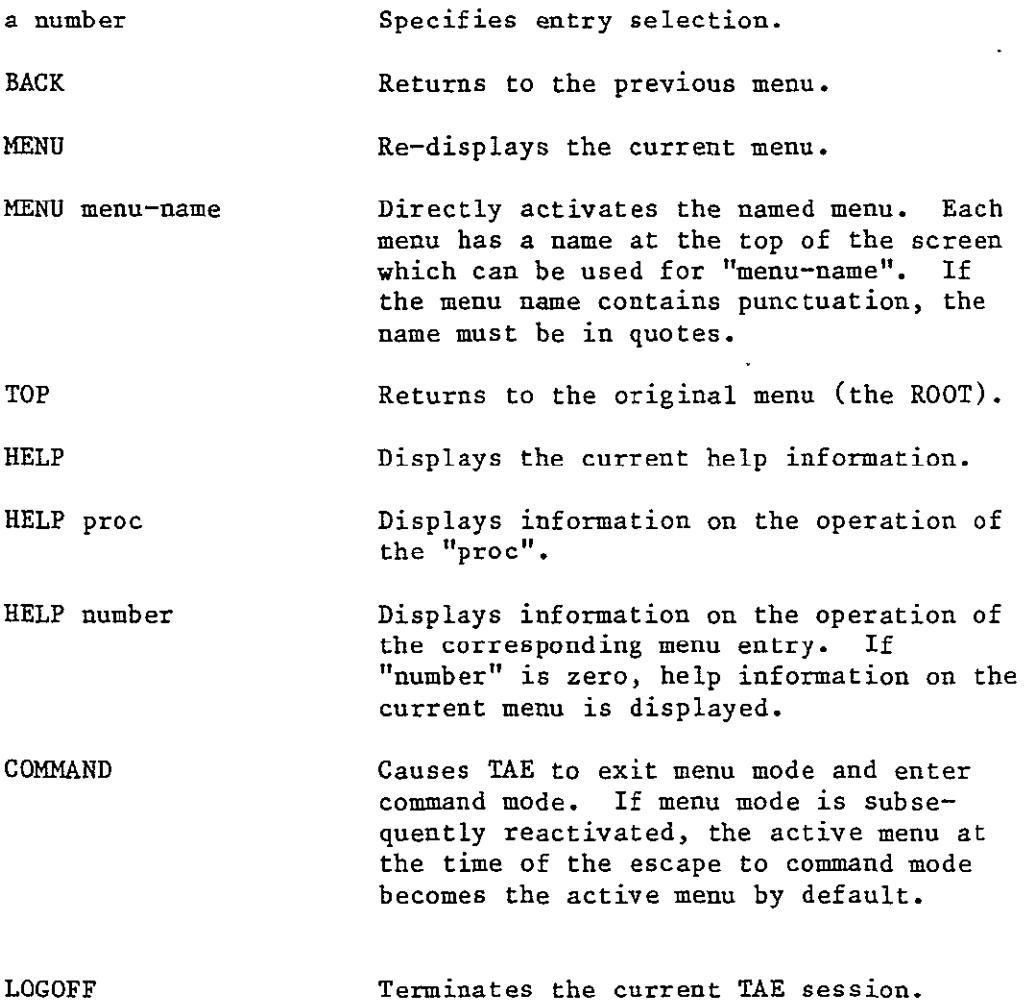

The menu commands may be abbreviated, e.g., "C" for "COMMAND". Lower case may be used.

PRECEDING PAGE BLANK **NOT** FILMED

#### TUTOR MODE OPERATION

Tutor mode assists the user in specifying the parameters for a proc. Tutor mode is entered:

- o When, in menu mode, a selection is made that requires execution of a proc, or
- o When, in command mode, the TUTOR or **"?"** command is typed.

The tutor display shows information on each of the proc's parameters. The "current" value of a parameter is established in one of several ways:

- **o DEFAULT:** Some parameters have a default value. Initially, the default is shown as the current value.
- o EXPLICIT: The user can explicitly set the current value of a parameter using the commands explained below.
- o LATCHED: Parameters may be "latched" from command mode. The values from a command mode RUN are remembered by tutor if some mandatory parameters are missing from the RUN and the user enters tutor mode immediately with no "proc" specified on the TUTOR command.

The tutor mode commands allow the user to scroll between the pages of a tutor display, update parameter values, request detailed information for parameters, and activate the proc. The user commands are:

key=value This command assigns a new value(s) to the parameter with the name "key". If the param eter is multi-valued, the values must be entered in order, separated by commas and/or containing the parameter and displays its new  $value(s)$ .

A value consists of one of the following:

- 1. A character string. If spaces or special characters are in the string, the string must be enclosed in quotes. A null string is indicated by two adjacent quotes,  $"''$ .
- 2. A numeric decimal value consisting of the characters **"+",** "-", " **", "0-9",** and "E" (the power of ten indicator). Spaces are not permitted within a numeric value.

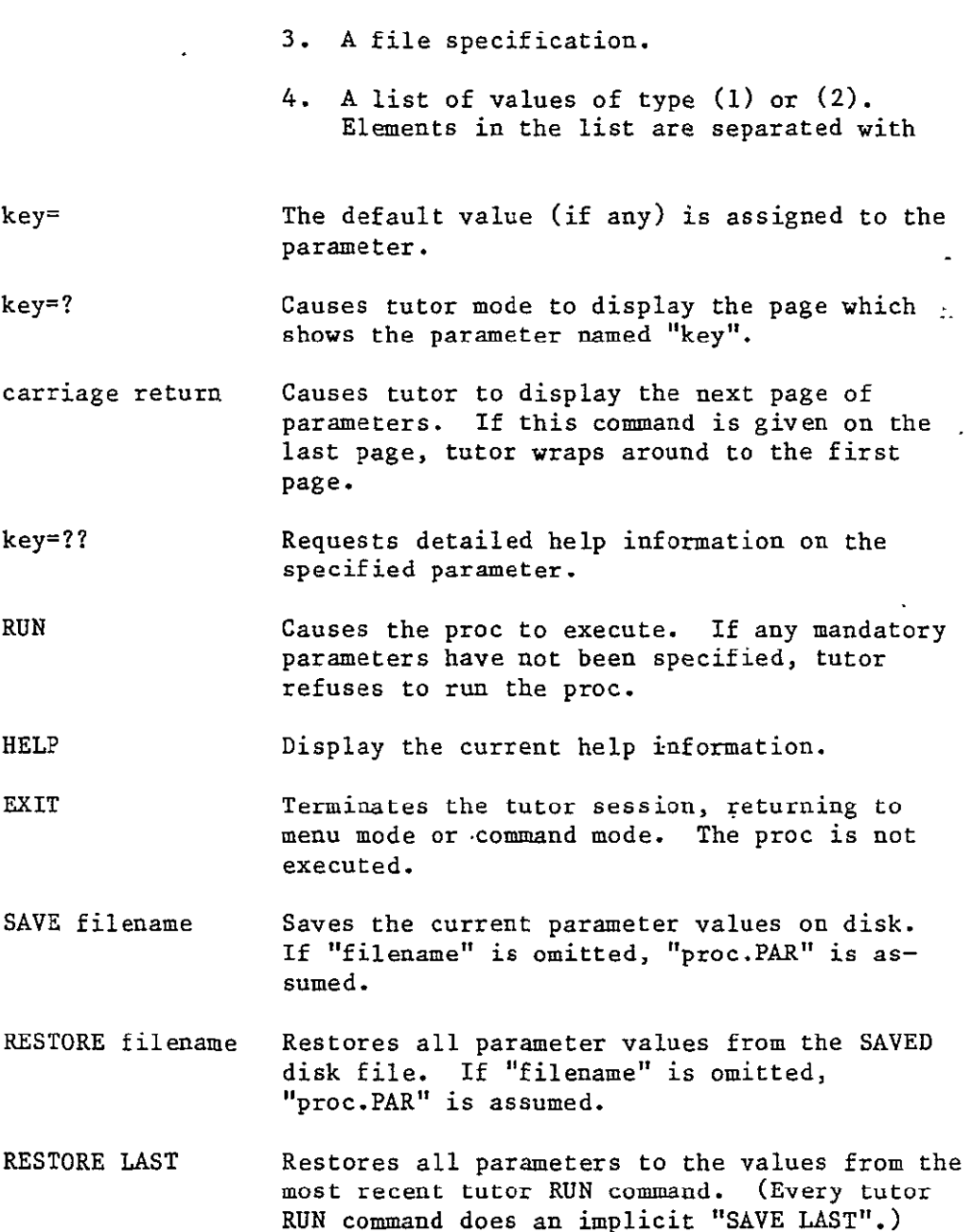

Commands and keywords may be abbreviated by truncating characters, i.e., "RU" is equivalent to "RUN". When abbreviations are used, uniqueness must be maintained, e.g., "X" is an ambiguous abbreviation for a parameter "X1" if a parameter "X2" exists.

A proc activated with the RUN command may be aborted by hitting <CONTROL>C and responding with "ABORT" to the "TAE>" prompt.

#### **TAE** COMMANDS

```
The commands available in TAE COMMAND mode are:
ABORT
DEFAULT APLIB LIB=(library1, library2, ...)
EXIT
HELP proc-name
LOGOFF
MENU
RUN proc-name parml=valuel parm2=value2 parm3-value3 ... 
SHOW
WRITE TERM MESSAGE="message for terminal"
SWITCH hex-value
TUTOR proc-name
VICAR
? proc-name
```
Commands may be abbreviated by truncating right-hand characters; uniqueness must be maintained, e.g., **"S"** is ambiguous with "SWITCH" and "SCRIPT".

The RUN command is optional, for example, the following commands are equivalent:

RDWIN WINDOW=(O 511 0 511)

RUN RDWIN WINDOW=(O 511 0 511)

 $\ddot{\phantom{0}}$ 

If TAE does not recognize the first word of a command as a **TAE** command, it assumes that the first word is a proc name.

 $\overline{a}$ 

#### PROC INTERRUPT MODE USER INFORMATION

When <CONTROL>C is used to interrupt an active proc, the valid responses to the "TAE>" prompt are:

CONTINUE -- Continue executing the proc.

ABORT -- Terminate execution of the proc.

HELP -- Display this help information.

Standard TAE commands are not available until the proc abort or until the proc terminates normally.

 $\sim 100$ 

 $\mathcal{N}_{\mathbf{q}}$  .

#### CATALOG Subsystem Procs

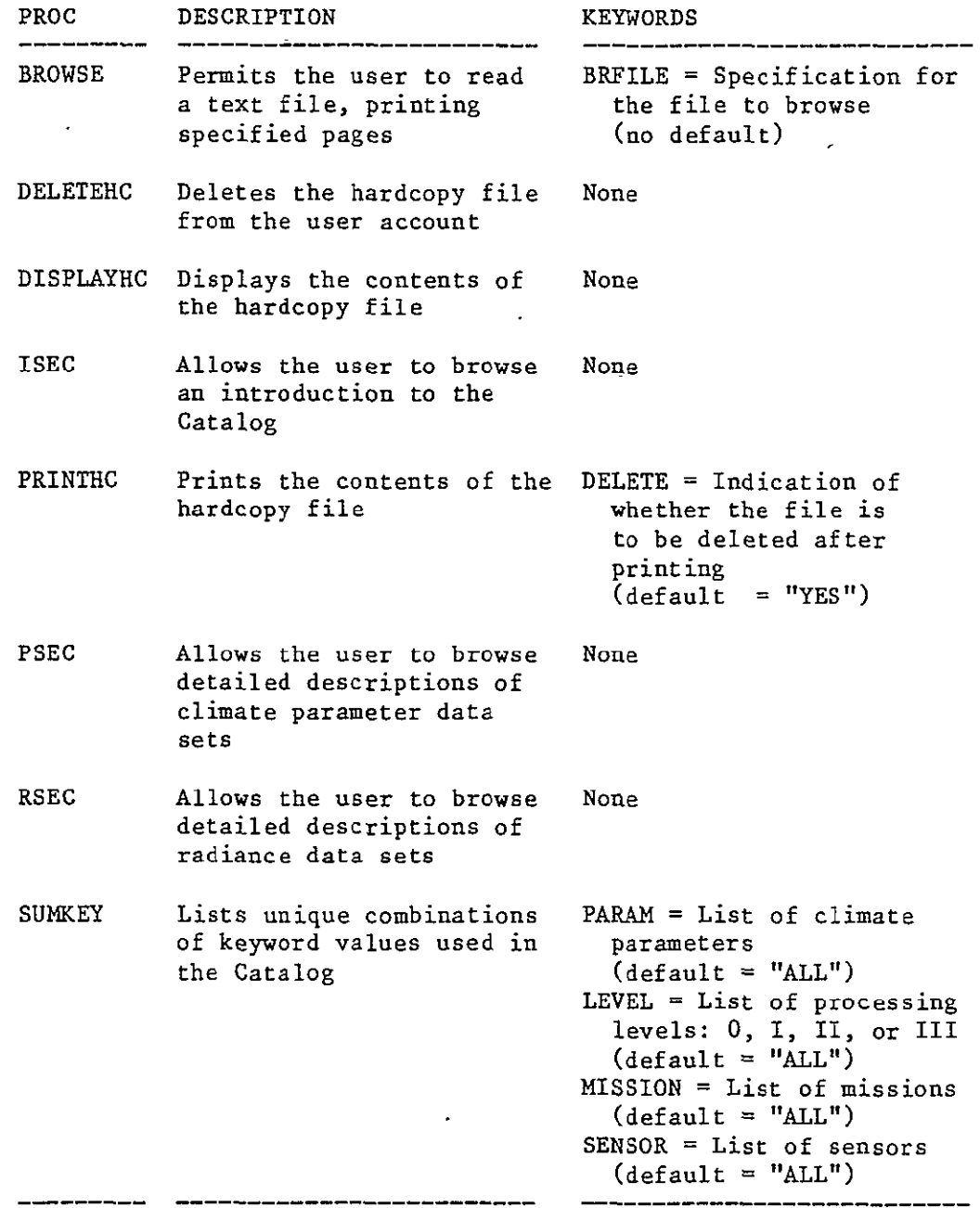

 $\hat{\mathcal{L}}$ l,

#### PRECEDING PAGE BLANK NOT FILMED

#### CATALOG Subsystem Procs (continued)

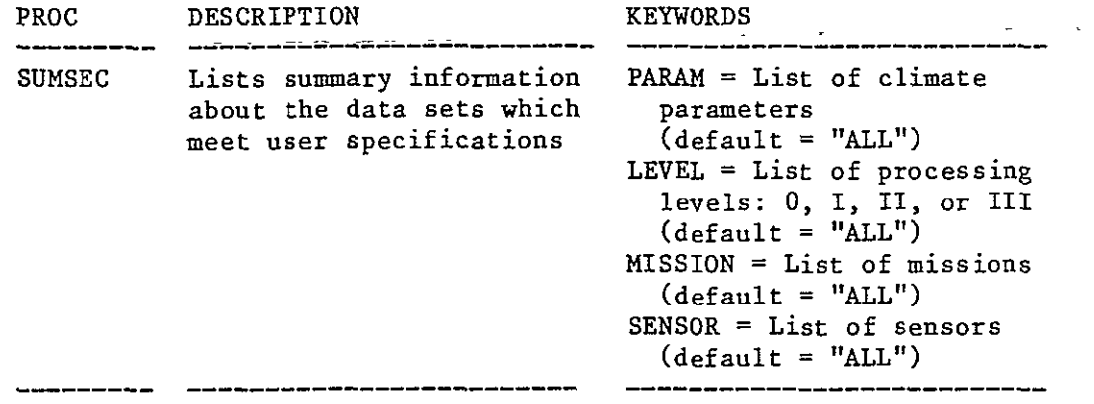

 $\sim 10^{-11}$ 

 $\mathcal{A}$ 

#### INVENTORY Subsystem Procs

PROC DESCRIPTION KEYWORDS \_\_\_\_\_\_\_\_\_\_\_\_\_\_\_\_\_\_\_\_\_\_ ----------------DELETERC Deletes the hardcopy file None from the account DISPLAYHC Displays the contents of None the hardcopy file PARM = List of climate DTYPES Lists ayailable data parameter mnemonics types, logical record  $(default = "ALL")$ types, and climate parameters PARM = List of climate DTYPESUM Summarizes information parameter mnemonics about each data type,  $(\text{default} = "ALL")$ providing for each the number of tapes'and files, DTYPE = List of data types  $(\text{default} = "ALL")$ time range covered, orbit range covered, logical record types, climate parameters, and sensors  $DTYPE = One data type$ FILES Provides information at the file level about (no default)  $START = Start of a time$ available data: tapeid, range for selection of file number, time range, orbit range, file size, information (no default) etc.  $END = End of the time range$  $\ddot{\phantom{a}}$ for selection of information (no default) ITEM **=** List of logical record types  $(detault = "ALL")$ pARM = List of climate parameter mnemonics  $(default = "ALL")$ 

# INVENTORY Subsystem Procs (continued)

 $\mathcal{L}^{\mathcal{L}}(\mathcal{L}^{\mathcal{L}})$  . The contribution of  $\mathcal{L}^{\mathcal{L}}(\mathcal{L}^{\mathcal{L}})$ 

 $\sim 10^{11}$ 

 $\langle \cdot \rangle$ 

 $\omega$ 

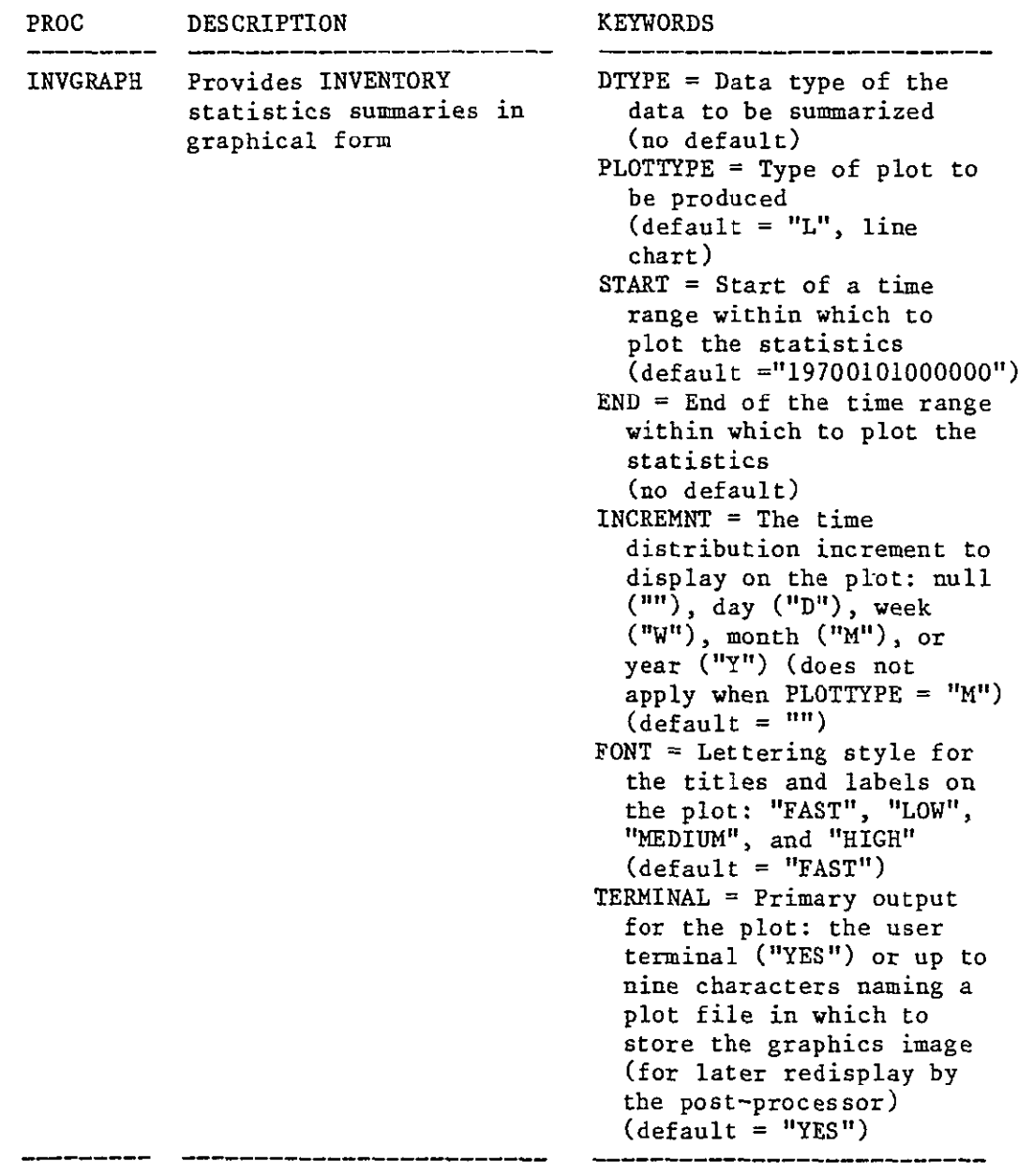

 $\sim 10^{-11}$ 

# INVENTORY Subsystem 'Procs (continued)

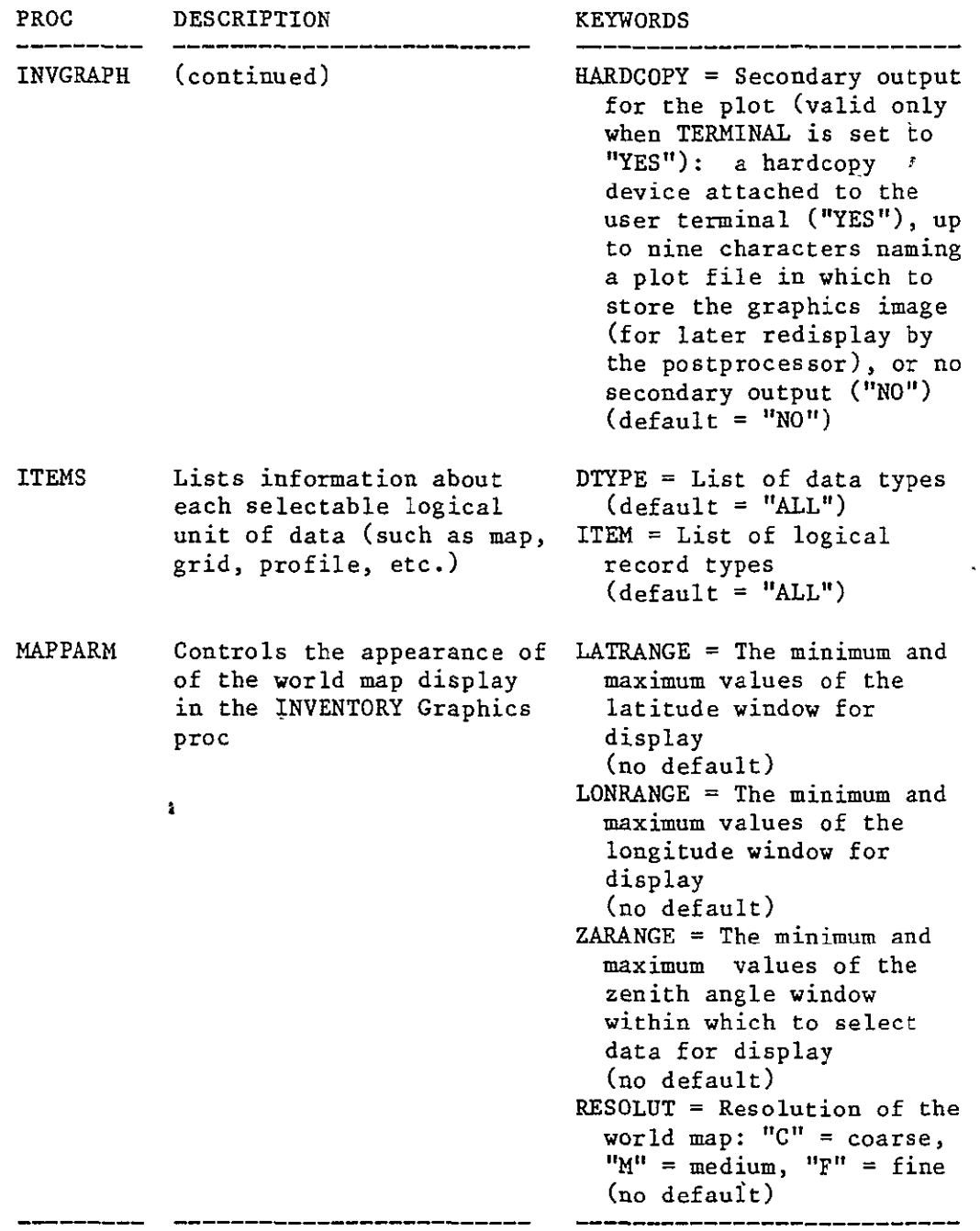

 $\hat{\mathbf{v}}$ 

 $\sim 10^{11}$ 

# INVENTORY Subsystem Procs.(continued)

 $\sim 10^{11}$ 

 $\sim 10^{-11}$ 

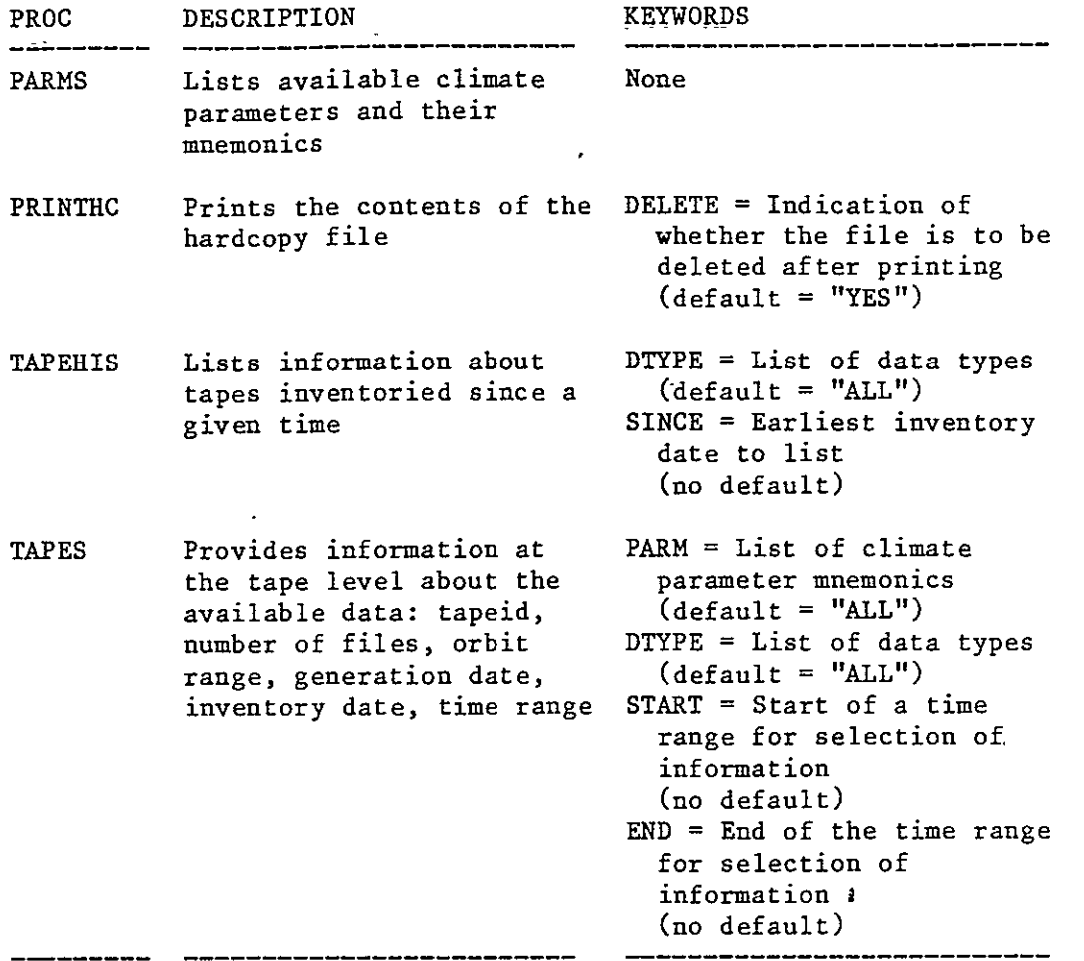

 $\mathcal{A}$ 

#### DATA **ACCESS** Subsystem Procs

 $\sim 10^{-1}$ 

 $\mathbf{v}$ 

 $\mathcal{A}^{\mathcal{A}}$ 

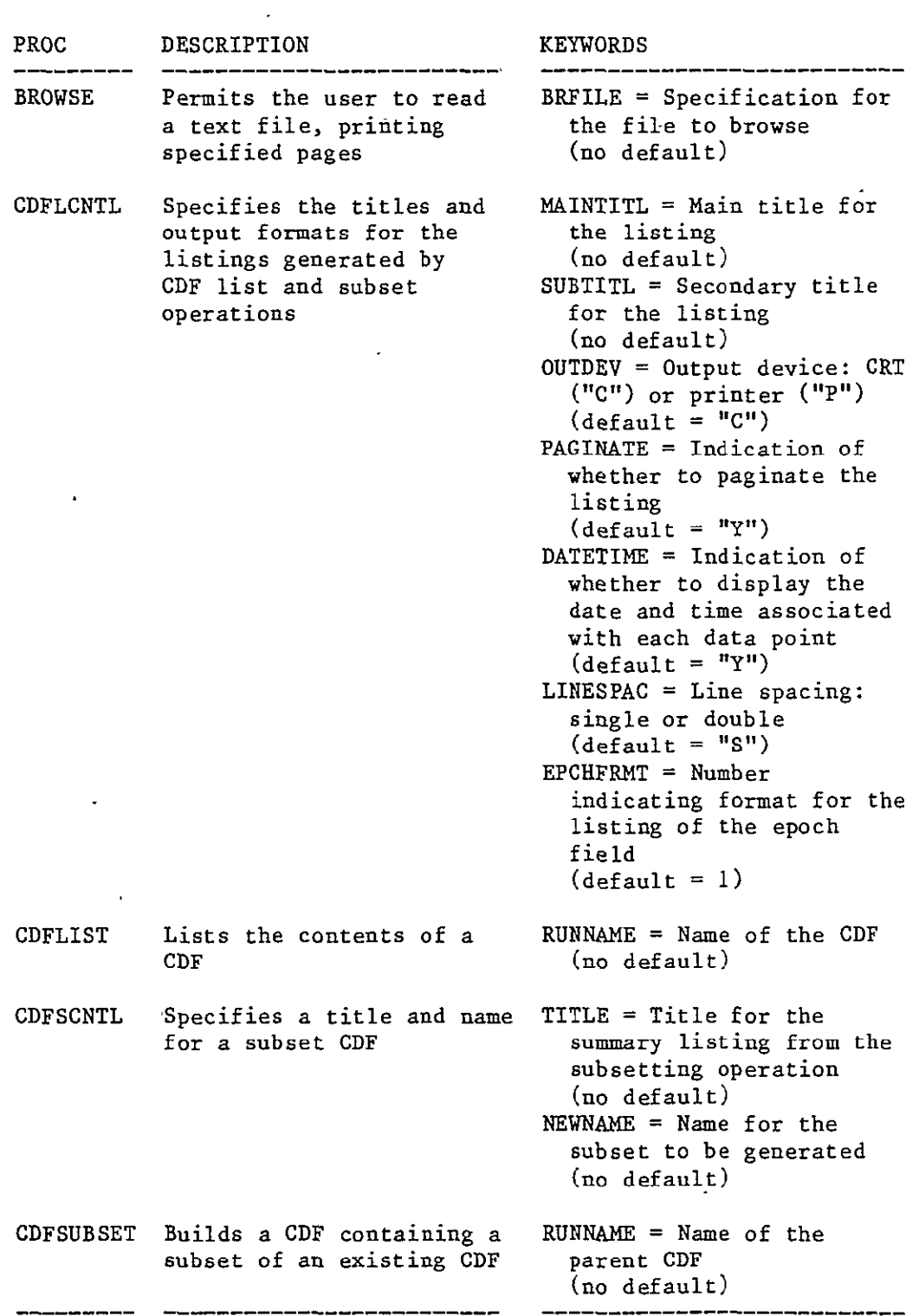

L.

 $\epsilon$ 

 $\mathcal{A}$ 

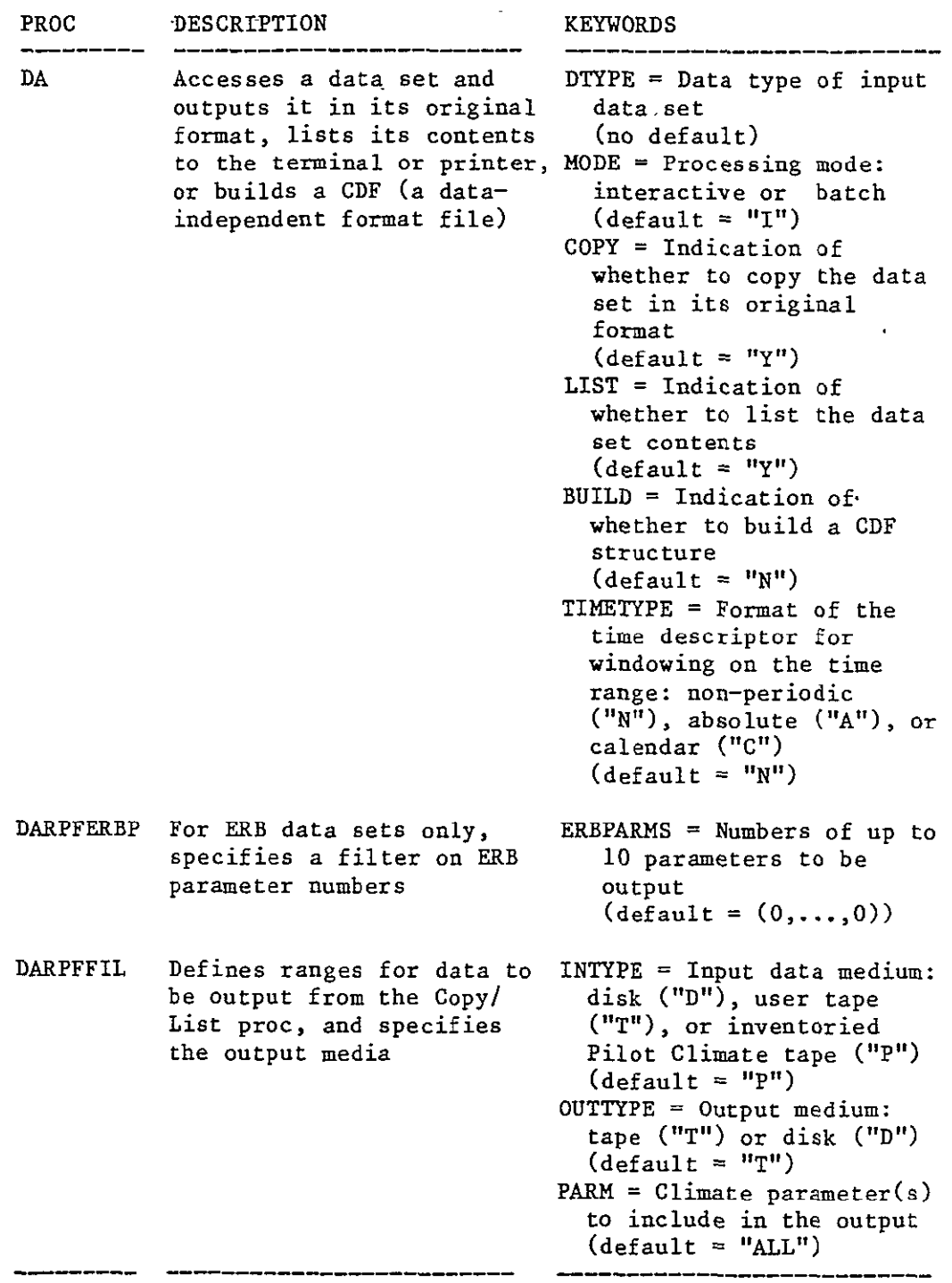

 $\hat{\mathbf{v}}$ 

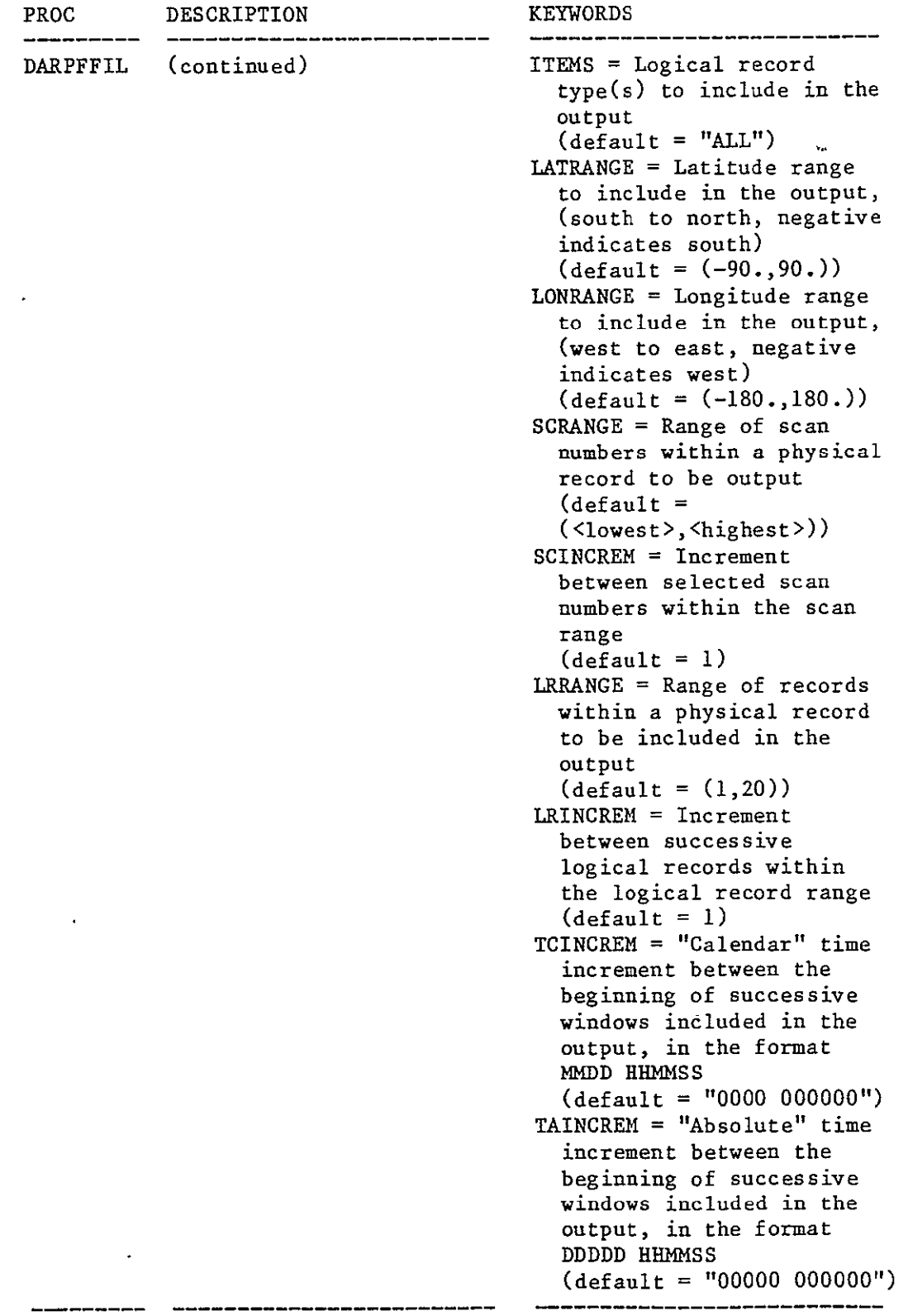

 $\epsilon$ 

.\_

 $\mathbf{r}$ 

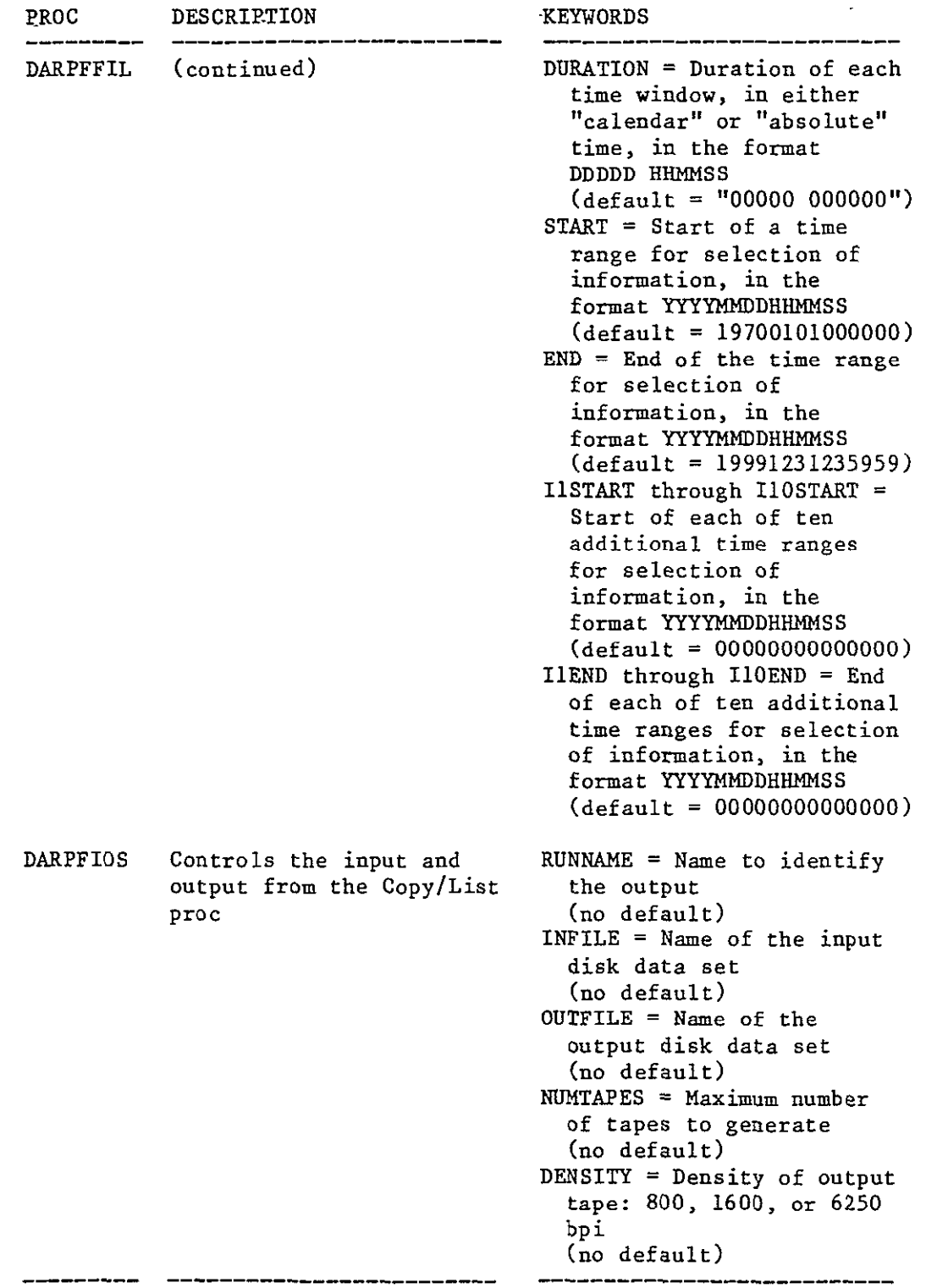

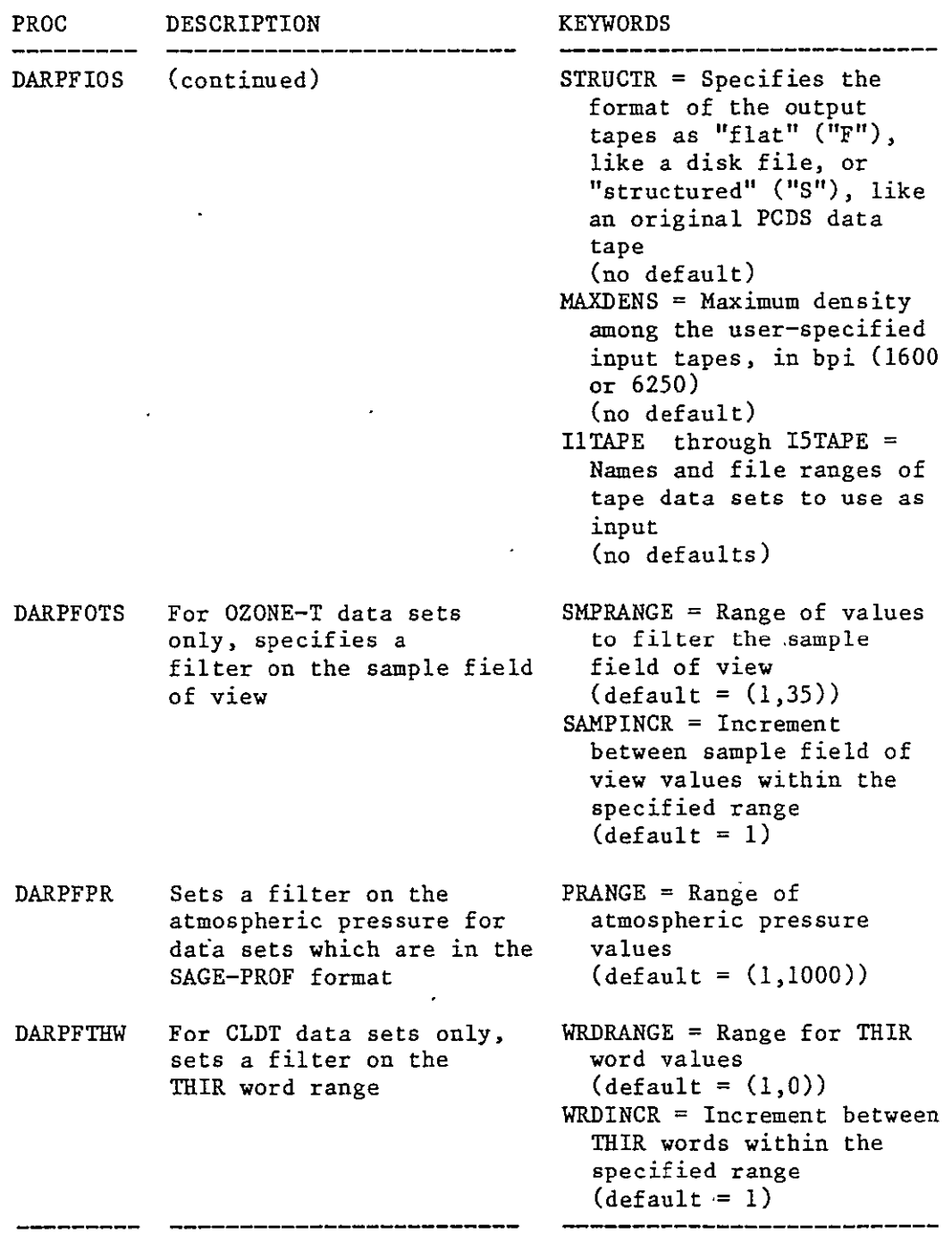

 $\omega$ 

 $\sim$ 

 $\bar{z}$ 

 $\sim$ 

 $\hat{\mathbf{v}}$ 

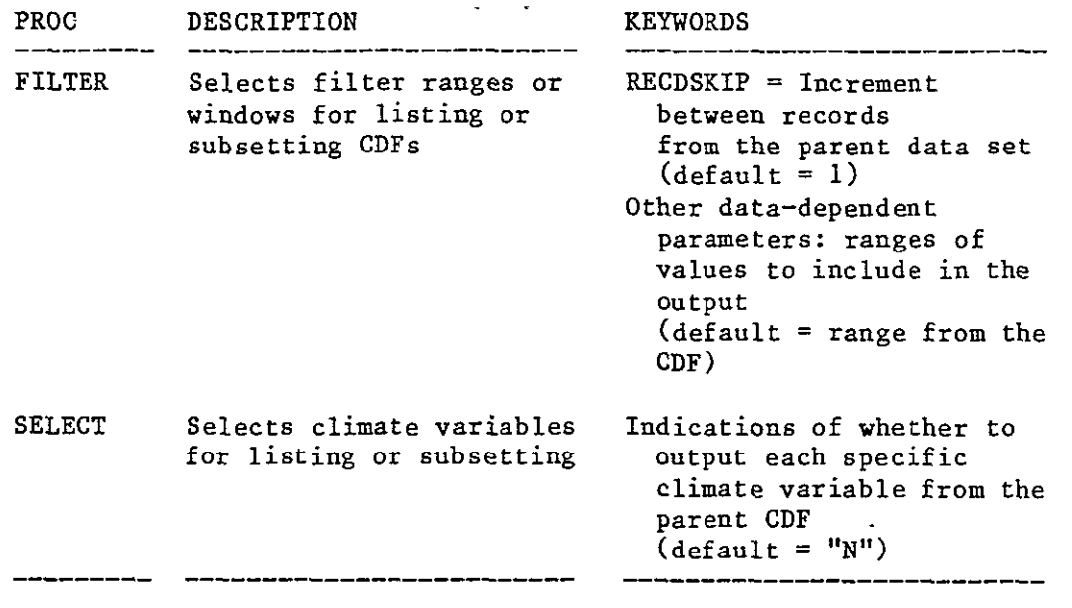

 $\bar{\mathcal{A}}$ 

 $\langle \rangle$ 

 $\sim$   $\sim$ 

#### DATA MANIPULATION Subsystem Procs

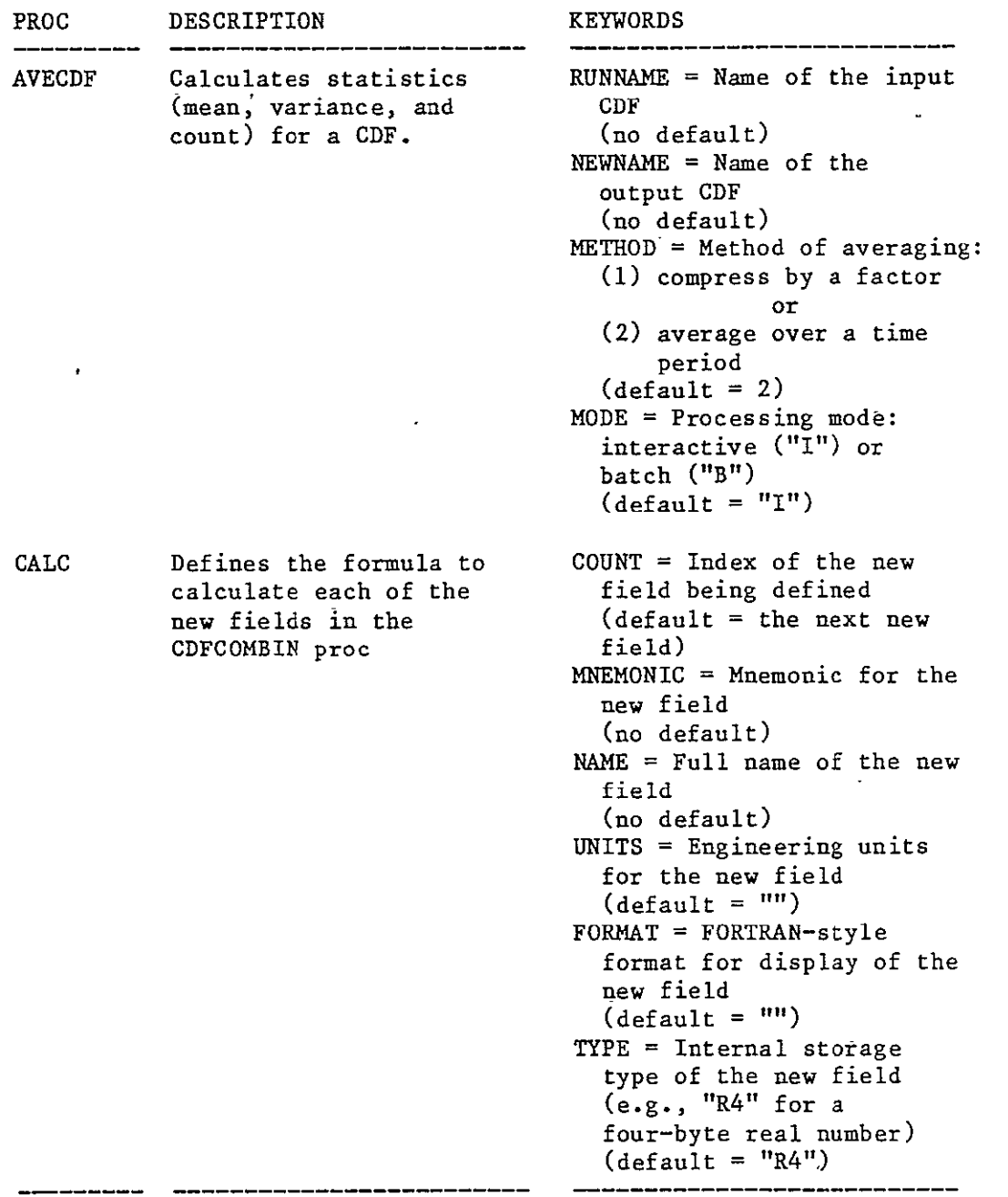

 $\Delta$ 

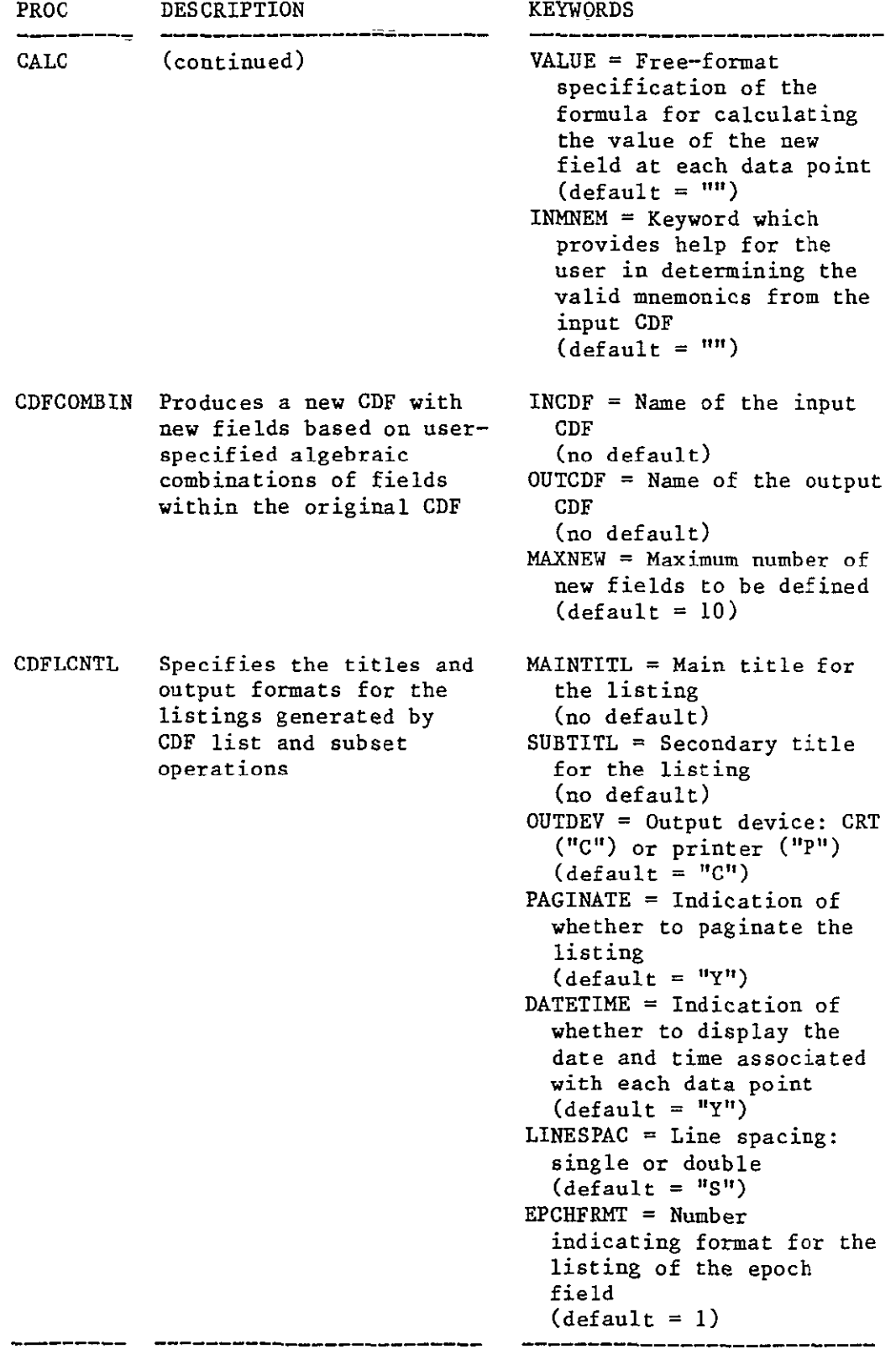

 $\hat{\mathbf{r}}$ 

anne.

 $\hat{\mathbf{v}}$ 

#### DATA MANIPULATION Subsystem Procs (continued)

#### DATA MANIPULATION Subsystem Procs (continued)

PROC DESCRIPTION KEYWORDS \_\_\_\_\_\_\_\_\_\_\_\_\_\_\_\_ CDFLIST Lists the contents of a RUNNAME = Name of the  $CDF$ **CDF**  (no default) CDFSCNTL Specifies a title and name TITLE = Title for the for a subset CDF subsetting (no default) NEWNAME = Name for the new subset (no default) CDFSUBSET Builds a CDF containing a RUNNAME =  $Name$  of the subset of an existing CDF parent CDF (no default) FILTER Selects filter ranges or  $RECDSKIP = Increment$ windows for listing or between records subsetting CDFs from the parent data set (default = **1)** Other data-dependent parameters: ranges of values to include in the output  $\delta$  (default = range from the CDF) GETPAR2 Controls the averaging FACTOR = Compression factor of a CDF when compression or the number of points **by** number of points is to average selected (no default) START = Start of a time range from which to select data  $(\text{default} = 1970, 1, 1, 0;$ i.e., January 1,1970 at  $00:00$  hours) STOP = End of the time range from which to select data  $\text{(default = } 1999, 12, 31, 24;$ i.e., December 31, 1999 at 24:00 hours)

# DATA MANIPULATION Subsystem Procs (continued)

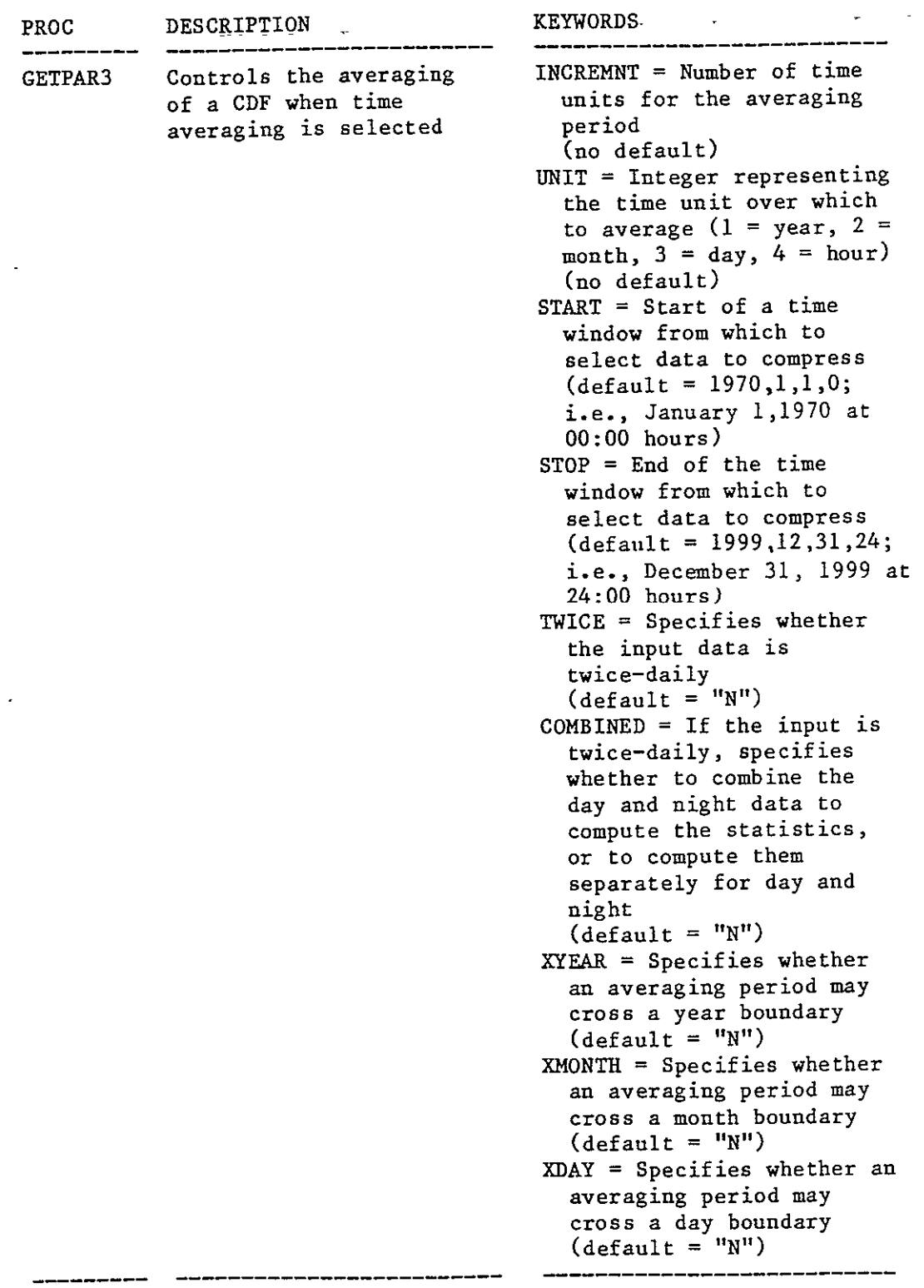

# DATA MANIPULATION Subsystem Procs (continued)

 $\sim 10^{-1}$ 

 $\mathcal{L}$ 

 $\overline{\phantom{a}}$ 

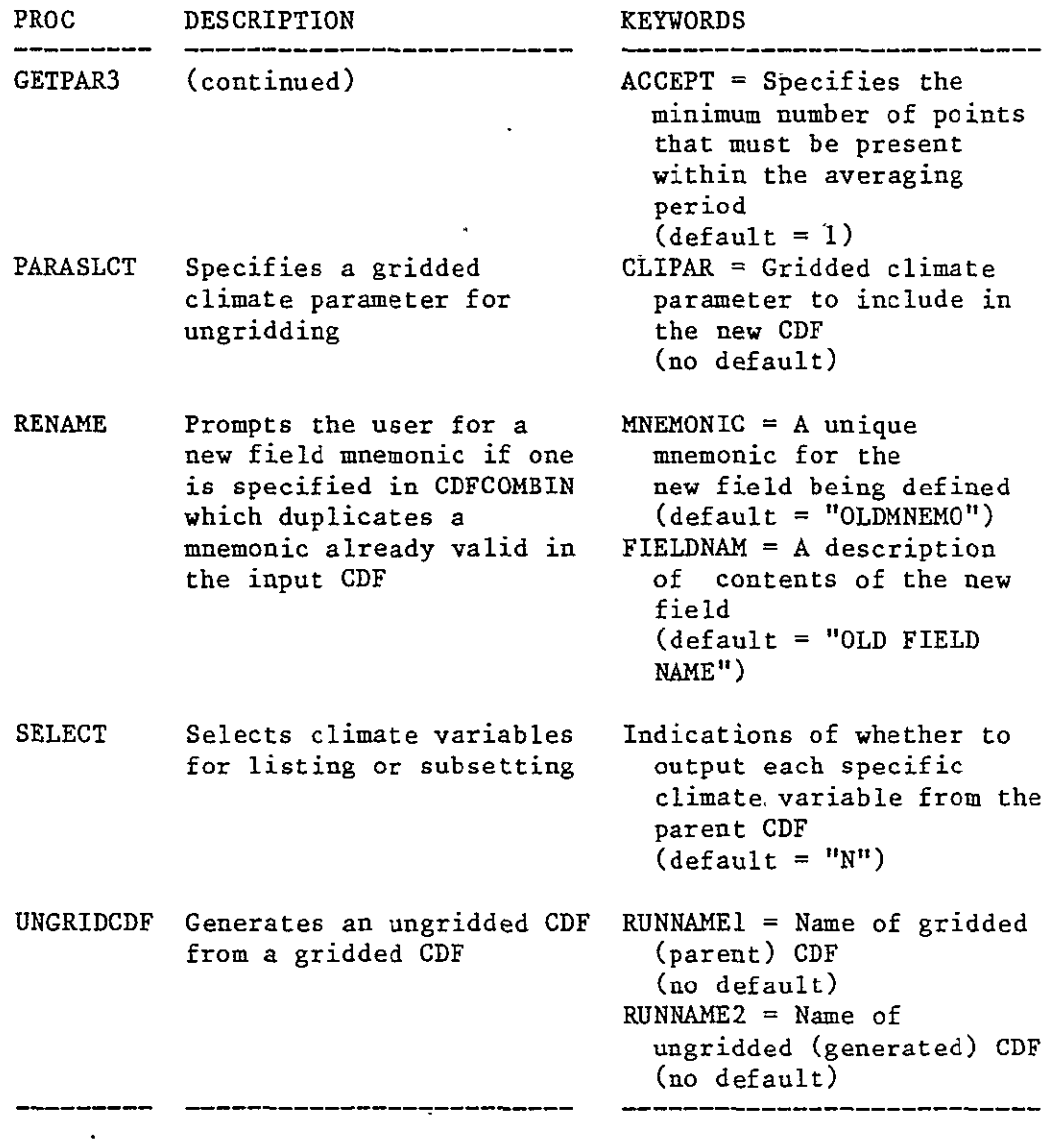

 $\bar{\mathcal{A}}$ 

 $\overline{\phantom{a}}$ 

### GRAPHICS Subsystem Procs

 $\label{eq:2} \frac{1}{\sqrt{2}}\sum_{i=1}^n\frac{1}{\sqrt{2}}\sum_{i=1}^n\frac{1}{\sqrt{2}}\sum_{i=1}^n\frac{1}{\sqrt{2}}\sum_{i=1}^n\frac{1}{\sqrt{2}}\sum_{i=1}^n\frac{1}{\sqrt{2}}\sum_{i=1}^n\frac{1}{\sqrt{2}}\sum_{i=1}^n\frac{1}{\sqrt{2}}\sum_{i=1}^n\frac{1}{\sqrt{2}}\sum_{i=1}^n\frac{1}{\sqrt{2}}\sum_{i=1}^n\frac{1}{\sqrt{2}}\sum_{i=1}^n\frac{1$ 

 $\bar{\mathcal{A}}$ 

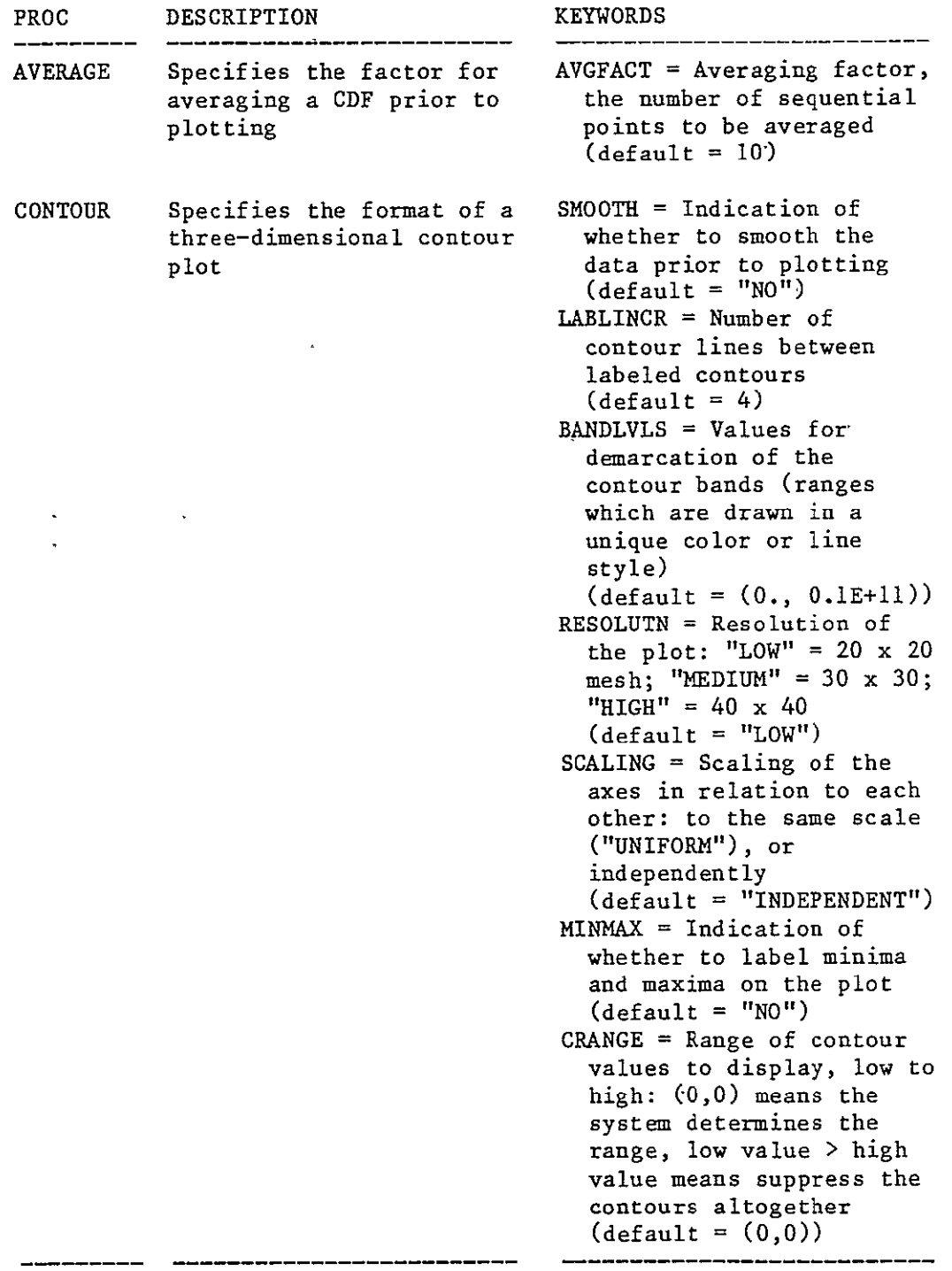

PRECEDING **PAGE** BLANK **NOT** FILMED

 $\sim$ 

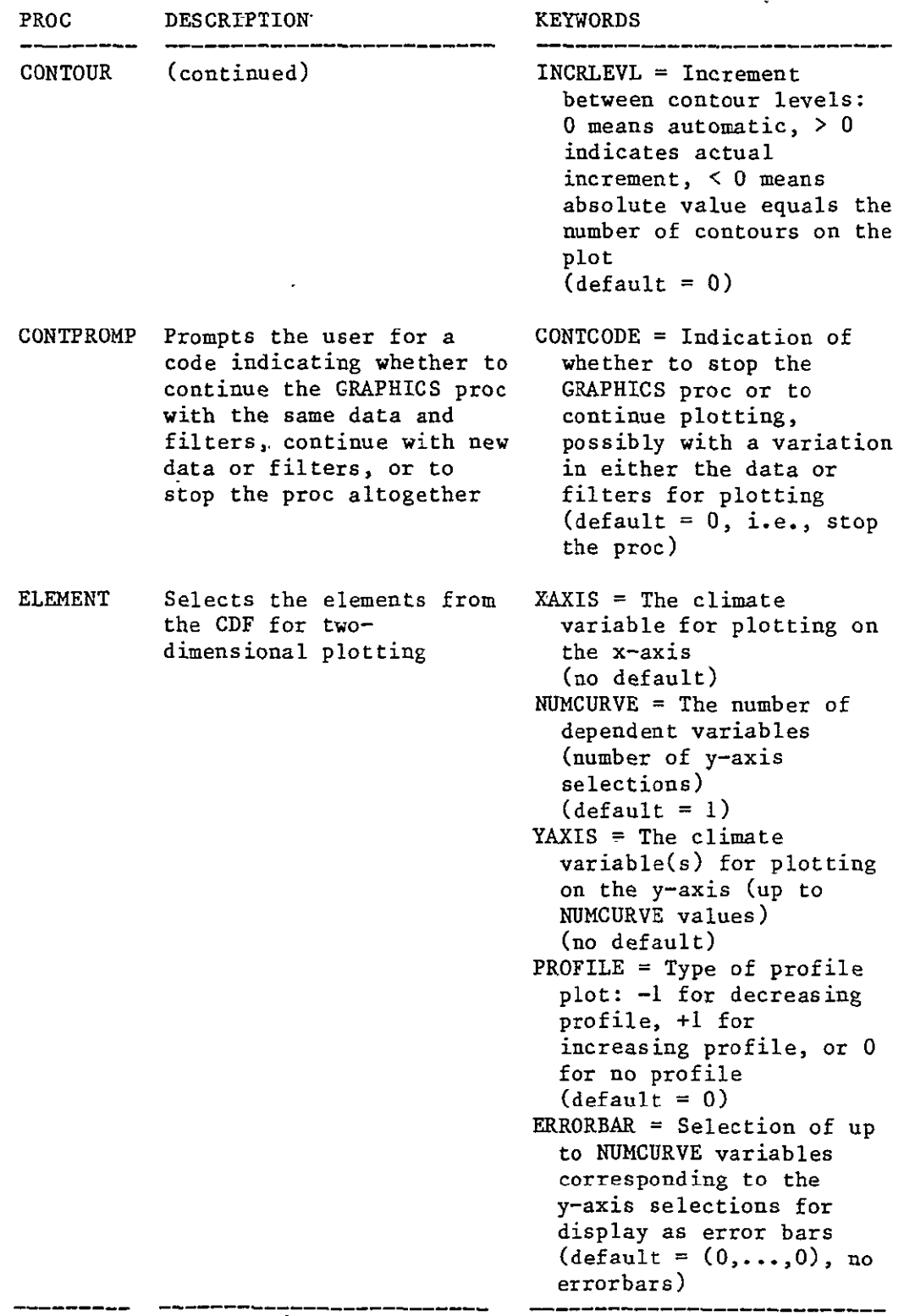

 $\bar{z}$ 

 $\epsilon$ 

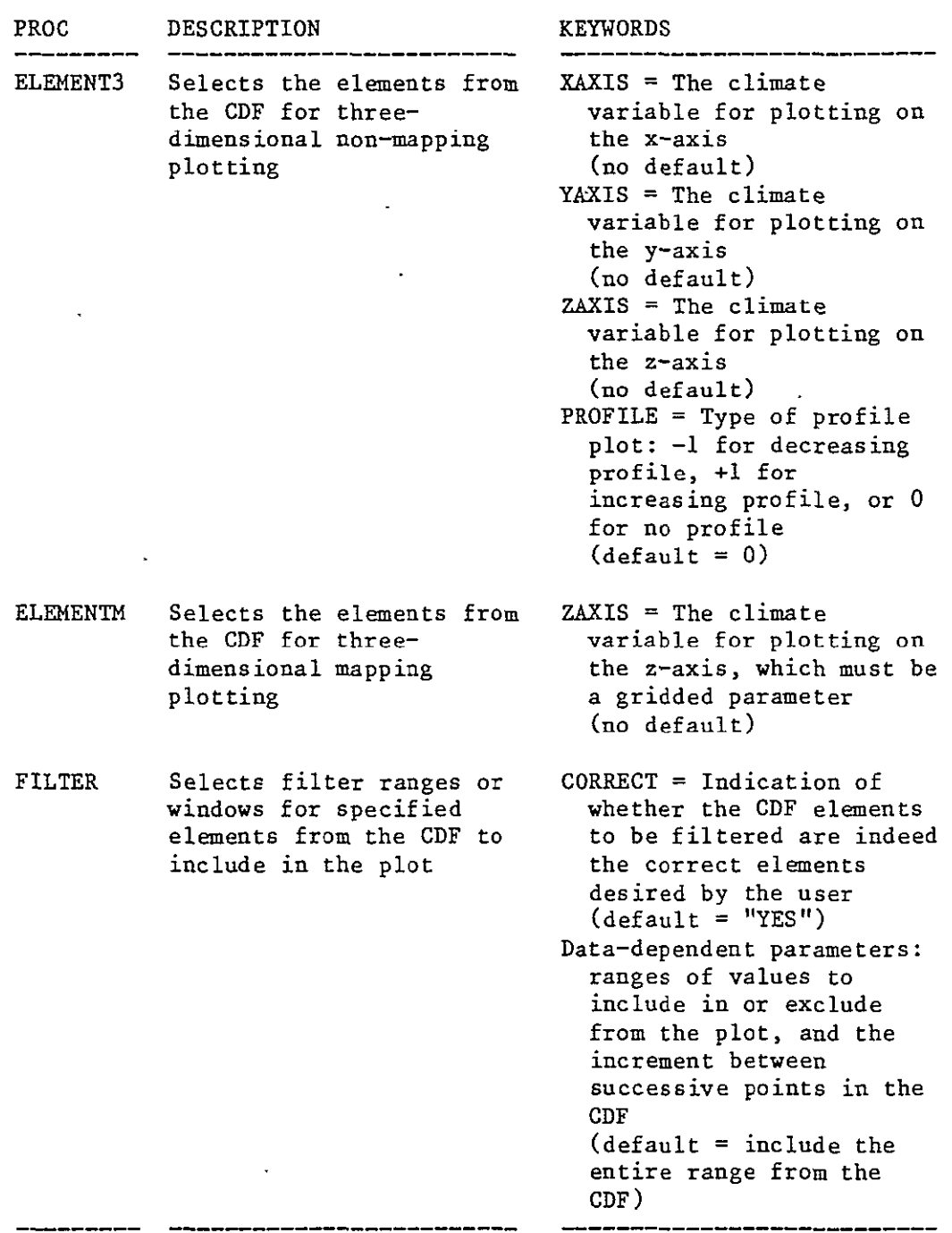

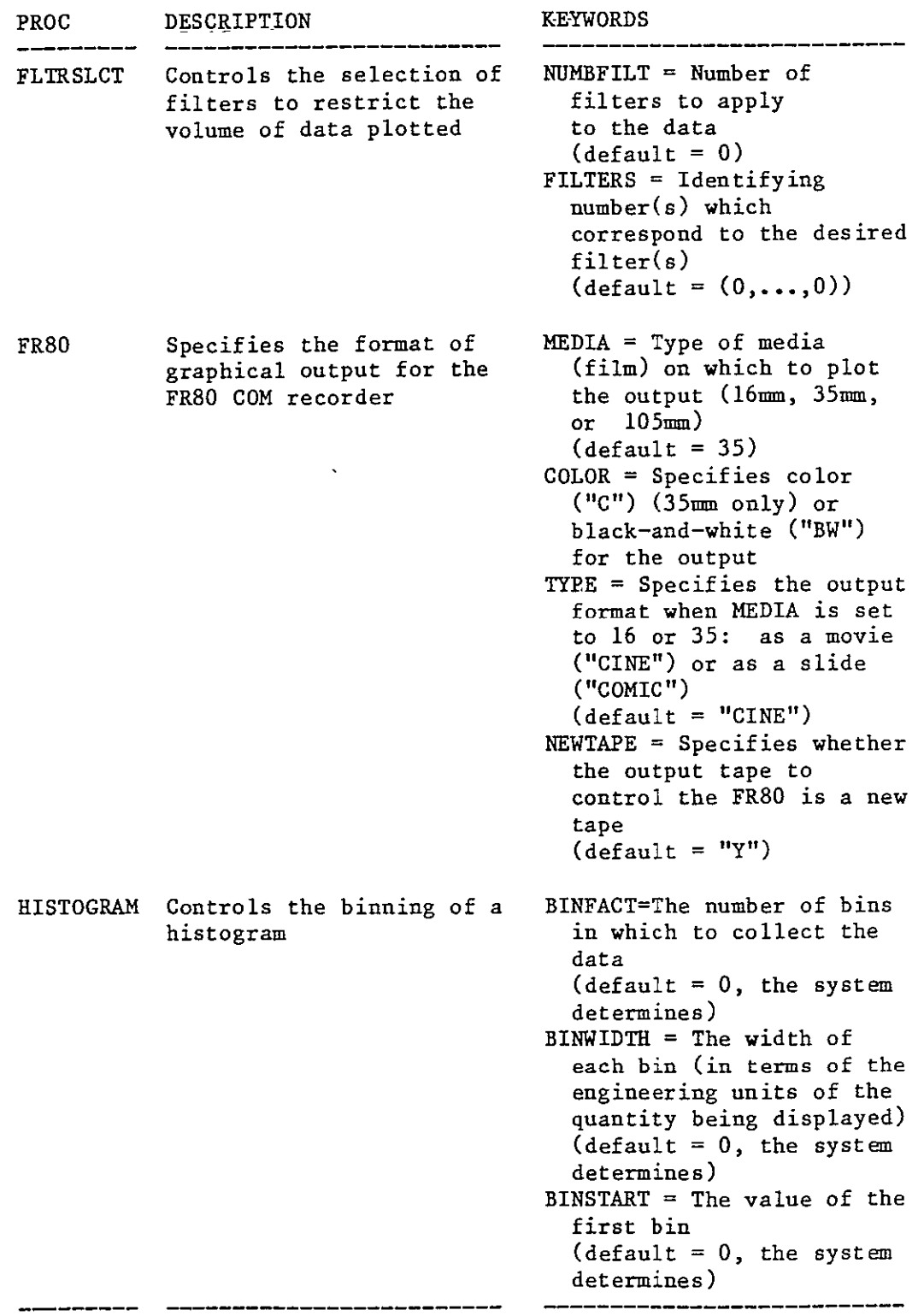

 $\bullet$ 

 $\sim$   $\sigma$ 

 $\mathcal{L}^{\text{max}}_{\text{max}}$  and  $\mathcal{L}^{\text{max}}_{\text{max}}$ 

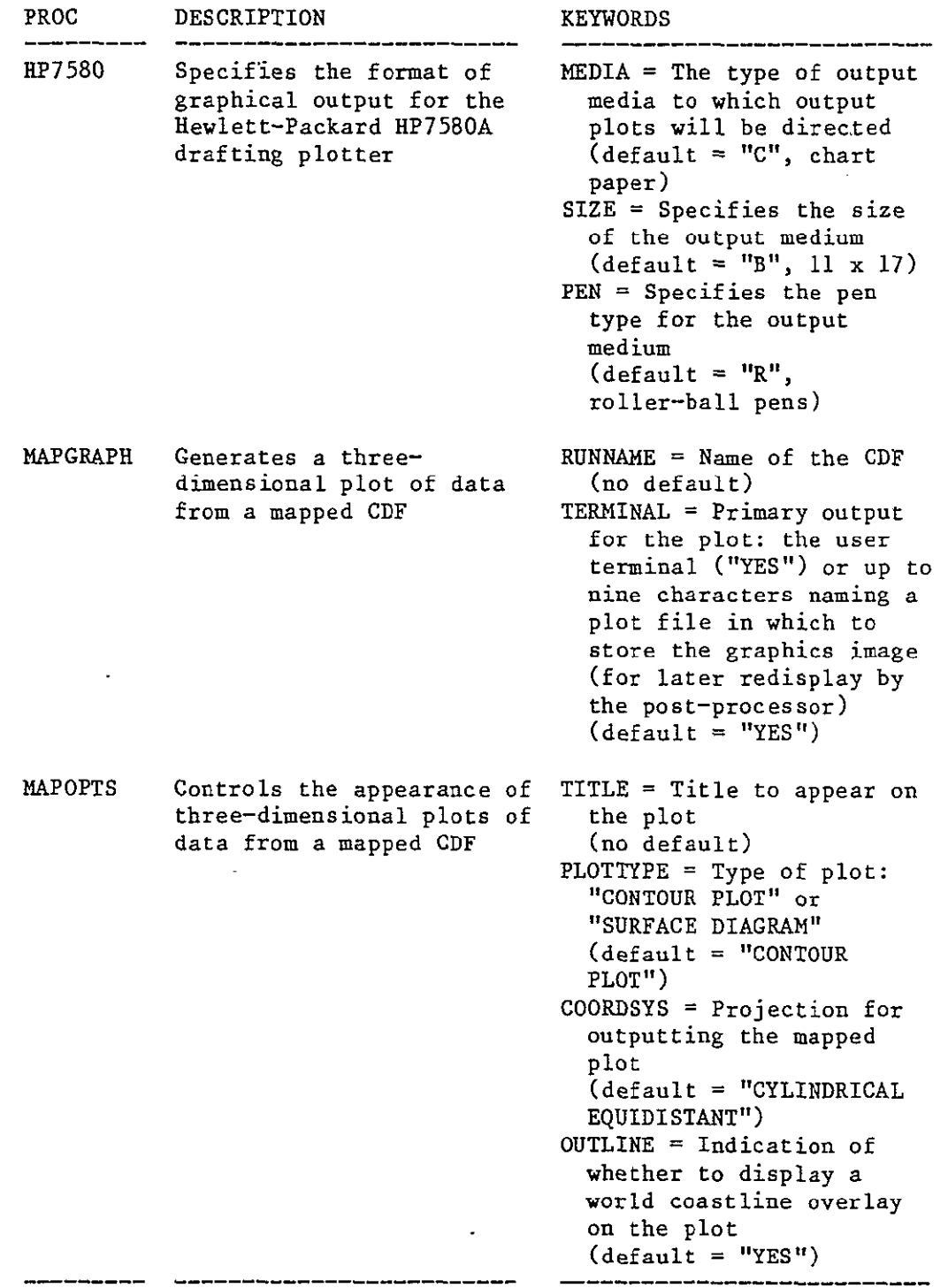

 $\mathcal{L}(\mathcal{L})$ 

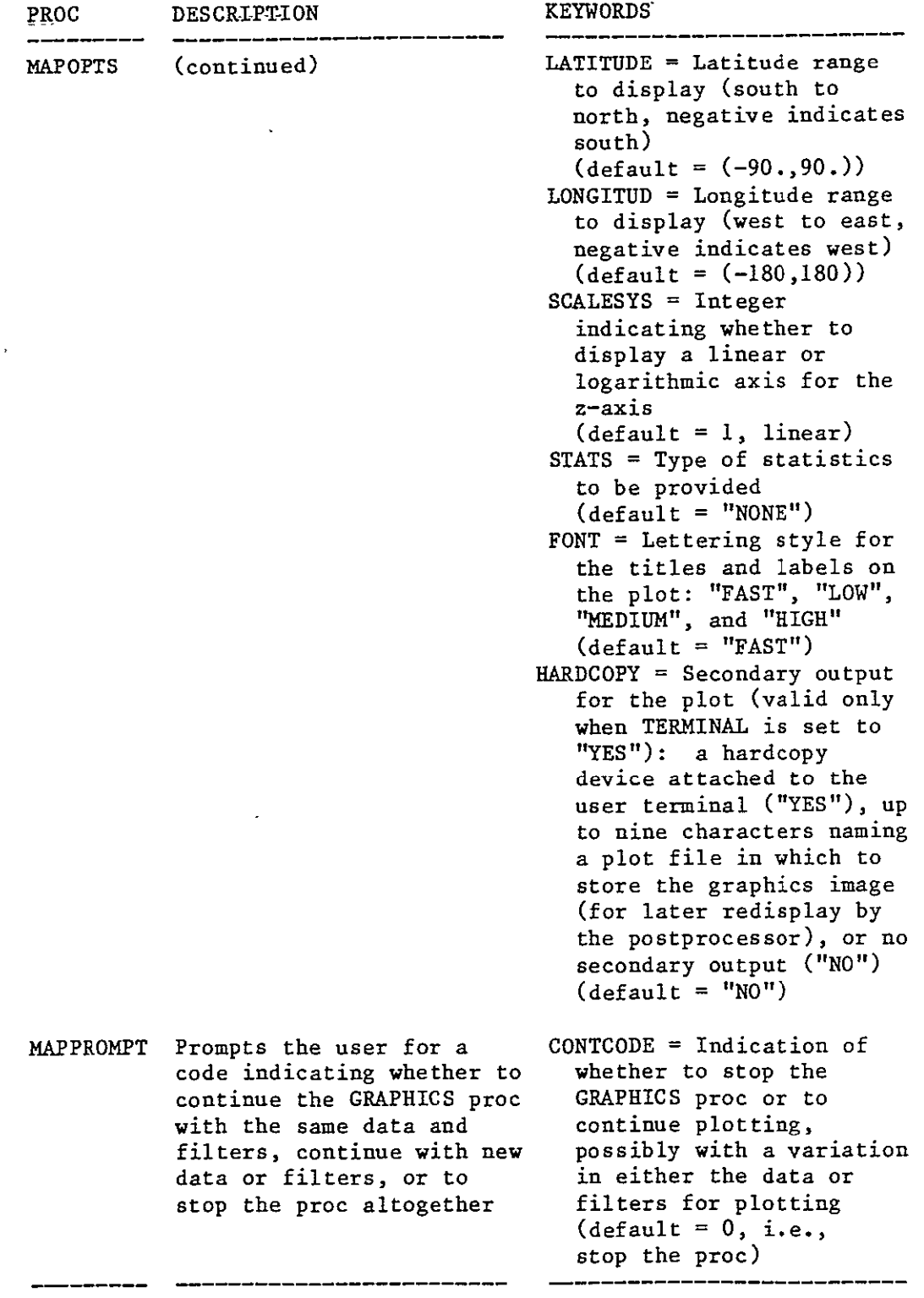

 $\sim$   $^{\circ}$ 

 $\ddot{\phantom{a}}$ 

 $\bar{\mathbf{z}}$ 

 $\sim$   $\omega$ 

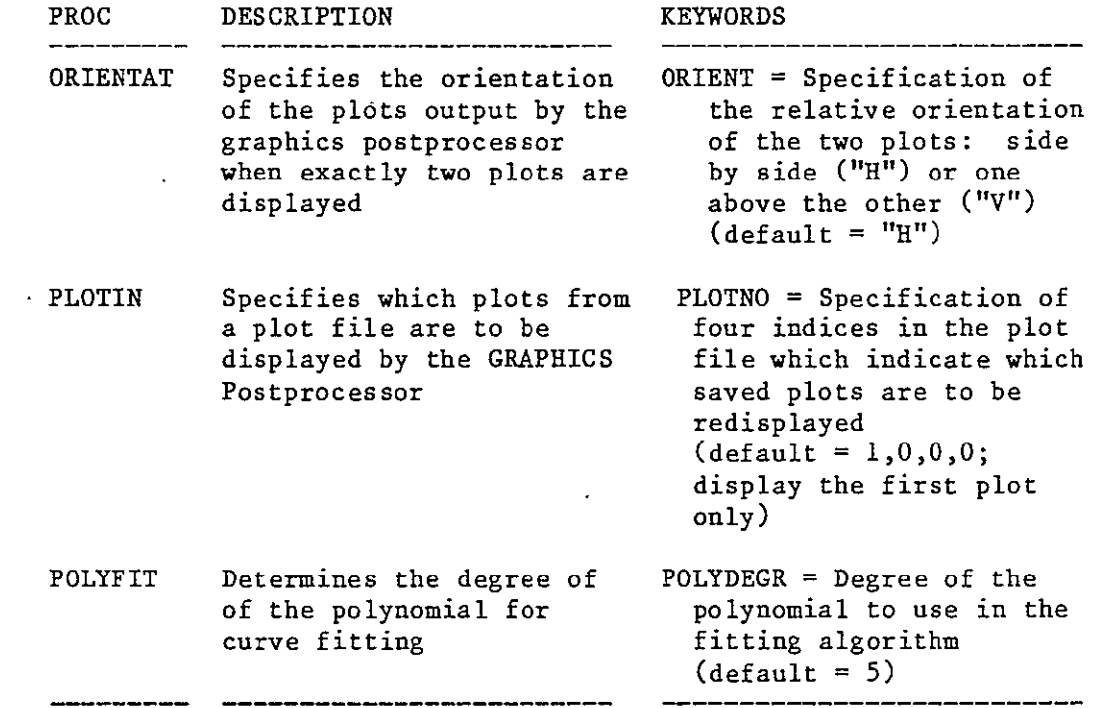

 $\sim 10^{-1}$ 

 $\sim$ 

 $\mathcal{L}(\mathcal{L})$ 

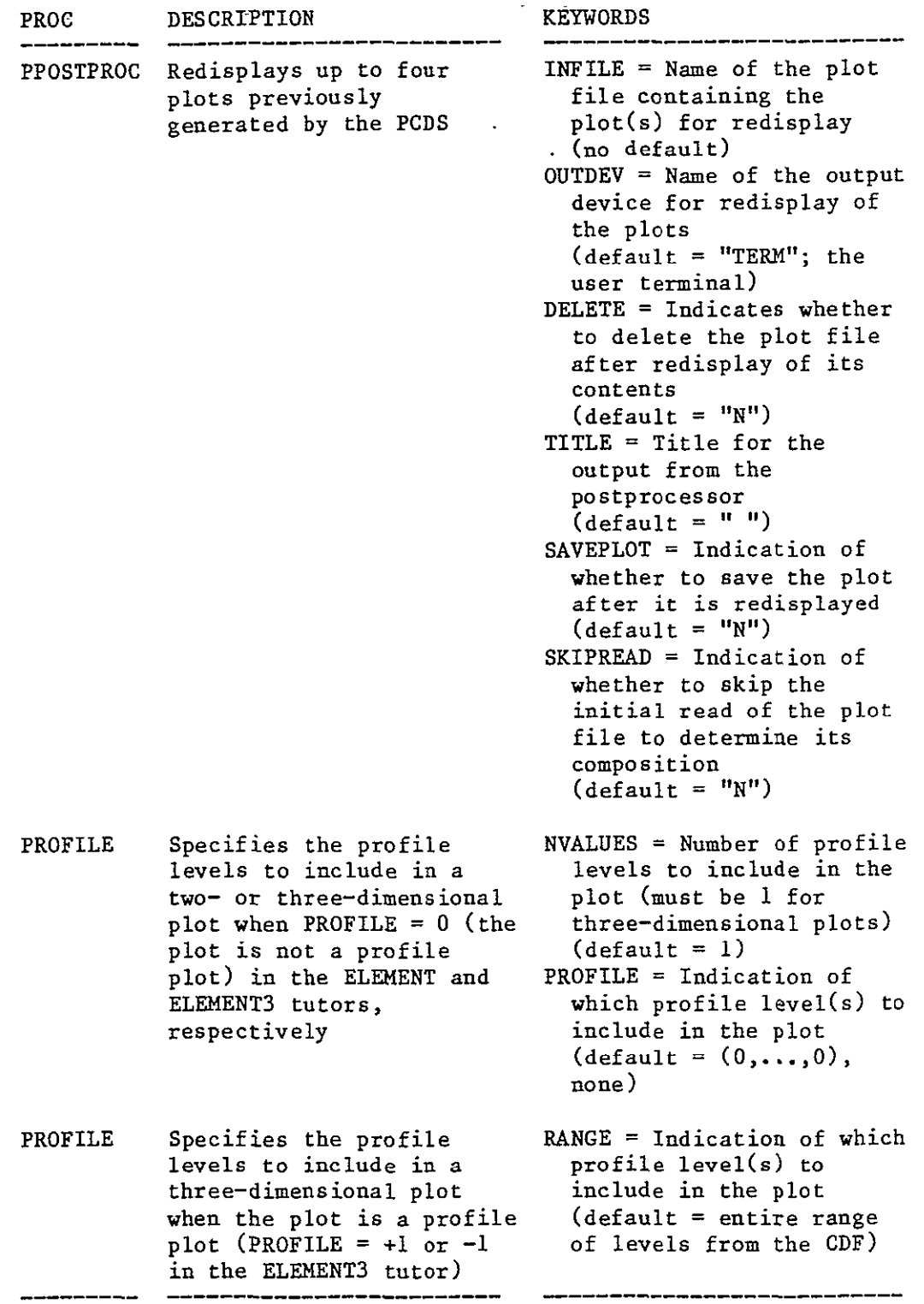

 $\mathcal{A}$ 

 $\sim 100$ 

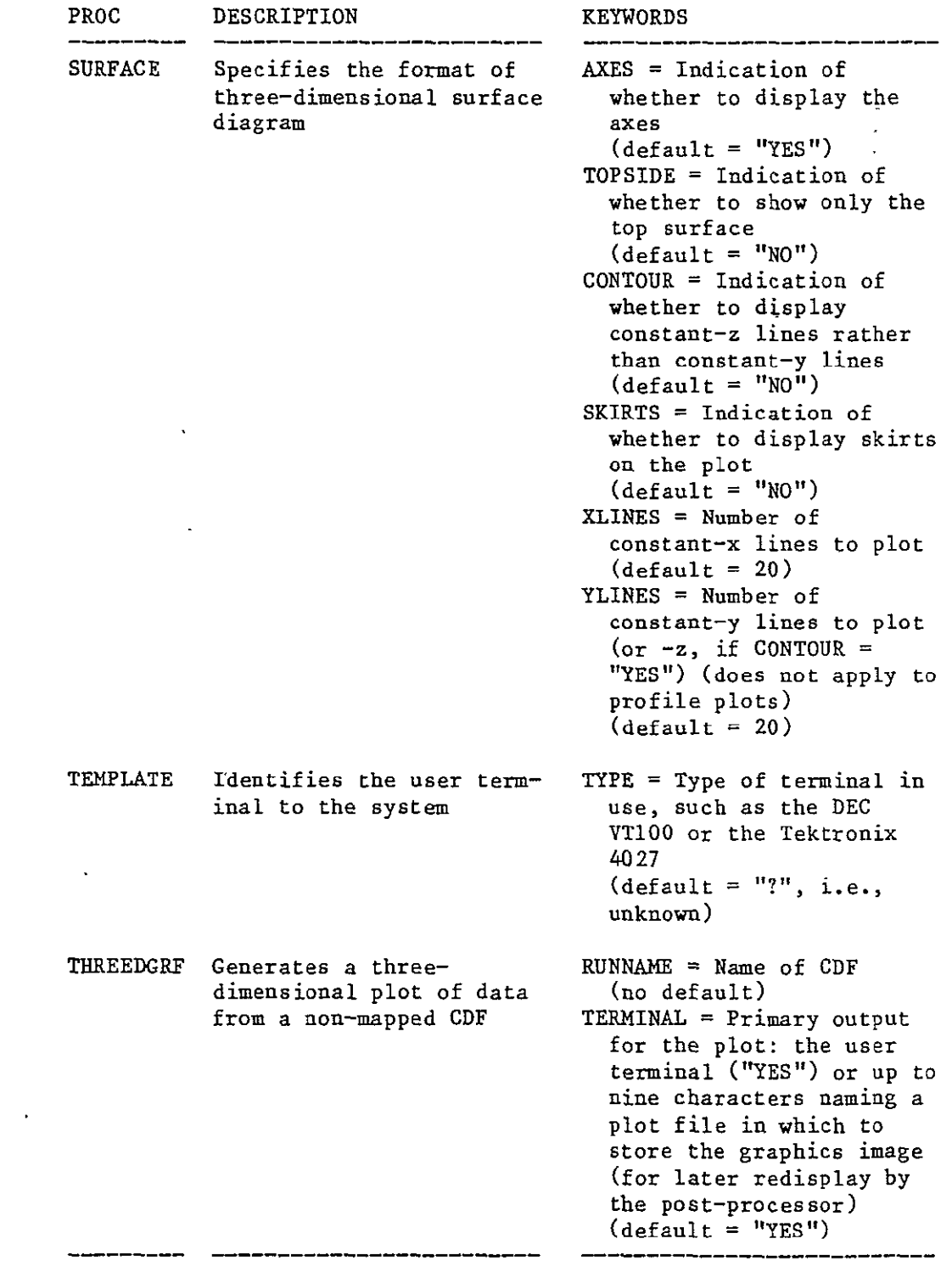
## GRAPHICS Subsystem Procs (continued)

 $\hat{\mathcal{A}}$ 

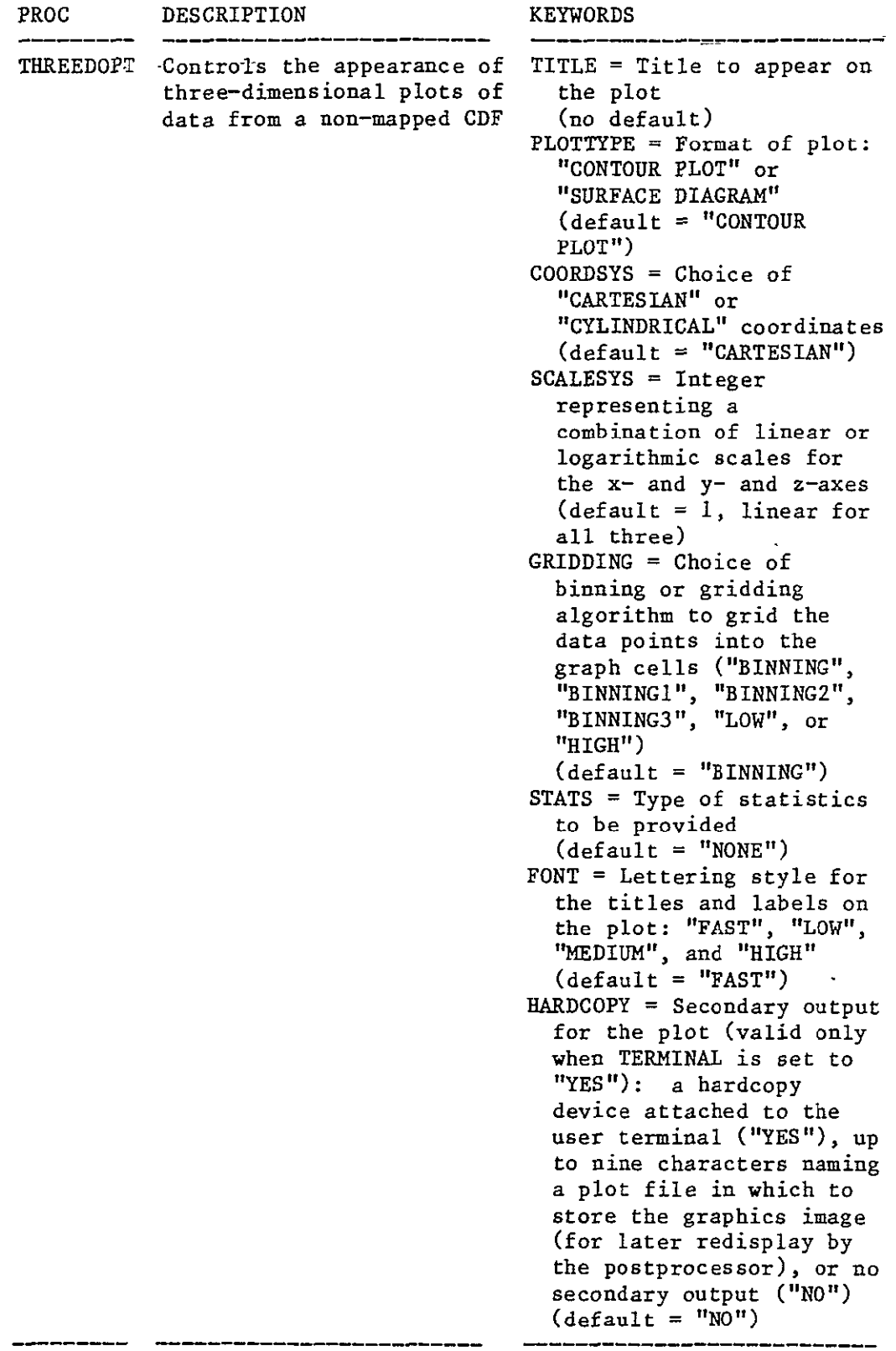

## GRAPHICS Subsystem Procs (continued)

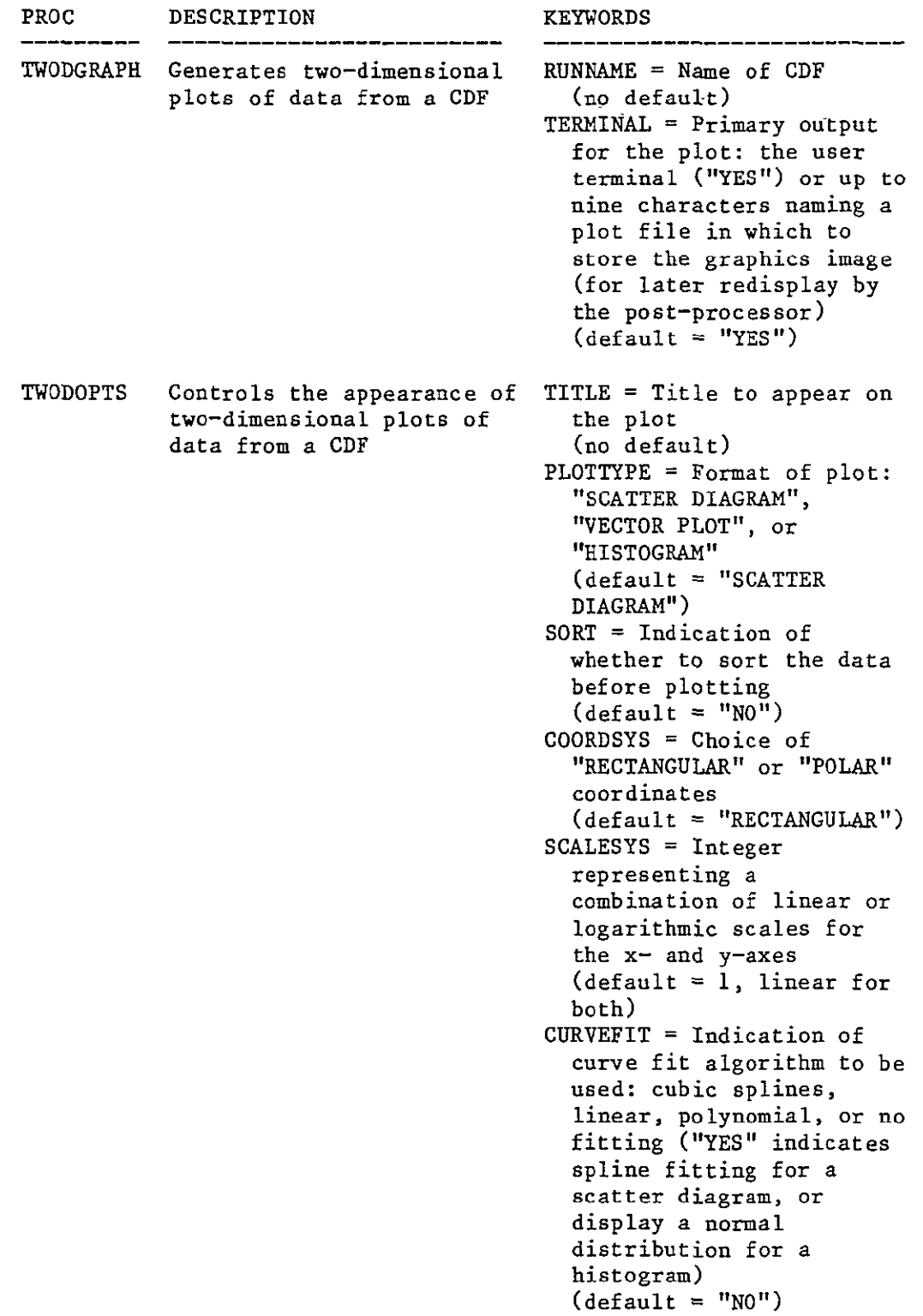

\_\_\_\_\_\_\_\_\_\_\_

--------

---------

## GRAPHICS Subsystem Procs (continued)

 $\sim 10^{-11}$ 

 $\langle \cdot \rangle$ 

 $\sim 10^{-10}$ 

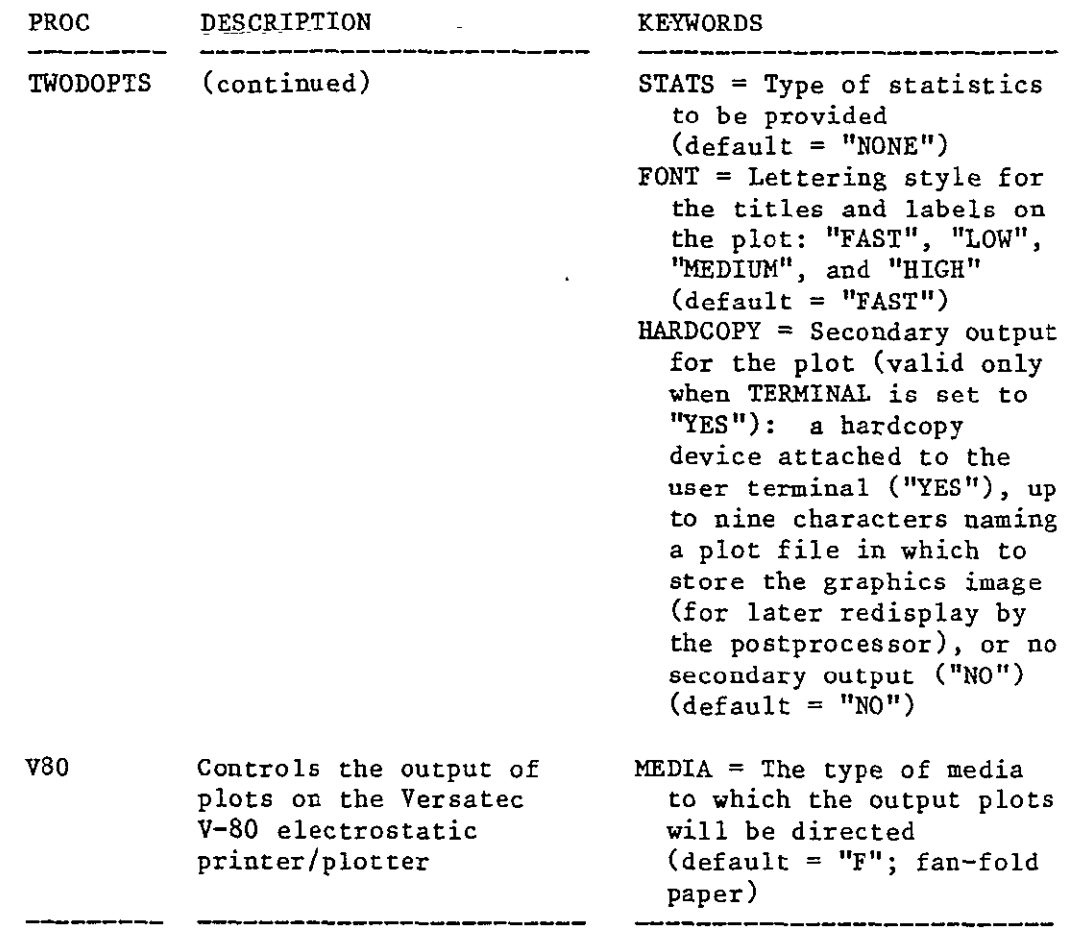

## **BIBLIOGRAPHIC DATA SHEET**

 $\mathcal{L}$ 

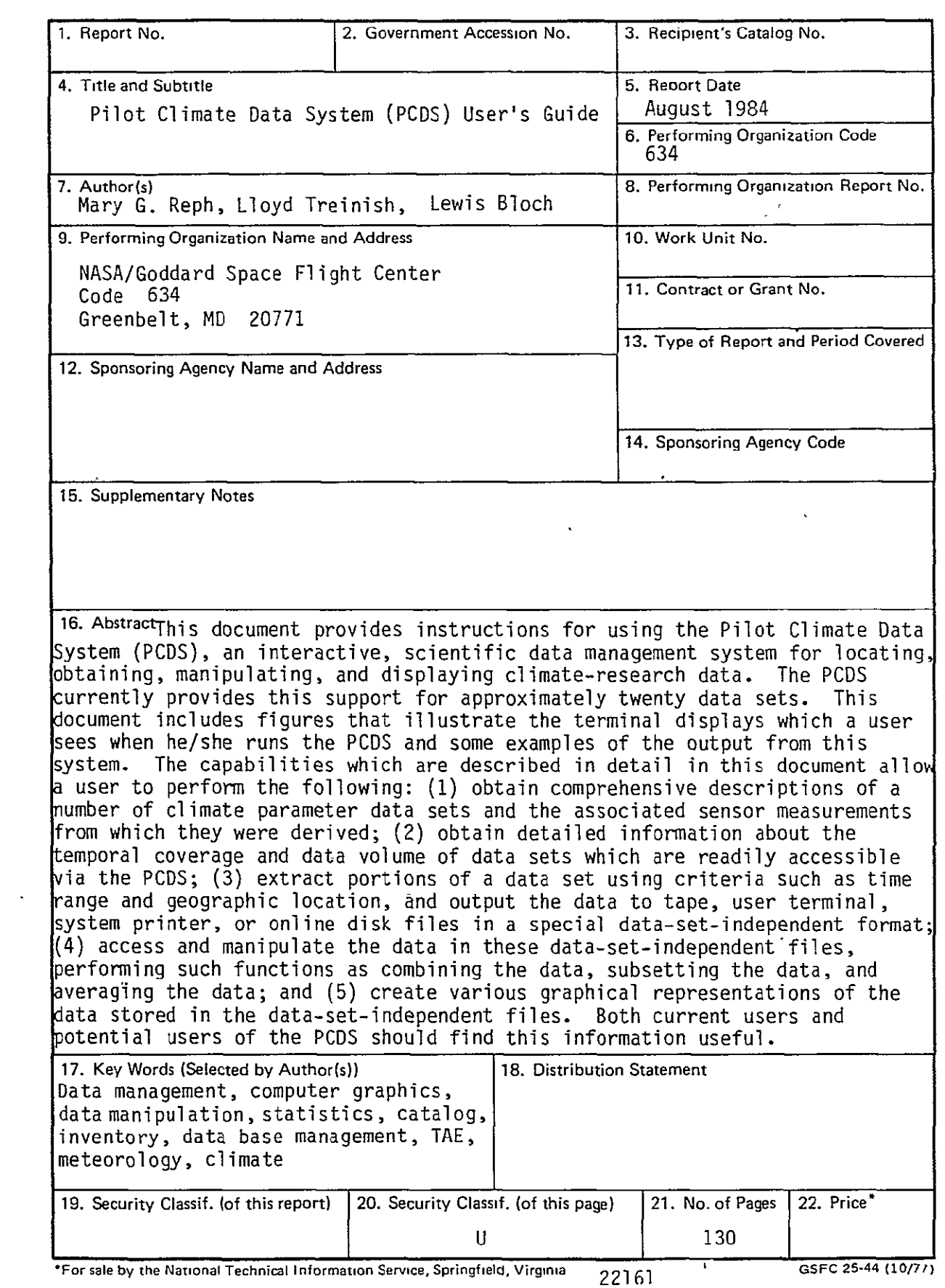

 $\bar{\mathcal{A}}$ 

<u>in a chemi</u>l